# Originalno uputstvo za upotrebu

Softver ISOBUS

Precea

Ovo uputstvo za upotrebu važi od verzije softvera NW110-M i NW356-E

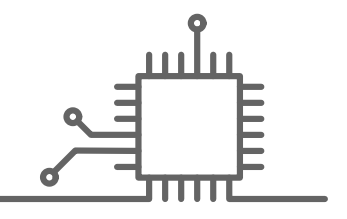

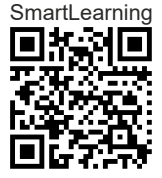

## SADRŽAJ

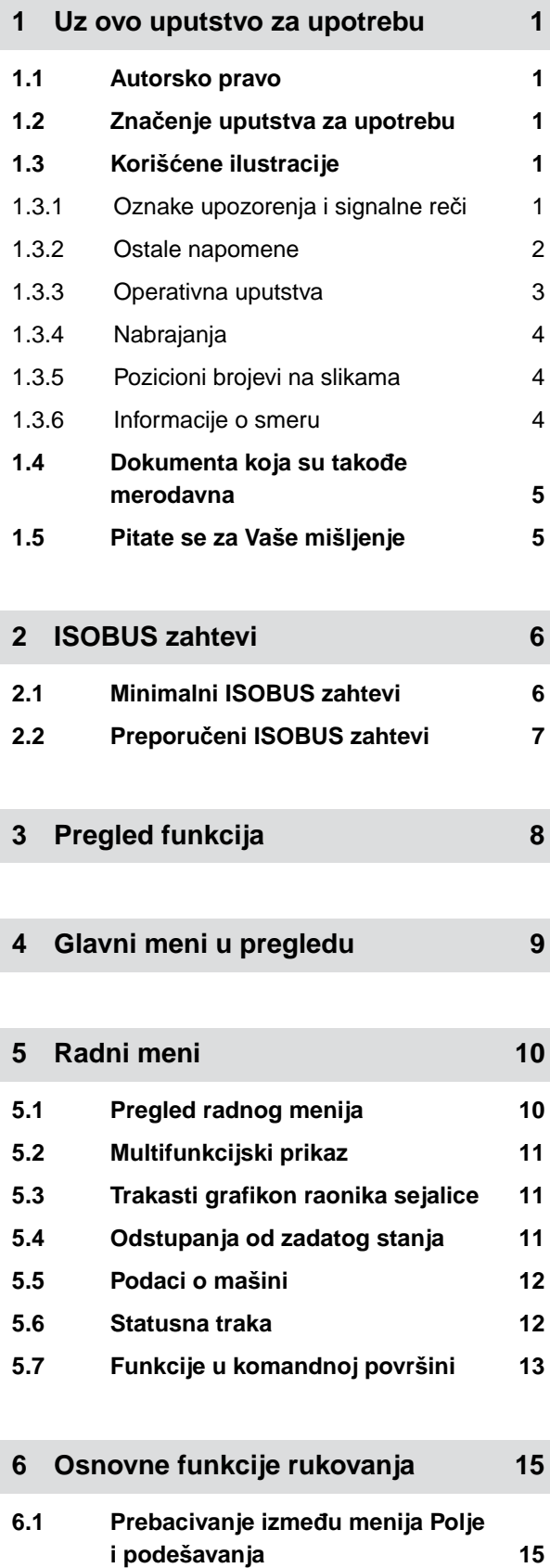

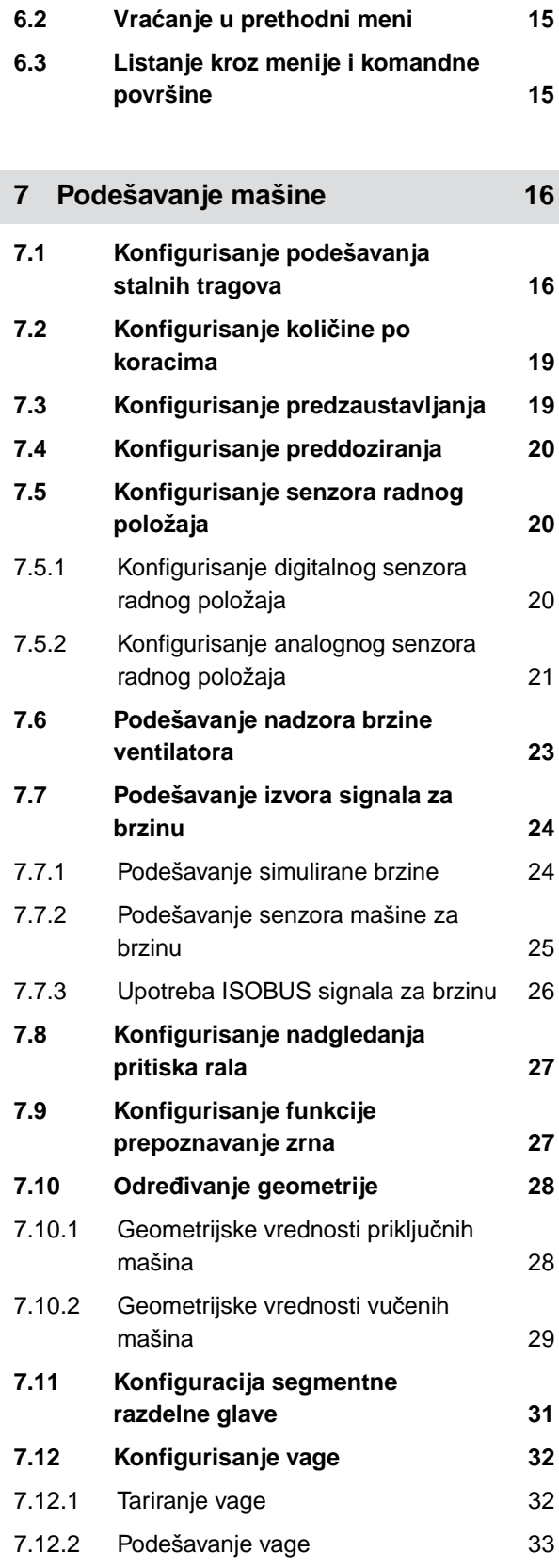

#### **SADRŽAJ**

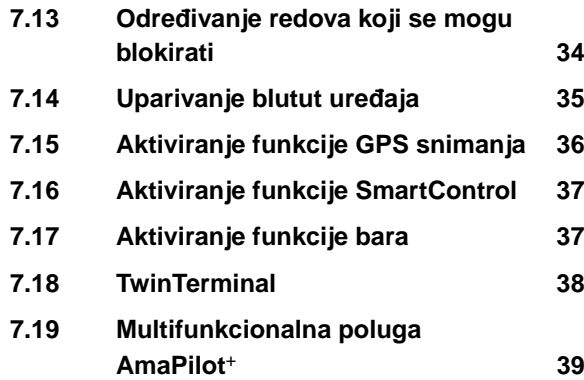

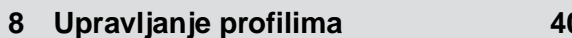

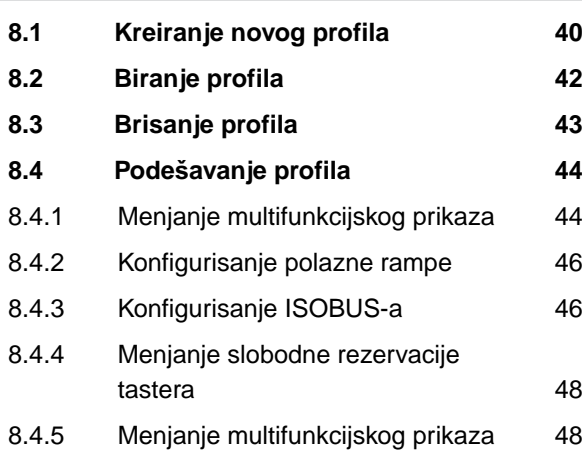

**9 [Upravljanje proizvodima 50](#page-55-0)**

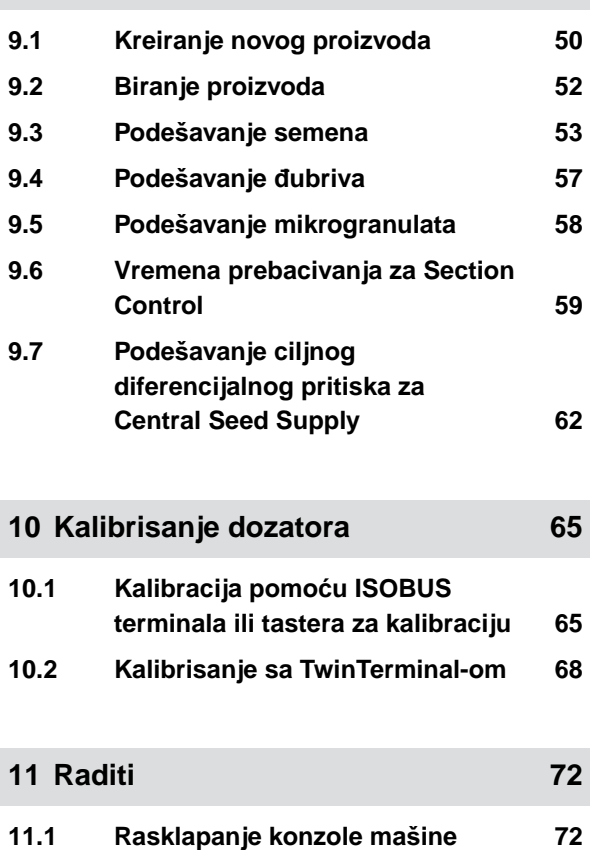

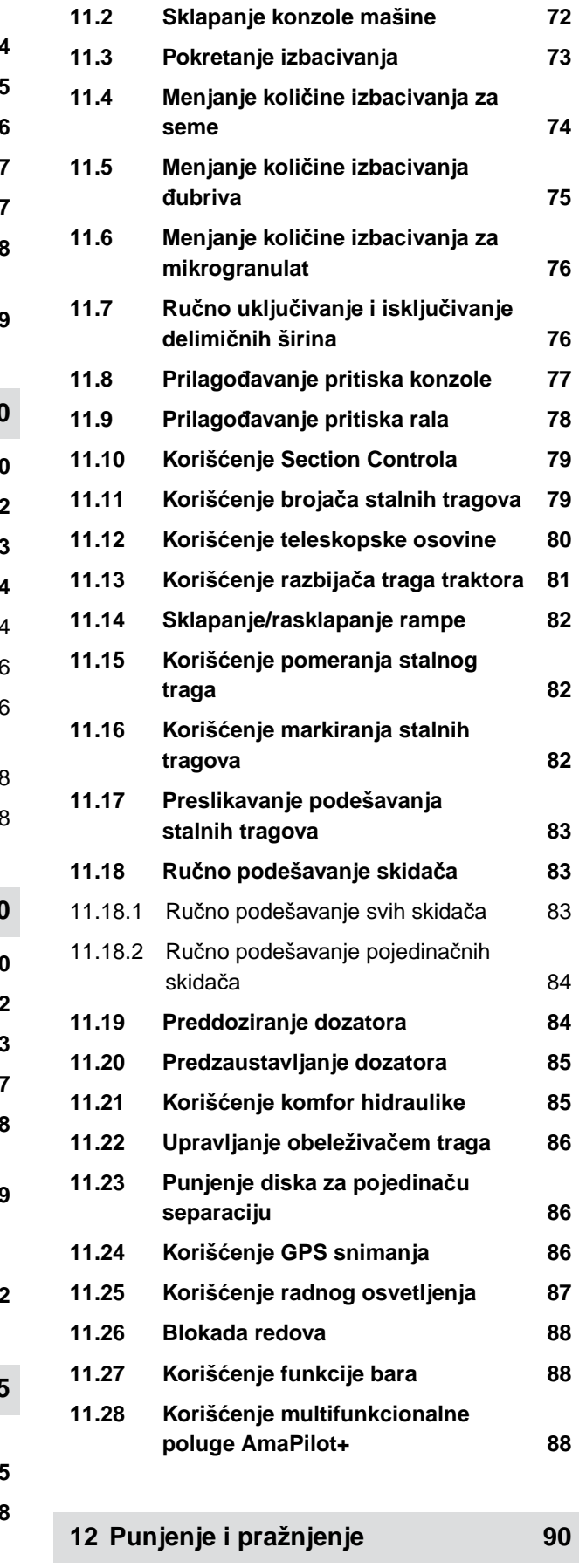

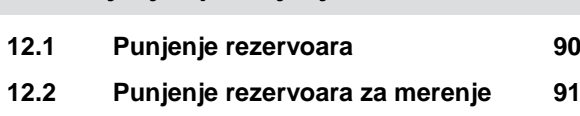

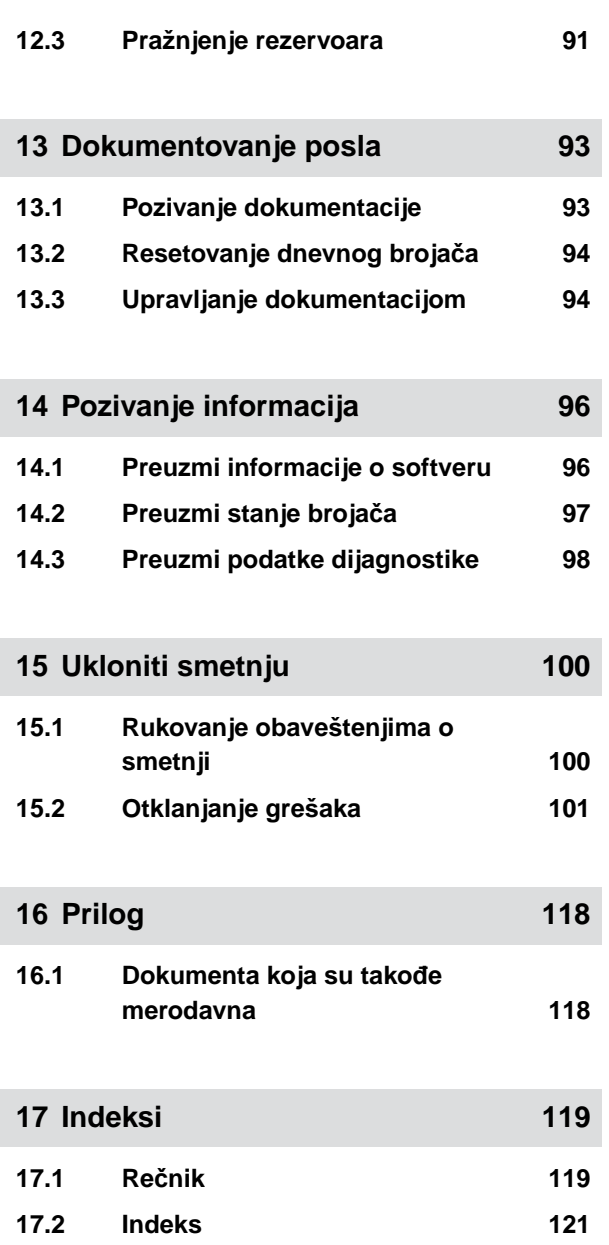

## <span id="page-6-0"></span>**Uz ovo uputstvo za upotrebu** 1

## **1.1 Autorsko pravo**

Ponovno štampanje, prevod i umnožavanje u bilo kom obliku, čak i delimično, zahtevaju pismeno odobrenje AMAZONEN-WERKE.

## **1.2 Značenje uputstva za upotrebu**

Uputstvo za upotrebu predstavlja važan dokument i sastavni je deo mašine. Ono je namenjeno korisniku i sadrži podatke u vezi bezbednosti. Samo u uputstvu za upotrebu navedeni postupci se smatraju bezbednim. Ako se ne pridržavate uputstva za upotrebu postoji opasnost da lica zadobiju teške povrede ili nastupi smrt.

- 1. Pre upotrebe potrebno je potpuno pročitati i pridržavati se poglavlja koja se odnose na bezbednost.
- 2. Pažljivo pročitajte dodatne odgovarajuće odeljke uputstva za upotrebu pre rada i pridržavajte se njih.
- 3. Sačuvajte uputstvo za upotrebu tako da je uvek raspoloživo.
- 4. Predajte uputstvo za upotrebu sledećem korisniku.

## **1.3 Korišćene ilustracije**

## **1.3.1 Oznake upozorenja i signalne reči**

Oznake upozorenja su označene vertikalnim stubom sa trouglastim sigurnosnim znakom i signalnom

CMS-T-00012308-A.1

CMS-T-00000539-I.1

CMS-T-006245-A.1

CMS-T-005676-F.1

CMS-T-00002415-A.1

<span id="page-7-0"></span>reči. Signalne reči *"OPASNOST"*, *"UPOZORENJE"* ili *"OPREZ"* opisuju težinu preteće opasnosti i znače sledeće:

## **OPASNOST**

Označava neposrednu opasnost visokog rizika, koja za posledicu ima gubitak delova tela ili smrtni ishod.

## **UPOZORENJE**

Označava moguću opasnost srednjeg rizika, koja za posledicu može imati teške telesne povrede ili smrt.

## **OPREZ**

Označava opasnost niskog rizika, koja može imati lakše ili srednje telesne povrede.

#### **1.3.2 Ostale napomene**

 $\zeta_{0,2}^{\lambda_1'}$ 

## **VAŽNO**

▶ Označava rizik od nastanka štete na mašini.

 $A$ ,

## **NAPOMENA U VEZI ZAŠTITE ŽIVOTNE SREDINE**

Označava rizik od zagađivanja životne sredine.

f.

#### **SAVET**

Označava savete u vezi primene i uputstva za optimalnu upotrebu.

CMS-T-00002416-A.1

#### <span id="page-8-0"></span>**1.3.3 Operativna uputstva**

#### **1.3.3.1 Numerisana operativna uputstva**

Radnje koje moraju da se obave po određenom redosledu su prikazane kao numerisani operativni koraci. Obavezno se mora poštovati određeni operativni koraka.

Primer:

- 1. Operativni korak 1
- 2. Operativni korak 2

#### **1.3.3.2 Operativna korak i reakcije**

Reakcije na operativni korak su označene strelicom.

Primer:

- 1. Operativni korak 1
- Reakcija na operativni korak 1
- 2. Operativni korak 2

#### **1.3.3.3 Alternativni operativni korak**

Alternativni operativni korak se uvodi koristeći reč *"ili"*.

Primer:

1. Operativni korak 1

ili

alternativni operativni korak

2. Operativni korak 2

#### **1.3.3.4 Operativno uputstvo sa samo jednom radnjom**

Operativni koraci sa samo jednom radnjom se ne numerišu, već se označavaju strelicom.

Primer:

**Derativni korak** 

CMS-T-00000473-D.1

CMS-T-005217-B.1

CMS-T-005678-B.1

CMS-T-00000110-B.1

CMS-T-005211-C.1

#### <span id="page-9-0"></span>**1.3.3.5 Operativna uputstva sa redosledom**

Operativni koraci koji ne moraju da se obavljaju po određenom redosledu se prikazuju u obliku liste sa strelicom.

Primer:

- $\blacktriangleright$ Operativni korak
- Operativni korak
- Operativni korak

#### **1.3.3.6 Radovi u servisu**

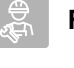

#### **RADOVI U SERVISU**

 $\blacktriangleright$ Označava radove na održavanju koji se moraju izvoditi u specijalizovanoj radionici koja je adekvatno opremljena u pogledu poljoprivredne tehnologije, bezbednosne tehnologije i životne sredine od strane stručnog osoblja sa odgovarajućom obukom.

#### **1.3.4 Nabrajanja**

Nabrajanja koja ne podrazumevaju pridržavanje reda prikazana su kao lista nabrojanih tačaka.

Primer:

- **•** Tačka 1
- Tačka 2

#### **1.3.5 Pozicioni brojevi na slikama**

U tekst uokvirena cifra, na primer 1, ukazuje na pozicioni broj na slici pored.

#### **1.3.6 Informacije o smeru**

Osim ako nije drugačije navedeno, sve informacije o smeru odnose se na smer kretanja.

CMS-T-005214-C.1

CMS-T-00013932-B.1

CMS-T-000024-A.1

CMS-T-000023-B.1

CMS-T-00012309-A.1

## <span id="page-10-0"></span>**1.4 Dokumenta koja su takođe merodavna**

U prilogu se nalazi lista isporučene dokumentacije.

## **1.5 Pitate se za Vaše mišljenje**

Poštovani čitaoci, naši dokumenti se redovno ažuriraju. Uz vaše predloge za poboljšanje pomažete nam da sastavimo sve bolja dokumenta. Šaljite nam Vaše predloge poštom, faksom ili e-mailom.

CMS-T-000059-D.1

CMS-T-00000616-B.1

AMAZONEN-WERKE H. Dreyer SE & Co. KG Technische Redaktion Postfach 51 D-49202 Hasbergen

Fax: +49 (0) 5405 501-234

E-Mail: tr.feedback@amazone.de

CMS-I-00000638

# <span id="page-11-0"></span>**ISOBUS zahtevi** 2007 - 2008 - 2008 - 2008 - 2008 - 2008 - 2008 - 2008 - 2008 - 2008 - 2008 - 2008 - 2008 - 20<br>Experimental contract and a series of the series of the series of the series of the series of the series of th<br>

## **2.1 Minimalni ISOBUS zahtevi**

#### **Universal Terminal:**

- **•** Generacija 2
- Rezolucija ekrana: 240  $\bullet$
- Dubina boje: 8 bita / 256 boja  $\bullet$
- Dugmad: 8  $\bullet$

Dodatne funkcije su potrebne u zavisnosti od aplikacije:

#### **Task Controller Section Control:**

- Generacija 1  $\bullet$
- Krila: 1 Ď
- $\bullet$

#### **Task Controller zasnovan na geografskoj lokaciji:**

- Generacija 1  $\bullet$
- $\bullet$

#### **Task Controller basic:**

**•** Generacija 1

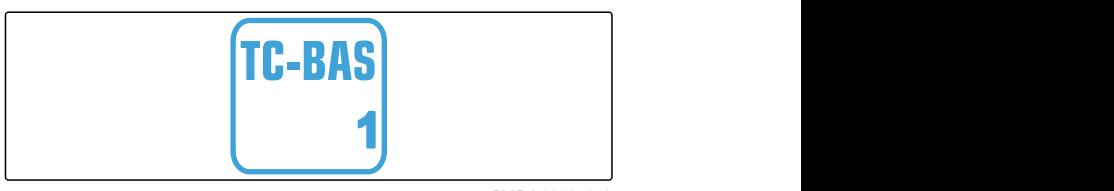

**Auxiliary Control new:**

**•** Generacija 1

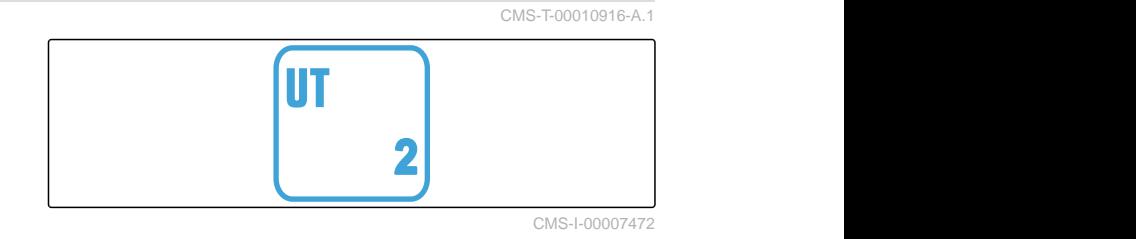

TC-SC Broj delimičnih širina: 1 **<sup>1</sup>** CMS-I-00007474

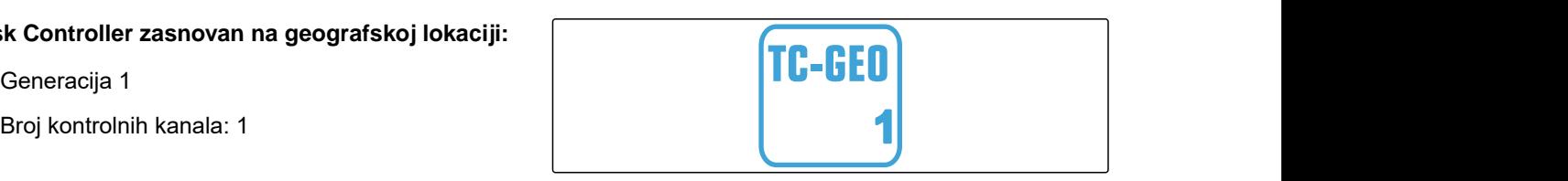

CMS-I-00007475

CMS-T-00010917-A.1

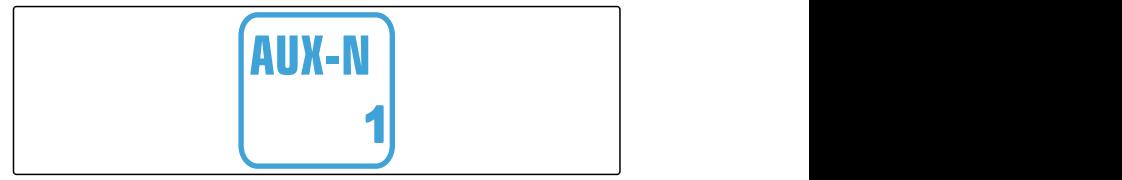

CMS-I-00007473

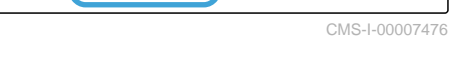

## <span id="page-12-0"></span>**2.2 Preporučeni ISOBUS zahtevi**

#### **Universal Terminal:**

- **•** Generacija 2
- Rezolucija ekrana: 480
- Dubina boje: 8 bita / 256 boja
- Dugmad: 12  $\bullet$

#### **Task Controller Section Control:**

- Generacija 1  $\bullet$
- Krila: u skladu s opremom mašine
- Broj delimičnih širina: u skladu s opremom mašine. 2 delimične širine kod isklj./ uklj. delimičnih širina. Do 126 sekcija sa segmentiranom razdelnom glavom sa recirkulacijom i sistemom pojedinačnog uključivanja redova

#### **Task Controller zasnovan na geografskoj lokaciji:**

- **•** Generacija 1
- 

#### **Task Controller basic:**

**Generacija 1** 

# **2** CMS-I-00007472 **TC-SC 1**

**IT** 

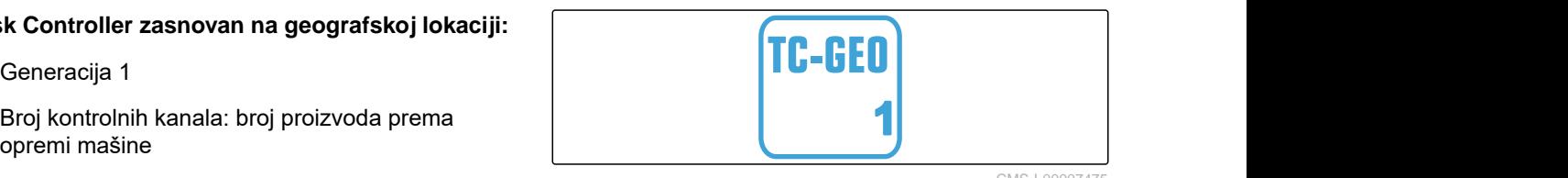

CMS-I-00007475

CMS-I-00007474

CMS-T-00010918-A.1

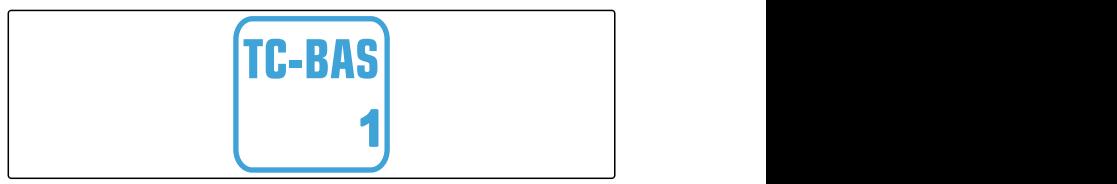

CMS-I-00007476

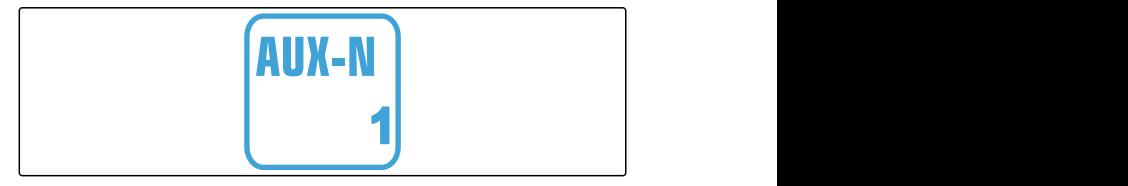

CMS-I-00007473

### **Auxiliary Control new:**

**Generacija 1** 

## <span id="page-13-0"></span>**Pregled funkcija**

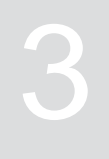

CMS-T-00000818-D.1

Sejalicom za pojedinačnu setvu zrna Precea upravljate pomoću softvera ISOBUS. Pomoću ISOBUS komandnog terminala moguće je prikazati i rukovati softverom ISOBUS.

#### **Softver ISOBUS sadrži sledeće funkcije:**

- Kontrola podataka mašine  $\bullet$
- Uključivanje radnog osvetljenja  $\bullet$
- Kalibrisanje dozatora  $\bullet$
- Merenje rezervoara za đubrivo  $\bullet$
- Unos dopunjene količine đubriva  $\bullet$
- Pražnjenje rezervoara đubriva  $\bullet$
- Automatsko i ručno aktiviranje delimičnih širina  $\bullet$
- Regulisanje pritiska rala  $\bullet$
- Podešavanje pritiska konzole  $\bullet$
- Regulacija količine izbacivanja
- Postavljanje stalnih tragova  $\bullet$
- Postavljanje oznaka stalnog traga  $\bullet$
- Preddoziranje đubriva  $\bullet$
- Dodeljivanje diska za pojedinačnu separaciju  $\bullet$
- Ručno i automatsko korigovanje pojedinačne  $\bullet$ separacije
- Konfigurisanje proizvoda
- Dokumentovanje posla  $\bullet$

## <span id="page-14-0"></span>**Glavni meni u pregledu** 4

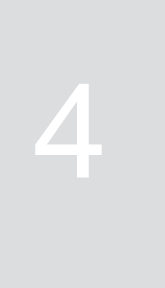

CMS-T-00000788-C.1

Glavni meni se sastoji od menija Polje i menija za podešavanje.

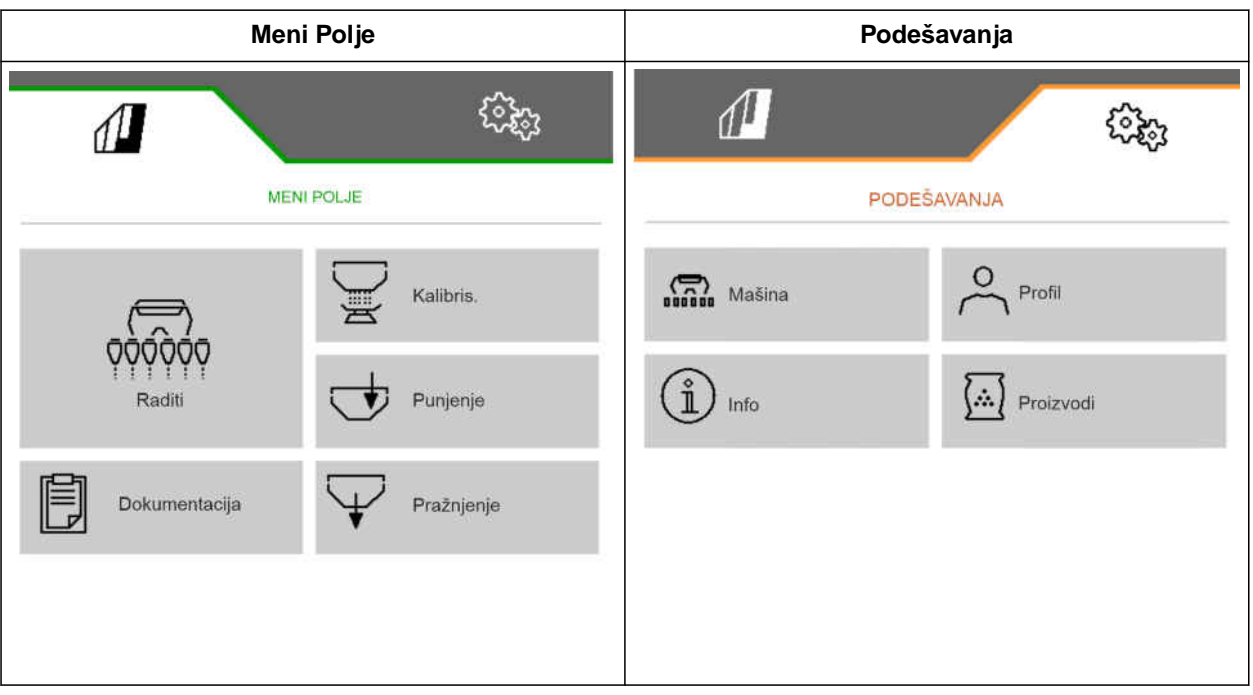

<span id="page-15-0"></span>**Radni meni** 5

#### CMS-T-00000921-H.1

## **5.1 Pregled radnog menija**

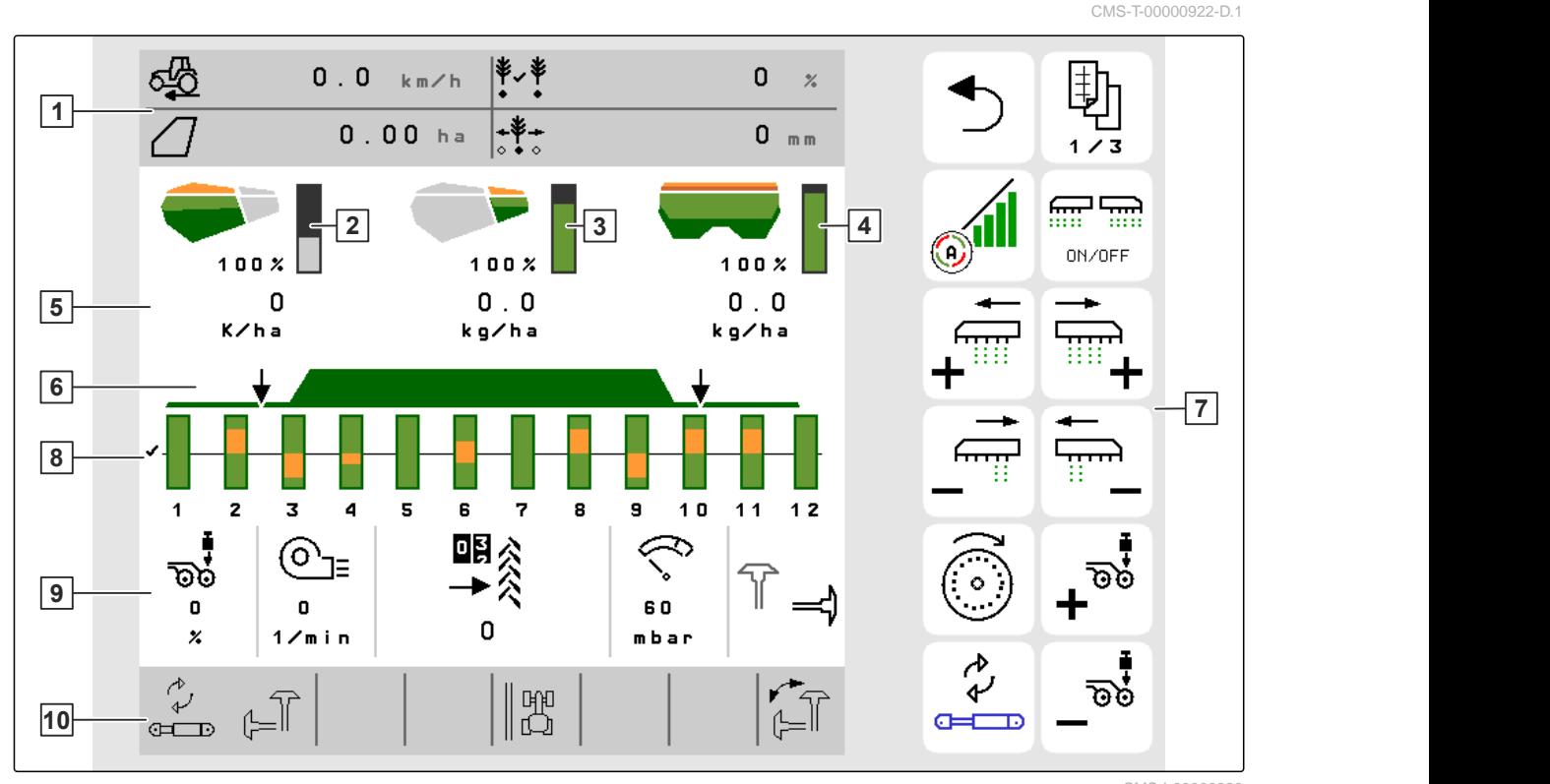

CMS-I-00000680

- 
- Prikaz za količinu mikrogranulata **4** Prikaz za količinu đubriva
- 
- 
- Podaci o mašini **10** Statusna traka
- Multifunkcijski prikaz **2** Prikaz za količinu semena
	-
- Prikazi za količine izbacivanja **6** Status radnog položaja i Section Control
- Komandna površina **8** Trakasti grafikon raonika sejalice
	-

## <span id="page-16-0"></span>**5.2 Multifunkcijski prikaz**

U multifunkcijskom prikazu u radnom meniju se prikazuju 4 različite vrednosti. Vrednosti mogu da se usklade (vidi *"Menjanje multifunkcijskog prikaza"*).

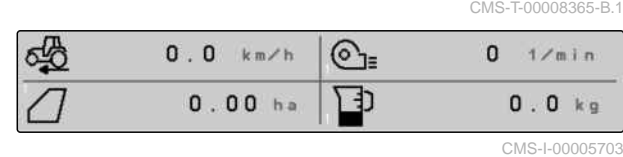

## **5.3 Trakasti grafikon raonika sejalice**

U radnom meniju se za svaki raonik sejalice prikazuje trakasti grafikon. Trakasti grafikoni prikazuju radno stanje odgovarajućeg raonika sejalice.

Kada se izbacuje previše semena, trakasti grafikon se prikazuje u narandžastoj boji prema naviše. Kada se izbacuje premalo semena, trakasti grafikon se prikazuje u narandžastoj boji prema naniže. Što je veće područje u narandžastoj boji, to je veće odstupanje. Opseg prikaza trakastog grafikona određuje se u podešavanjima.

Kada se trakasti grafikon ugasi kao u redu 1, Section Control je deaktivirao raonik sejalice. Kada se trakasti grafikon prikaže u crvenoj boji, kao u redu 8, raonik sejalice je ručno deaktiviran.

Kada je trakasti grafikon, kao u redu 3, dopunjen crnim traktorskim tragom, postavlja se pomeranje stalnog traga. Strelica ispod trakastog grafikona pokazuje smer pomeranja raonika sejalice.

Kada trakasti grafikon, kao u redu 6, bude zamenjen crnim traktorskim tragom, postavlja se oznaka stalnog traga. Strelica ispod traktorskog traga prikazuje da je raonik sejalice podignut i da se formira oznaka stalnog traga.

Kada trakasti grafikon, kao u redu 7, bude zamenjen crvenim traktorskim tragom, red je blokiran.

## **5.4 Odstupanja od zadatog stanja**

Žute oznake na prikazu su pokazatelji za odstupanje od zadatog stanja.

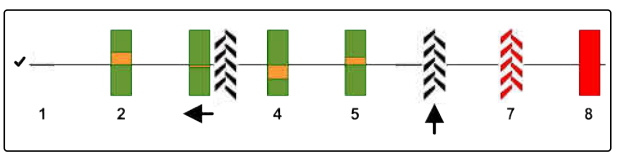

CMS-I-00000727

CMS-T-00000932-E.1

 $CMS$ -T-00009444-B.1

#### <span id="page-17-0"></span>**5 | Radni meni Podaci o mašini**

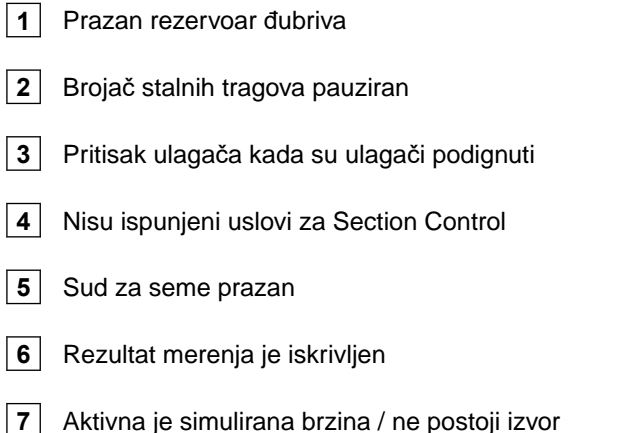

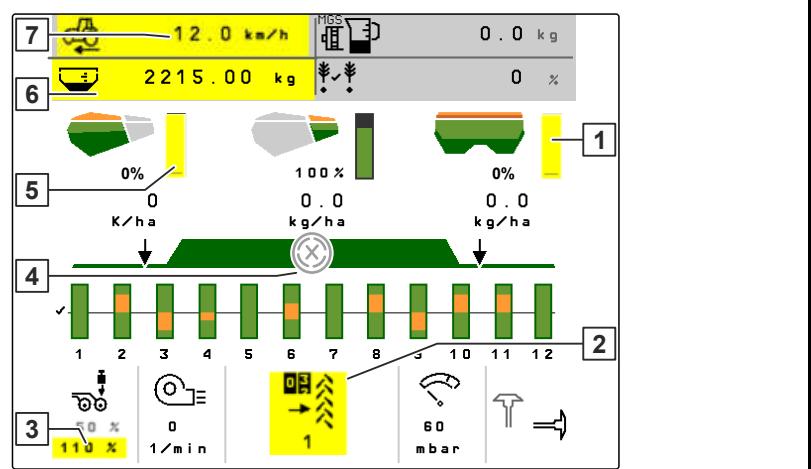

CMS-I-00007511

#### **SAVET** î.

informacija

Ako se prikaz na vagi pojavi u žutoj boji, rezultat merenja je iskrivljen vibracijama ili je nadgrađena mašina podignuta. Za precizno merenje, mašina mora da se spusti i stoji mirno.

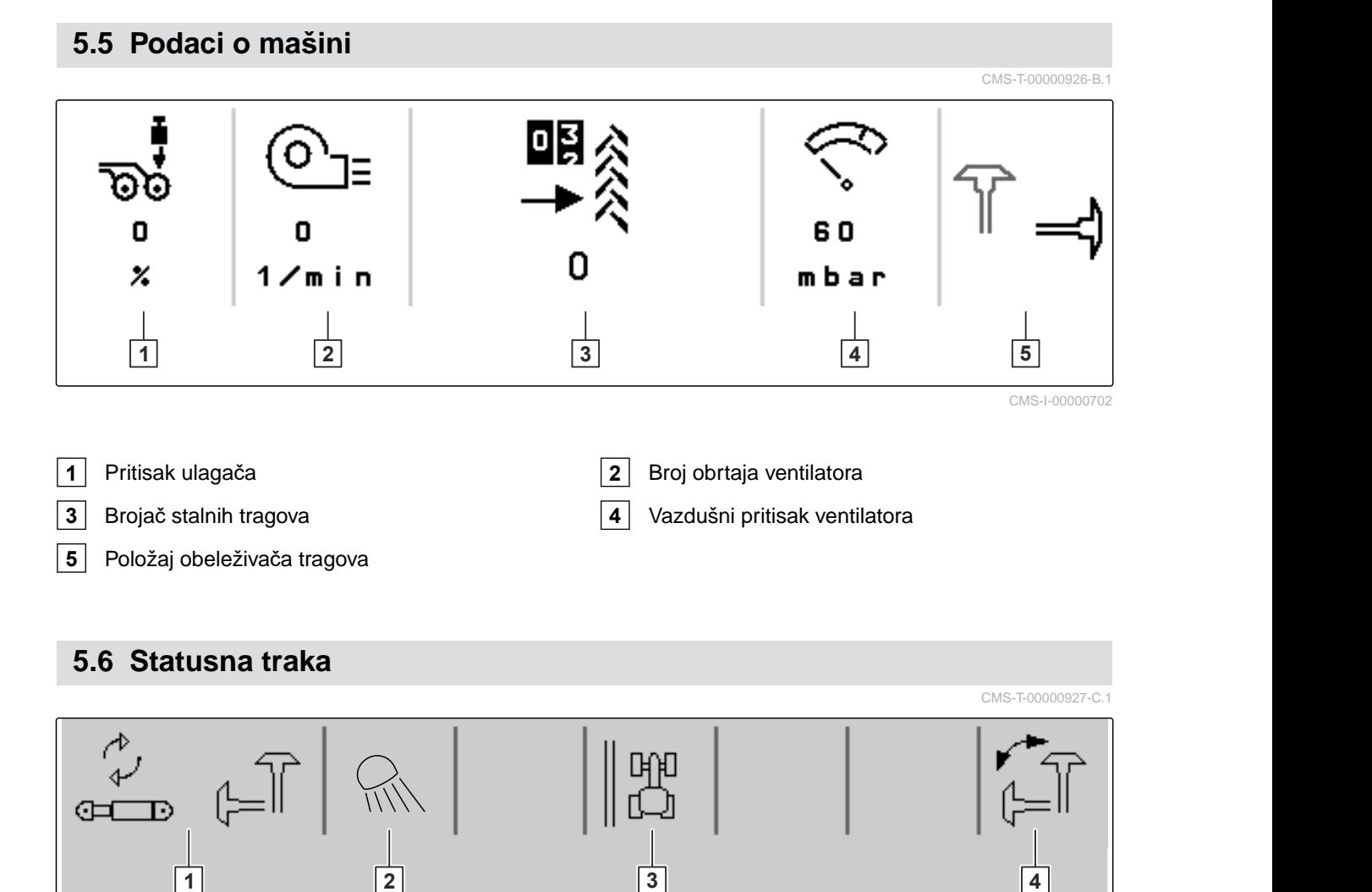

CMS-I-00000703

- <span id="page-18-0"></span>**1** Odabrana hidraulična funkcija za komfor hidrauliku
- **2** Radno osvetljenje uključeno
	-
- 
- **3** Prikaz ivice polja kao referentne linije **4** Odabrana funkcija obeleživača tragova

## **5.7 Funkcije u komandnoj površini**

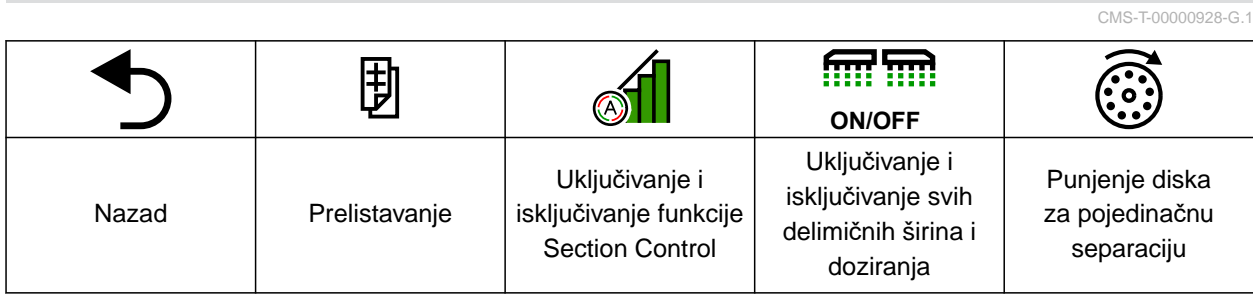

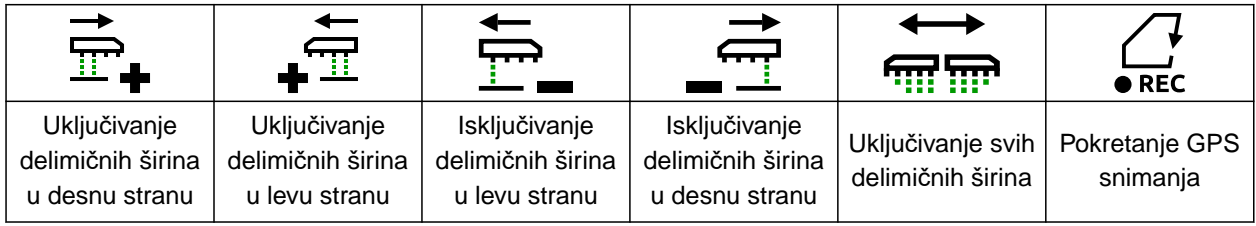

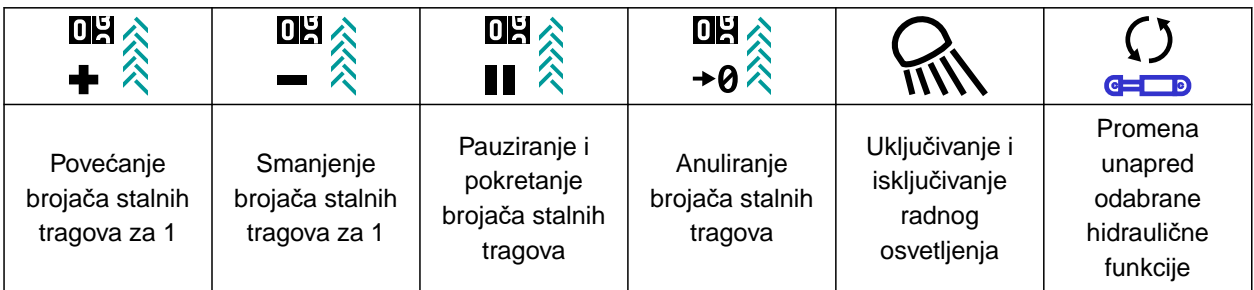

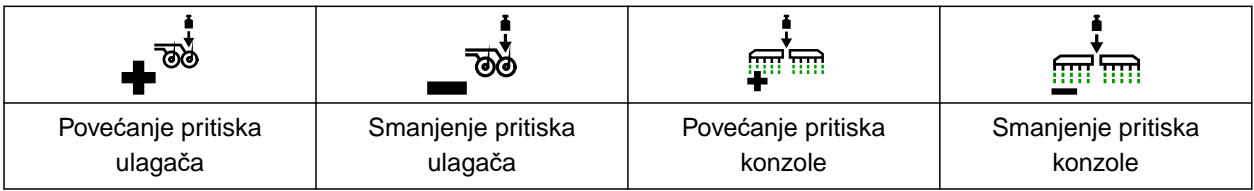

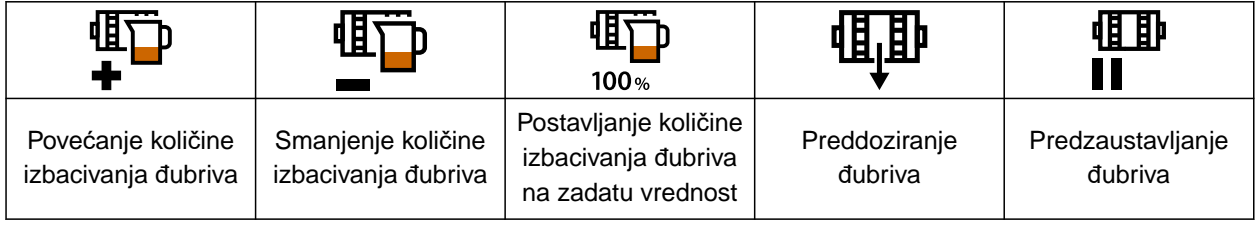

#### **5 | Radni meni Funkcije u komandnoj površini**

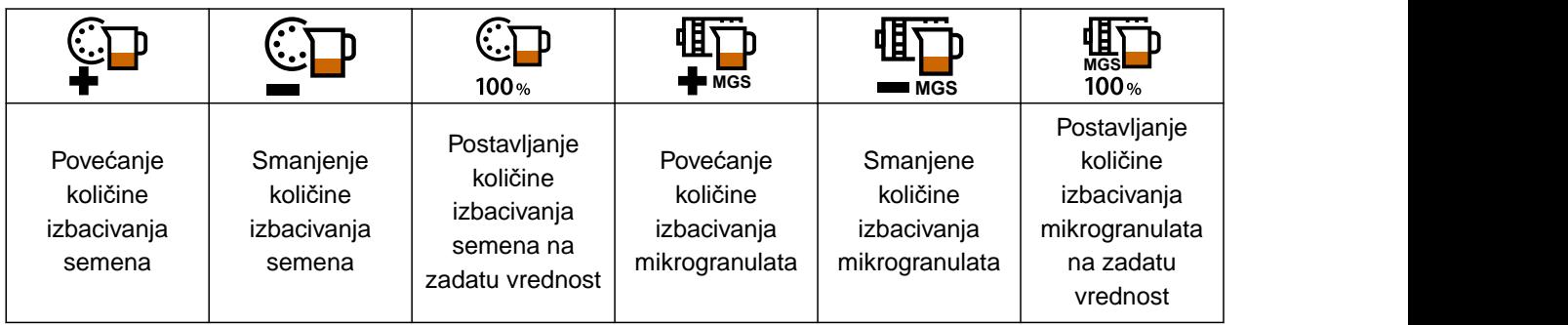

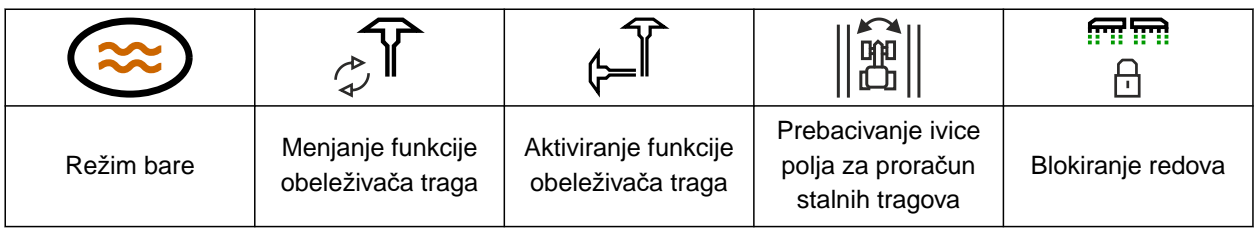

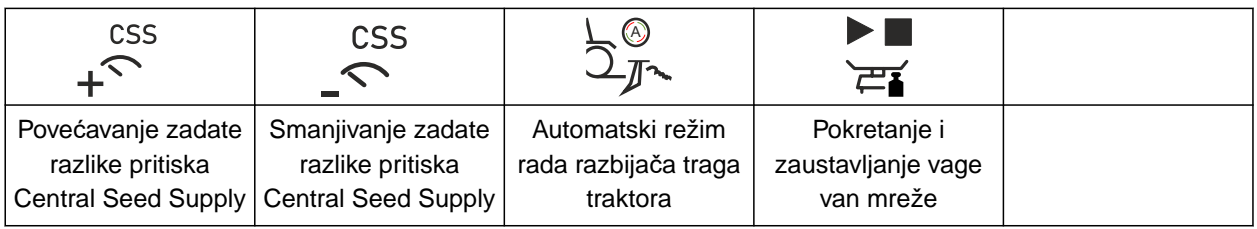

<span id="page-20-0"></span>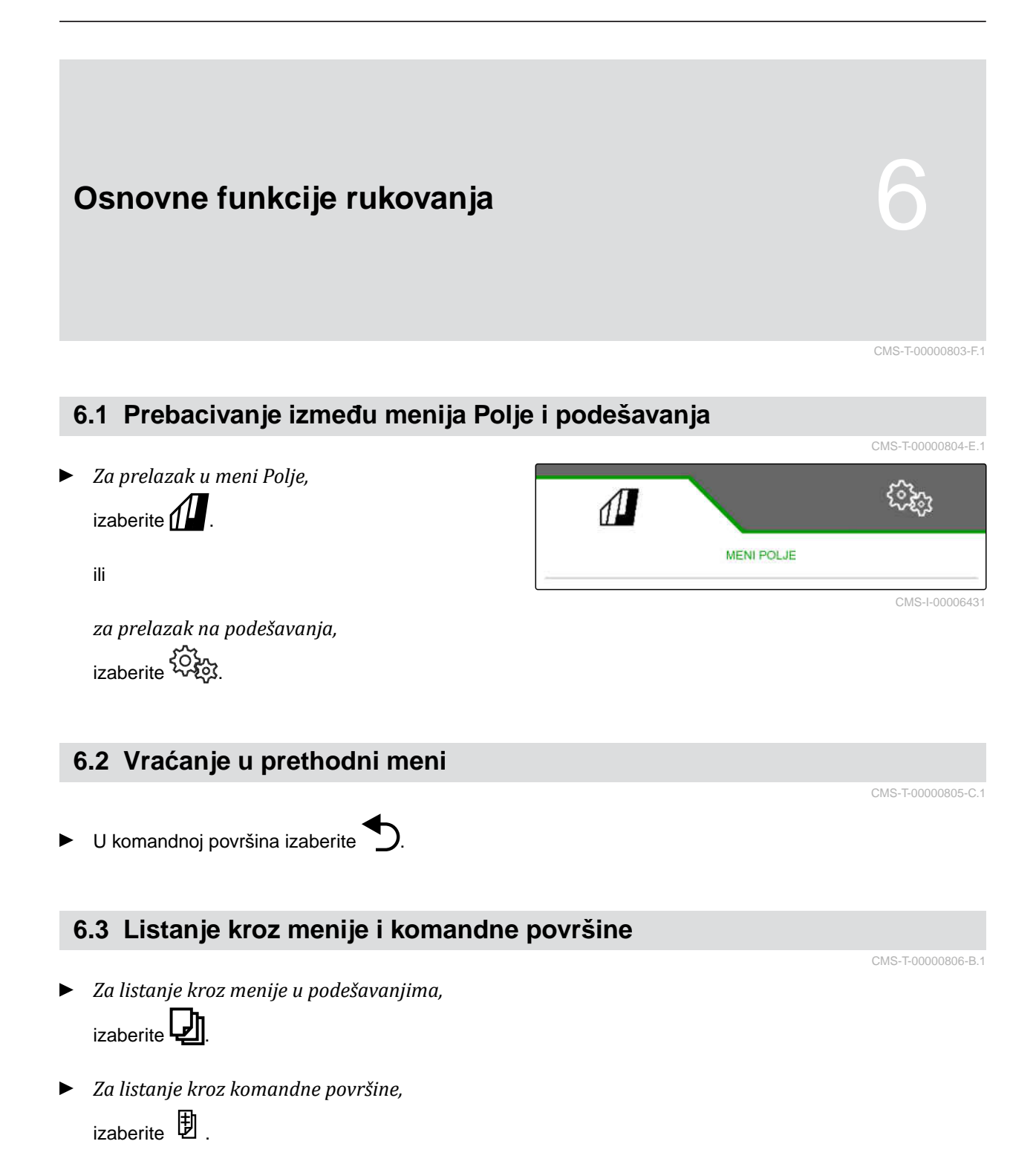

## <span id="page-21-0"></span>**Podešavanje mašine** 7

## **7.1 Konfigurisanje podešavanja stalnih tragova**

- 1. Izaberite u meniju *"Podešavanja" "Mašina"* > *"Stalni tragovi"*.
- 2. *Ako treba da se napravi stalni trag:* Pod Stalni trag izabarite *"uključeno"*

ili

*ako treba da se napravi stalni trag sa oznakom stalnog traga:* izaberite *"Markiranje stalnih tragova"*

ili

*ako treba da se napravi stalni trag sa pomeranjem stalnog traga:* izaberite *"Pomeranje stalnog traga"*.

- 3. Izaberite *"Učenje ritma stalnog traga"*.
- 4. Unesite *"radnu širinu"* i *"širinu traga uređaja za obradu zemljišta"*.
- 5. Dalje sa
- 6. Unesite *"širinu pneumatika uređaja za obradu zemljišta"* i *"razmak do biljke"*.
- 7. Dalje sa  $\{$

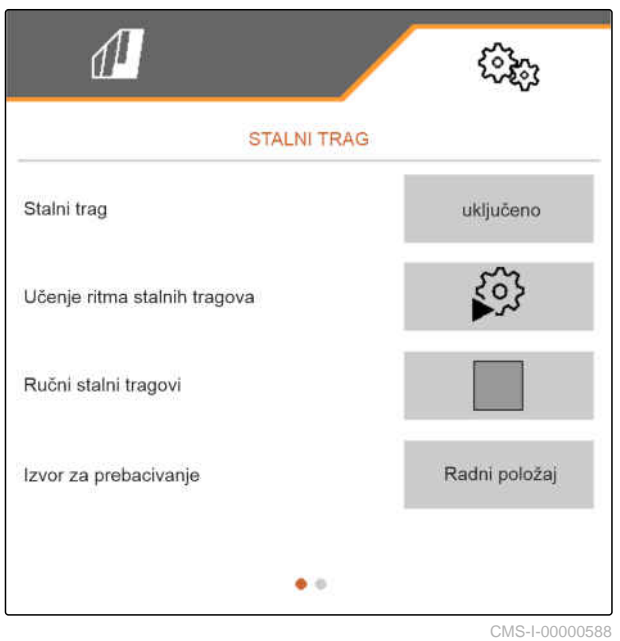

CMS-T-00008402-E.1

CMS-T-00000920-F.1

8. *Ako rastojanje od uređaja za negu do ivice polja nije 0:*

unesite razdaljinu preklapanja uređaja za negu

ili

unesite rastojanje koj se ne preklapa uređaja za negu.

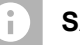

#### **SAVET**

Kao orijentacionu vrednost, koristite polovinu razmaka redova za razmak preklapanja ili nepreklapanja.

- 9. *Ako želite da počnete sa leve ili desne ivice polja:* Pod *"Učenje ritma stalnog traga"* izaberite ivicu polja.
- 10. *Ako je potrebno započeti s polovinom ili celom širinom mašine,* Pod *"Učenje ritma stalnog traga"* izaberite širinu mašine.
- 11. Dalje sa  $\{$
- *"Konfiguracija uspešna!"* pokazuje da je izračunat ritam stalnog traga.
- Ako se ne može izračunati odgovarajuća konfiguracija, ponovite postupak. Poslednja uspešna konfiguracija je zadržana.

Prilikom zamene uređaja za obradu zemljišta je potrebno izvršiti prilagođavanje mašine kako bi bilo moguće korišćenje pomeranja stalnog traga ili markiranja stalnih tragova.

12. *Ako ritam stalnih tragova ne aktivira željene ulagače:* Prikazana rala **1** povežite sa cilindrom za pomeranje

ili

prikazana rala **2** povežite sa podiznim cilindrom.

- 13. *Ako treba da se aktivira ručno podešavanje stalnih tragova:* stavite kukicu u *"Ručni stalni trag"*.
- 14. izaberite *"Podešavanje ručnih stalnih tragova"*.

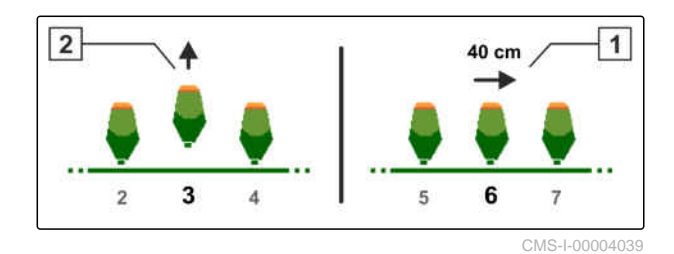

- 15. Dalje sa  $\{$
- 16. unesite *"Ukrštanja do ponavljanja"*.
- 17. U *"Izaberi prelaz"* unesite prelaz na kojem je aktiviran trag.
- 18. Pod opcijom *"Izbor redova"* unesite redove.
- **→** U zavisnosti od konfiguracije, izabrani redovi se deaktiviraju, podižu ili pomeraju tokom stalnih traga.

## **SAVET**

Da biste mogli da izaberete GPS signal, u komadnom terminalu moraju biti postavljeni GPS prijemnik i linija traga.

**U zavisnosti od konfiguracije mašine, signal za brojač stalnih tragova može da potiče od različitih izvora:**

- Radni položaj: Kada se sejalica dovede u radni položaj, brojač stalnih tragova broji jednu traku dalje.
- ISOBUS: Kada se dizalica traktora dovede u radni položaj, brojač stalnih tragova broji jednu traku dalje.
- GPS: Kada mašina uđe u sledeći trag, brojač stalnih tragova broji još jednu traku.
- 19. U *"Izvor za prebacivanje"* izaberite izvor za brojača stalnih tragova.
- 20. Sledeću stranicu pozovite sa

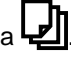

Da biste sprečili brojač stalnih tragova da broji još jednu traku kada je signal izabranog izvora kratak, podesite trajanje signala za izvor.

- 21. U *"Vreme za prebacivanje"* unesite trajanje signala za izvor.
- 22. *Za povećanje zadate količine izbacivanja semena za redove pored stalnog traga:* u *"Poveć. kol. semena u sporednim redovima"* unesite željenu vrednost u procentima.

## <span id="page-24-0"></span>**7.2 Konfigurisanje količine po koracima**

Količina izbacivanja se može povećati ili smanjiti podešavanjem količine po koracima.

- 1. Izaberite u meniju *"Podešavanja" "Mašina"* > *"Dozator"*.
- 2. *U zavisnosti od opreme mašine,* odaberite željeni rezervoar.
- 3. *Za određivanje za koliko procenata treba uvećati ili smanjiti doziranje po koraku,* u *"Količina u koracima"* unesite željenu vrednost.

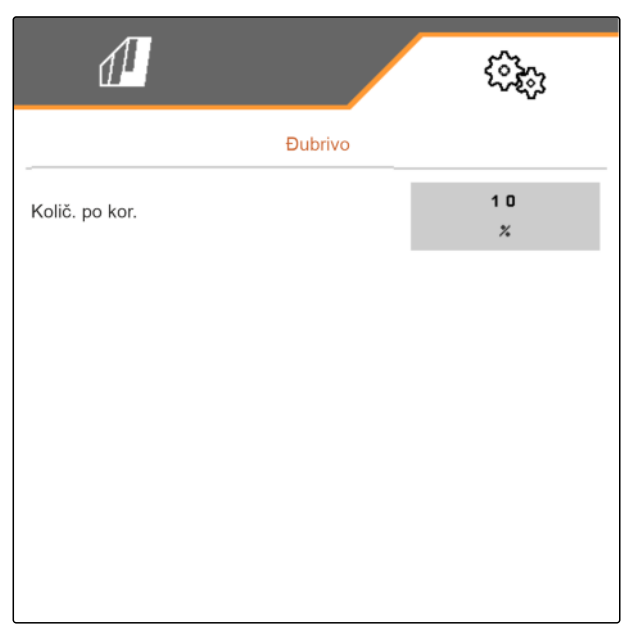

CMS-I-00000608

CMS-T-00009107-E.1

## **7.3 Konfigurisanje predzaustavljanjа**

Dozatori mogu biti unapred zaustavljeni za svaki rezervoar tako da se svi proizvodi u jednom trenutku unose u leji, bez obzira na dužinu transportnog puža. Vreme za trajanje funkcije predzaustavljanja mora da bude navedeno.

U zavisnosti od toga kako je mašina opremljena, funkcija predzaustavljanje može se deaktivirati.

- 1. Izaberite u meniju *"Podešavanja" "Mašina"* > *"Dozator"*.
- 2. Aktivirajte predzaustavljanje za željeni rezervoar.
- 3. Unesite trajanje funkcije predzaustavljanja za željeni rezervoar.

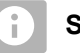

#### **SAVET**

Trajanje predzaustavljanja ne utiče na Section Control. Vremena za Section Control se zasebno podešavaju.

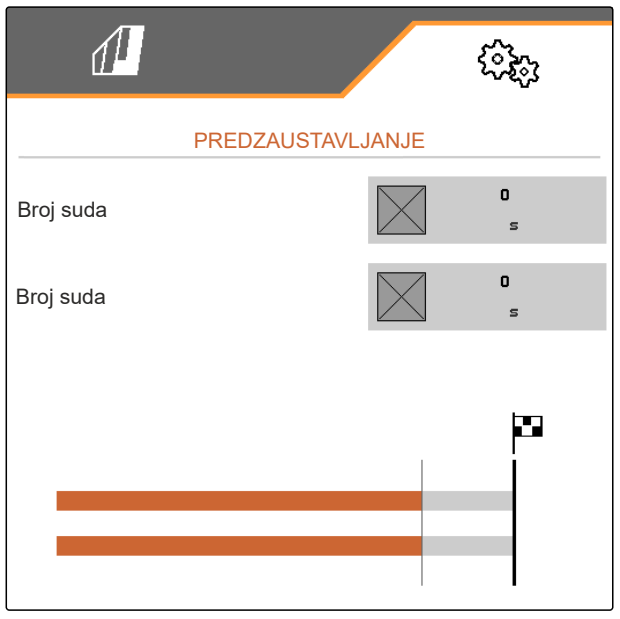

CMS-I-00002887

CMS-T-00003911-F.1

## <span id="page-25-0"></span>**7.4 Konfigurisanje preddoziranja**

Dozatori mogu se unapred dozirati za svaki kontejner tako da se svi proizvodi ispuštaju u jednom trenutku, bez obzira na dužinu transportnog puža. Vreme za trajanje preddoziranja mora da bude navedeno.

## **SAVET**

Trajanje preddoziranja ne utiče na Section Control. Vremena za Section Control se zasebno podešavaju.

1. Izaberite u meniju *"Podešavanja" "Mašina"* > *"Dozator"*.

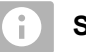

## **SAVET**

Ako je vreme preddoziranja pogrešno podešeno, može docći do preklapanja semena ili praznina. Ovo se takođe može dogoditi ako počnete prebrzo ili presporo.

2. Unesite vreme preddoziranja za željeni rezervoar.

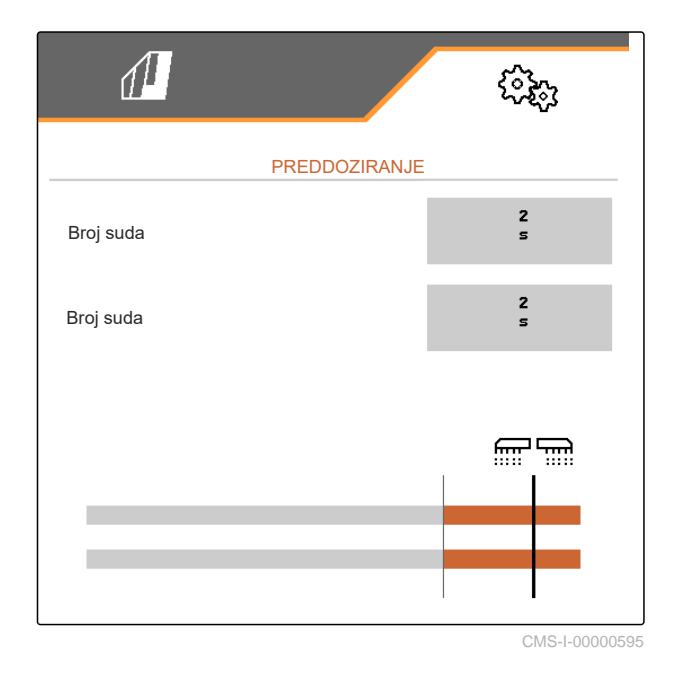

## **7.5 Konfigurisanje senzora radnog položaja**

## **7.5.1 Konfigurisanje digitalnog senzora radnog položaja**

Pomoću senzora radnog položaja utvrđuje se da li se mašina nalazi u radnom položaju. Upravljač mašine može da se pokrene automatski kada se mašina nalazi u radnom položaju. Kada se mašina nalazi izvan radnog položaja, onda se upravljač mašine automatski zaustavlja.

#### **Za radni položaj možete koristiti sledeće izvore:**

- Senzor na mašini na zadnjoj nadgradnji
- Senzor na ramu vučene mašine
- Senzor na rezervoaru na prednjoj nadgradnji
- Signal senzora sa ISOBUS-a

CMS-T-00008403-B.1

CMS-T-00000761-E.1

CMS-T-00000935-G.1

- <span id="page-26-0"></span>1. Izaberite u meniju *"Podešavanja" "Mašina"* > *"Radni položaj"*.
- 2. *Ako se isti senzor radnog položaja koristi za sve dozatore,* aktivirajte *"Sinhroni radni položaj"*.

Ako mašina ima više rezervoara, tačke uklj./isklj. se mogu konfigurisati za svaki rezervoar.

3. Pod *"Tačke uklj./isklj. rezervoara"* izaberite željeni rezervoar i u *"Izvor"* dodelite željeni senzor

ili

pod *"Izvor"* izaberite željeni senzor.

#### **7.5.2 Konfigurisanje analognog senzora radnog položaja**

Pomoću senzora radnog položaja utvrđuje se da li se mašina nalazi u radnom položaju. Doziranje može da se pokrene automatski kada se mašina nalazi u radnom položaju. Kada se mašina nalazi izvan radnog položaja, onda se doziranje automatski zaustavlja. Položaji celokupne putanje položaja su navedeni u procentima za utvrđivanje kada se mašina nalazi u radnom položaju. Položaje možete programirati.

Za utvrđivanje celokupne putanje položaja na senzorima radnog položaja potrebno je programirati granične vrednosti.

#### **Za radni položaj možete koristiti sledeće izvore:**

- Senzor na mašini na zadnjoj nadgradnji
- Senzor na ramu vučene mašine
- Senzor na rezervoaru na prednjoj nadgradnji
- Signal senzora sa ISOBUS-a

U zavisnosti od opreme mašine mogu se definisati različite tačke uklj./ isklj. Tačke uklj./isklj. određuju položaj rama mašine u kome radi doziranje ili koliko se ulagači za seme podižu na uvratini.

- 1. Izaberite u meniju *"Podešavanja" "Mašina"* > *"Radni položaj"*.
- 2. *Ako se isti radni položaj koristi za sve dozatore,* aktivirajte *"Sinhroni radni položaj"*.

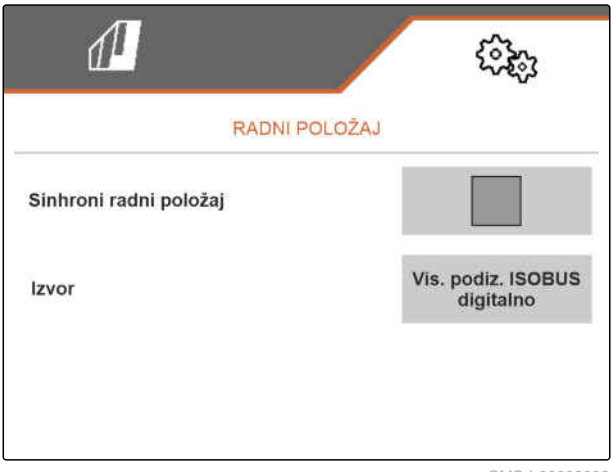

CMS-I-00002902

CMS-T-00008404-B.1

3. *Kada su procentualne vrednosti tačaka uklj./ isklj. poznate,*

u *"Tačka uklj./isklj. za doziranje UKLJUČENO"* i *"Tačka uklj./isklj. za doziranje ISKLJUČENO"* unesite procentualnu vrednost za tačke uklj./isklj.

ili

*kada procentualne vrednosti sinhronih tačaka uklj./isklj. nisu poznate,*

u *"Učenje graničnih vrednosti"* nastavite sa  $\overline{\phantom{a}}$ i izaberite učenje graničnih vrednosti.

- 4. *Za utvrđivanje donje granične vrednosti,* dovedite mašinu u radni položaj.
- 5. *Za čuvanje vrednosti,*

aktivirajte $\searrow$ 

- 6. *Za utvrđivanje gornje granične vrednosti,* podignite mašinu do kraja.
- 7. *Za čuvanje vrednosti,*

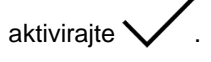

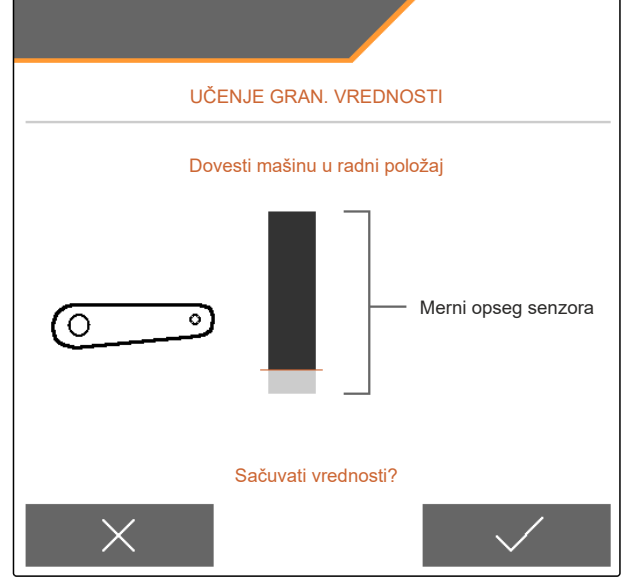

CMS-I-00006630

8. *Ako sinhronizovani radni položaj nije aktiviran,*

izaberite željeni proizvod i nastavite dalje sa  $\sum$ .

- 9. *Za utvrđivanje željene tačke isključivanja za doziranje proizvoda,* podignite mašinu na željenu visinu.
- 10. *Za čuvanje vrednosti,* aktiviraite  $\mathbf \setminus$
- 11. *Za utvrđivanje željene tačke uključivanja za doziranje proizvoda,* podignite mašine na željenu visinu.
- 12. *Za čuvanje vrednosti,*

aktivirajte  $\mathbf \backslash$ 

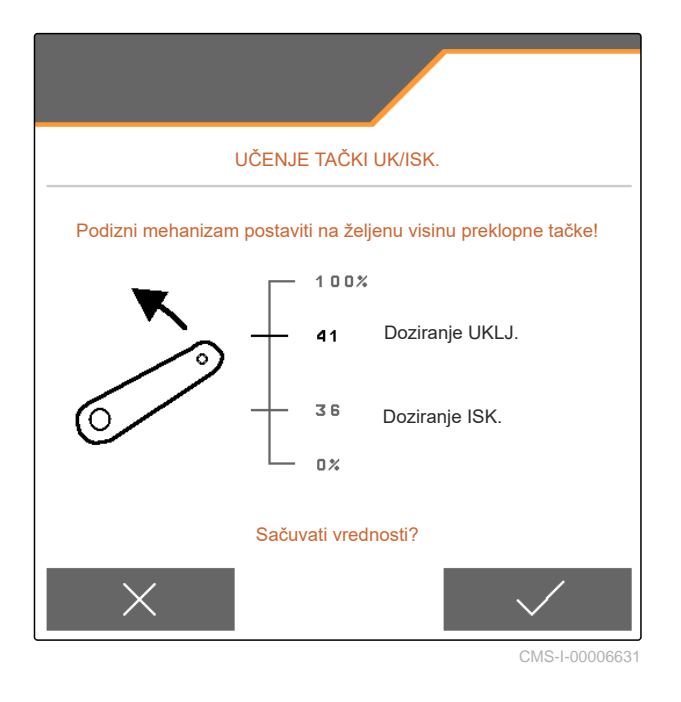

<span id="page-28-0"></span>U zavisnosti od konfiguracije mašine, mora se konfigurisati tačka uklj./isklj. za uvratinu.

- 13. U *"Tačke uklj./isklj. za uvratinu"* nastavite dalje sa  $\sum_{i=1}^{n}$
- 14. *Za utvrđivanje željene tačke uklj./isklj. na uvratini,* podignite mašinu na željenu visinu.
- 15. *Za čuvanje vrednosti,*

aktivirajte

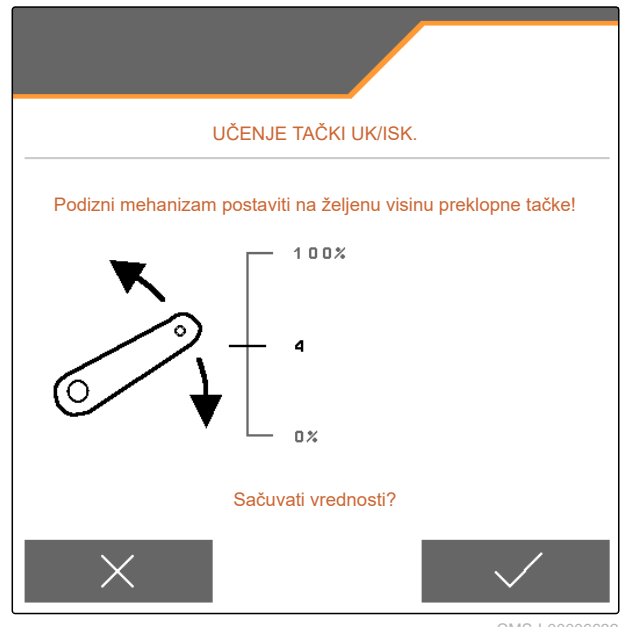

CMS-I-00006632

## **7.6 Podešavanje nadzora brzine ventilatora**

Ventilator pojedinačne separacije stvara nadpritisak u pojedinačnoj separaciji zrna. Brzina ventilatora se podešava preko hidraulike traktora ili broja obrtaja kardanskog vratila.

Za nadgledanje ventilatora pojedinačne separacije, unosi se zadati broj obrtaja. Dodatno je moguće nadgledanje pritiska u ventilatoru pojedinačne separacije. Kod mašina sa prednjim rezervoarom dodatno je moguće nadgledanje broja obrtaja ventilatora na transportnom ventilatoru sa hidrauličnim pogonom.

CMS-T-00000760-F.1

- <span id="page-29-0"></span>1. Izaberite u meniju *"Podešavanja" "Mašina" "Ventilator"* > *"Pojedinačna separacija"* ili *"prednji rezervoar"*.
- 2. U *"Zadati broj obrtaja"* unesite željeni zadati broj obrtaja za ventilator

ili

Izaberite *"Učenje zadatog broja obrtaja"* i pratite uputstva na displeju.

- 3. *Za određivanje kod kog odstupanja od zadatog broja obrtaja treba da se aktivira alarm,* u *"Granična vrednost alarma"* unesite odstupanje u procentima.
- 4. *Ako je potrebno nadgledanje pritiska u ventilatoru pojedinačne separacije,* aktivirajte *"Kontrola pritiska ventilatora"*.

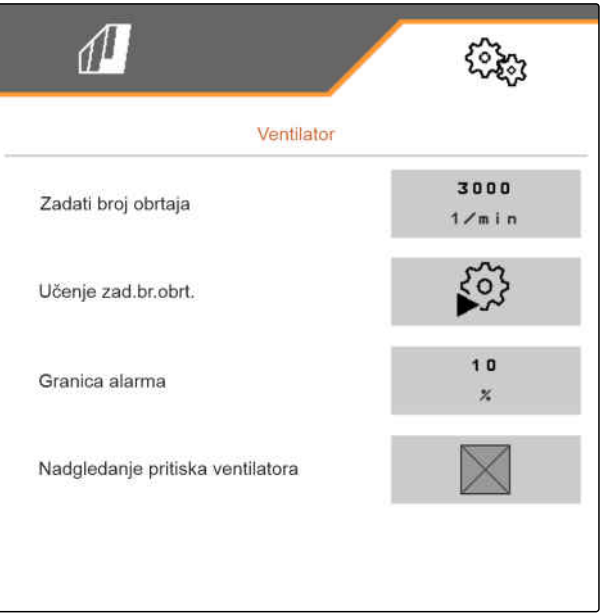

CMS-I-00000603

## **7.7 Podešavanje izvora signala za brzinu**

#### **7.7.1 Podešavanje simulirane brzine**

Za upravljanje mašinom potreban je signal brzine. Kada na raspolaganju nije nijedan signal za brzinu onda možete koristiti simuliranu brzinu.

## **SAVET**

Potrebno je pridržavati se simulirane brzine tokom rada.

Kada se prepozna signal za brzinu onda se deaktivira simulirana brzina.

Nakon ponovnog pokretanja mašine, simulirana brzina je podešena na 0 km/h.

CMS-T-00000841-I.1

CMS-T-00000762-F.1

- <span id="page-30-0"></span>1. Izaberite u meniju *"Podešavanja" "Mašina"* > *"Brzina"*.
- 2. U *"Izvor"* izaberite *"Simulirano"*.
- 3. U *"Simulirana brzina"* unesite željenu brzinu.

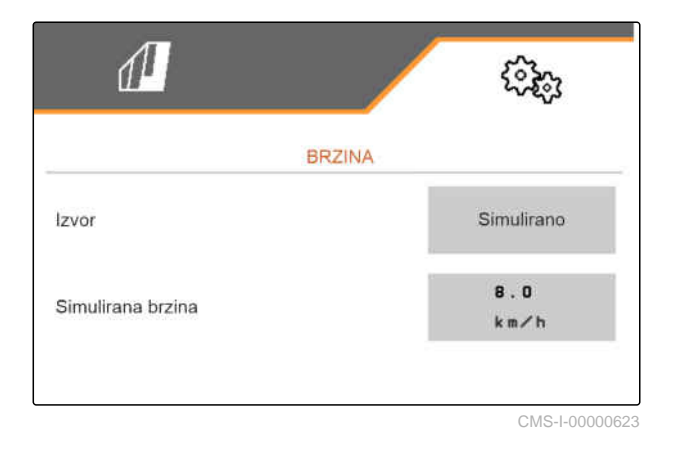

#### **7.7.2 Podešavanje senzora mašine za brzinu**

Za upravljanje mašinom potreban je signal brzine. U tu svrhu možete koristiti senzor mašine za brzinu.

- 1. Izaberite u meniju *"Podešavanja" "Mašina"* > *"Brzina"*.
- 2. U *"Izvor"* izaberite *"Mašina"*.
- 3. *Ako je poznata željena vrednost impulsa,* pod opcijom *"Impulsi senzora"* unesite impulse na 100 m metar(a).

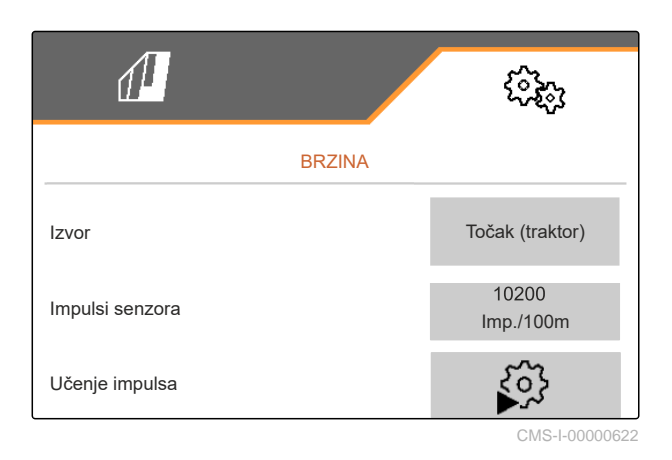

CMS-T-00000842-H.1

#### <span id="page-31-0"></span>**7 | Podešavanje mašine Podešavanje izvora signala za brzinu**

- 4. *Kako biste proverili broj impulsa po minuti:* Uporedite prikaz brzine traktora i komandnog terminala.
- 5. *Ako željena vrednost impulsa nije poznata,* Izaberite *"Učenje impulsa"* i pratite uputstva na displeju.
- 6. *Za čuvanje voženih impulsa,*

aktiviraite  $\sum$ .

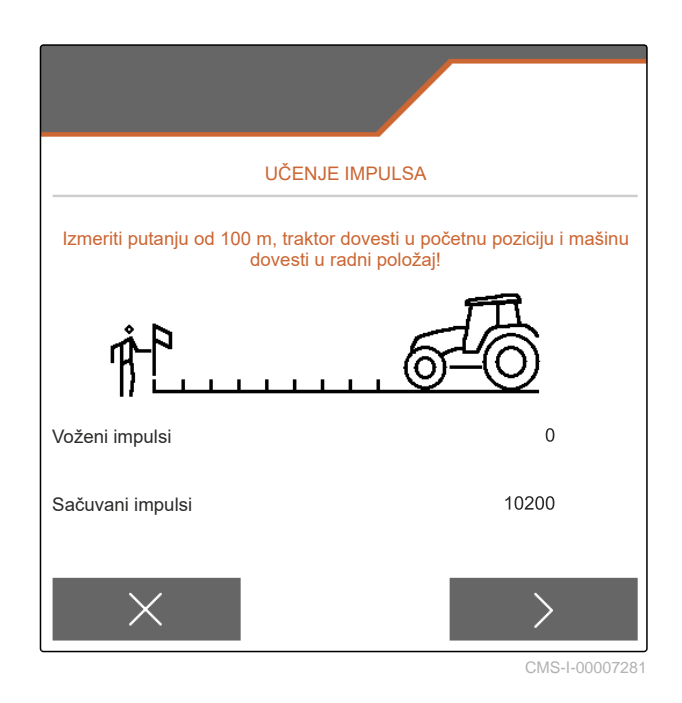

#### **7.7.3 Upotreba ISOBUS signala za brzinu**

Za upravljanje mašinom potreban je signal brzine. Za to se može koristiti signal brzine, koji se određuje senzorima u traktoru i stavlja na raspolaganje mašini preko ISOBUS-a.

1. Izaberite u meniju *"Podešavanja" "Mašina"* > *"Brzina"*.

Prikazuju se samo postojeći izvori. Na primer, ako nema brzine sa "Radar (Traktor)" onda ni ovaj izbor neće biti ponuđen.

2. Izaberite u *"Izvor" "Radar (traktor)"*, *"Točak (traktor)"* ili *"Satelit (NME 2000)"*.

## **SAVET**

Netačni izvori signala brzine dovode do pogrešne kontrole.

3. *Kako biste proverili preciznost izvora signala brzine:*

Uporedite prikaz brzine traktora sa brzinom prikazanom na komandnom terminalu.

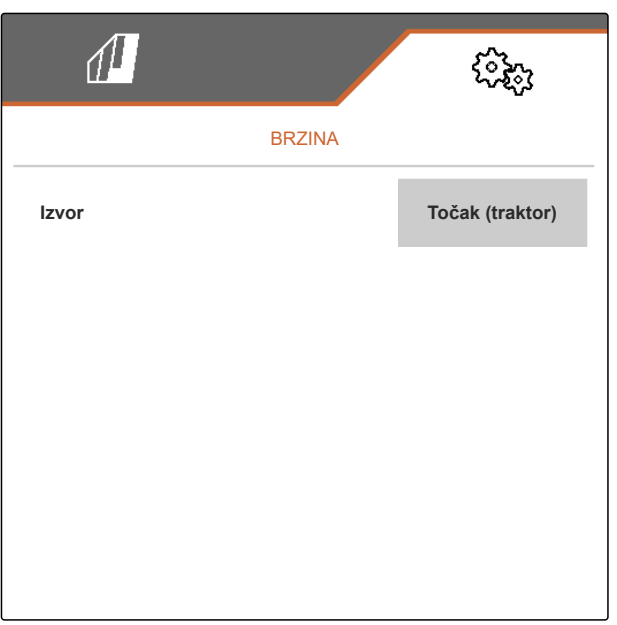

CMS-I-00006151

CMS-T-00000843-G.1

## <span id="page-32-0"></span>**7.8 Konfigurisanje nadgledanja pritiska rala**

- 1. Izaberite u meniju *"Podešavanja" "Mašina"* > *"Pritisak rala"*.
- 2. *Da biste nadgledali pritisak rala,* aktivirajte *"Poruka kada je tlo previše meko"*.

#### **Signal za nadgledanje pritiska rala može da potiče od 2 različita izvora:**

- Upravljanje pritiskom rala: Senzor utvrđuje pritisak u hidrauličnom sistemu pritiska rala.
- Regulacija sile podizanja: najmanje 2 senzora utvrđuju silu podizanja na ralu.
- 3. Pod opcijom *"Regulacija pritiska rala"* izaberite izvor za signal pritiska rala.
- 4. Unesite željeno vreme za odloženi početak pritiska ulagača pod *"Kašnjenje pritiska ulagača"*.

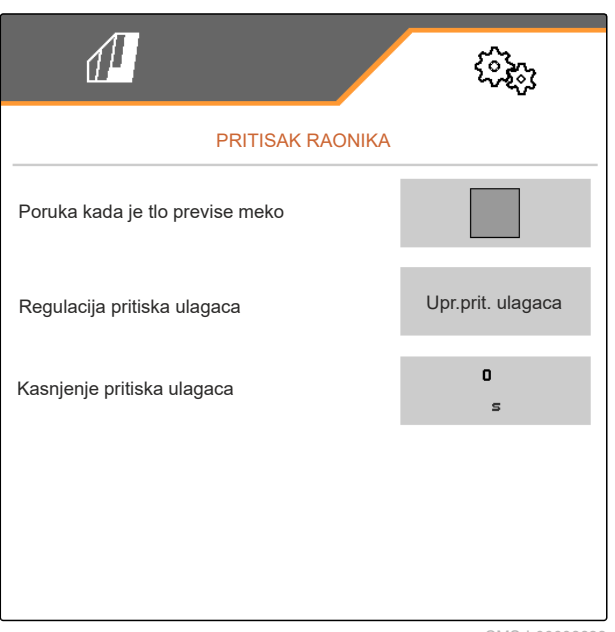

CMS-I-00006633

CMS-T-00000763-E

CMS-T-00008405-C.1

## **7.9 Konfigurisanje funkcije prepoznavanje zrna**

- 1. Izaberite u meniju *"Podešavanja" "Mašina"* > *"Prepoznavanje zrna"*.
- 2. *Da biste sprečili alarme odmah nakon početka izbacivanja,* u *"Vreme do početka nadgledanja"* podesite kašnjenje za nadgledanje.

U radnom meniju se nadgledanje zrna prikazuje pomoću trakastih grafikona. Trakasti grafikoni prikazuju odstupanje od zadate količine izbacivanja. Opseg prikaza trakastih grafikona odgovara utvrđenoj procentualnoj vrednosti zadate količine izbacivanja.

- 3. U *"Opseg prikaza trakastih grafikona"* unesite procentualnu vrednost.
- 4. *Za određivanje pri kom odstupanju od zadate količine izbacivanja treba aktivirati alarm,* u *"Granična vrednost alarma za stvarnu količinu izbacivanja"* unesite odstupanje od zadate količine izbacivanja u procentima.

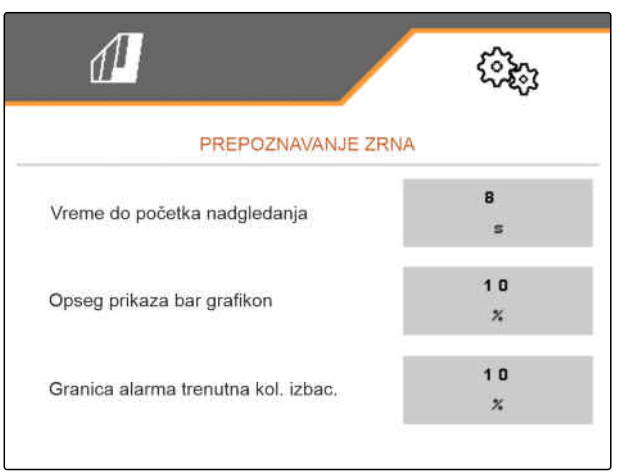

CMS-I-00000594

MG7486-SR-II | H.1 | 28.10.2023 | © AMAZONE 27

#### <span id="page-33-0"></span>**7 | Podešavanje mašine Određivanje geometrije**

## **SAVET**

Podesite *"Oblast prikaza trakastog grafikona"* i *"Granicu alarma stvarne količine izbacivanja"* na 30% za setvu bundeve.

## **7.10 Određivanje geometrije**

#### **7.10.1 Geometrijske vrednosti priključnih mašina**

Na osnovu geometrije upravlja se odlaganjem zrna.

Geometrijske vrednosti su unapred podešene. Kada je potrebno promeniti geometrijske vrednosti onda je potrebno tačno ponovo izmeriti rastojanja.

**Varijanta mašine Priključak Rastojanje do tačke predaje**  $\overline{\text{Bubrivo}} \overset{\overline{\leftrightarrow}}{\cong} \Big|$  Seme  $\overline{\overset{\circ}{\ast}}$ **Mikrogranulat**  $\overleftrightarrow{\mathbf{W}}$ **U brazdi Na površinu** Kruti ili teleskopski ram Kratki nadgradni ram  $\begin{vmatrix} 69 \text{ cm} & 142 \text{ cm} & 168 \text{ cm} \end{vmatrix}$  198 cm Dugački nadgradni ram 96 cm | 169 cm | 195 cm | 225 cm sklopivi ram Kratki nadgradni ram | 69 cm | 142 cm | 168 cm | 198 cm Dugački nadgradni ram 117 cm 190 cm 216 cm 246 cm 3 m montažni ram | Mašina za obradu zemljišta 174 cm 247 cm 273 cm 303 cm 6 m montažni ram  $\vert$  zemljišta  $\vert$  190 cm  $\vert$  263 cm  $\vert$  289 cm  $\vert$  319 cm

CMS-T-00012002-C.1

CMS-T-00000764-I.1

#### <span id="page-34-0"></span>**PREDUSLOVI**

- Multi Boom je licenciran i dostupan na komandnom terminalu
- Multi Boom je uključen na komandnom terminalu
- 1. Izaberite u meniju *"Podešavanja" "Mašina"* > *"Geometrija"*.
- 2. Pod opcijom *"Ugrađeni redovi"* unesite broj redova.
- 3. Pod opcijom *"Razmak između redova"* unesite podešeni razmak između redova.
- 4. *Da biste uneli pozicije tačaka za predaju:*

dalje sa  $\rightarrow$ 

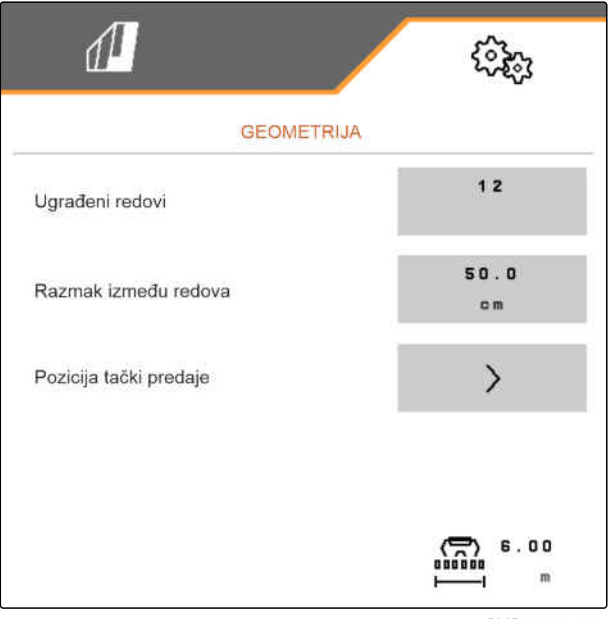

CMS-I-00004085

U zavisnosti od verzije softvera, 2 ili 3 krila su dostupna kada je aktivirana opcija *"Multi Boom"*. Ili je dostupno krilo za svaki materijal za doziranje, ili se seme uključuje zajedno sa mikrogranulatima preko krila. Đubrivo se isporučuje preko drugog krila. Kada je opcija *"Multi Boom"* deaktivirana, definisana je tačka distribucije semena.

- 5. *Za aktiviranje opcije "Multi Boom":* Izaberite u meniju *"Podešavanja" "Profil"* > *"ISOBUS"* i aktivirajte *"Multi Boom"*.
- 6. Uzmite iz tabele rastojanje tačaka distribucije i unesite  $u$   $\boxed{1}$ .
- 7. *U slučaju levog ofseta:* Unesite ofset u  $\boxed{2}$  sa negativnim predznakom

ili

*U slučaju desnog ofseta:* Unesite ofset sa pozitivnim predznakom.

#### **7.10.2 Geometrijske vrednosti vučenih mašina**

Na osnovu geometrije upravlja se odlaganjem zrna.

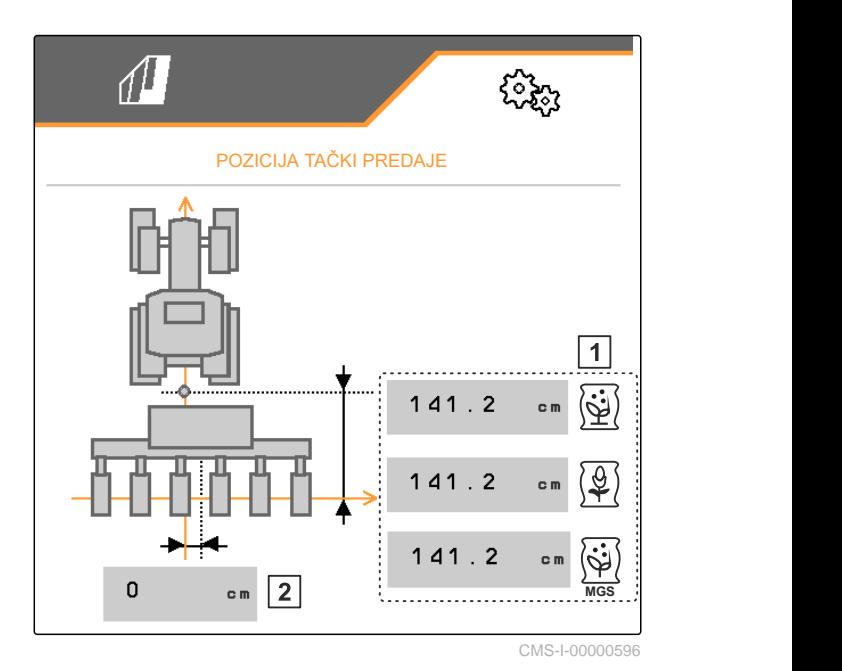

CMS-T-00012003-C.1

Geometrijske vrednosti su unapred podešene. Kada je potrebno promeniti geometrijske vrednosti onda je potrebno tačno ponovo izmeriti rastojanja.

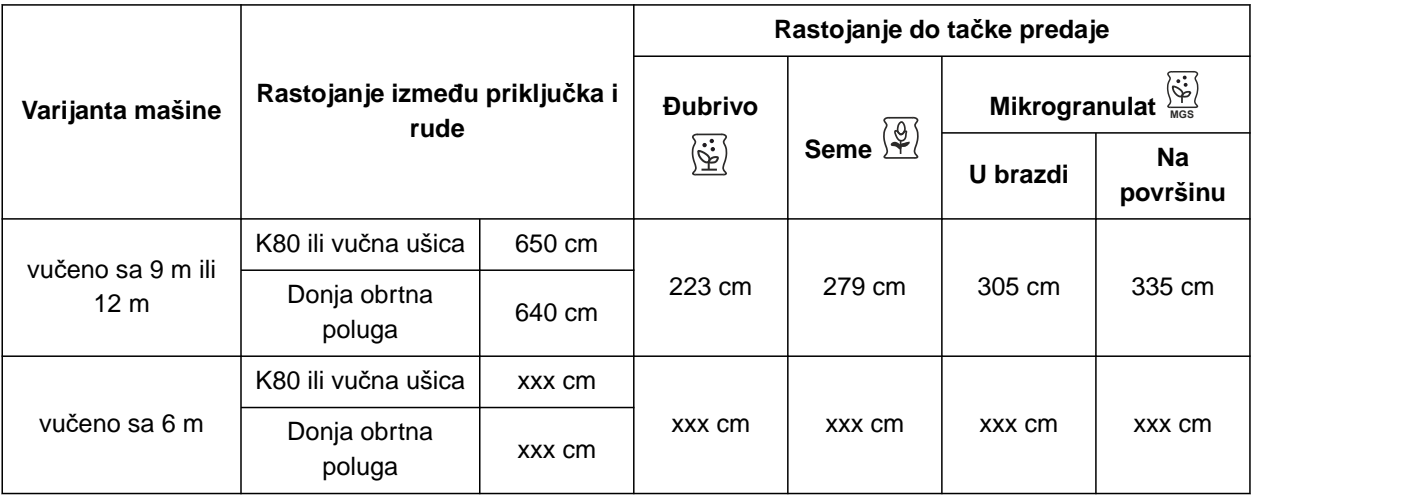

#### **PREDUSLOVI**

E

- Multi Boom je licenciran i dostupan na komandnom terminalu
- Multi Boom je uključen na komandnom terminalu
- 1. Izaberite u meniju *"Podešavanja" "Mašina"* > *"Geometrija"*.
- 2. Pod opcijom *"Ugrađeni redovi"* unesite broj redova.
- 3. Pod *"Radni zahvat"* unesite radni zahvat mašine.
- 4. Pod opcijom *"Razmak između redova"* unesite podešeni razmak između redova.
- 5. *Da biste uneli rastojanje do položaja šine za seme:*

Dalje sa  $\rightarrow$ 

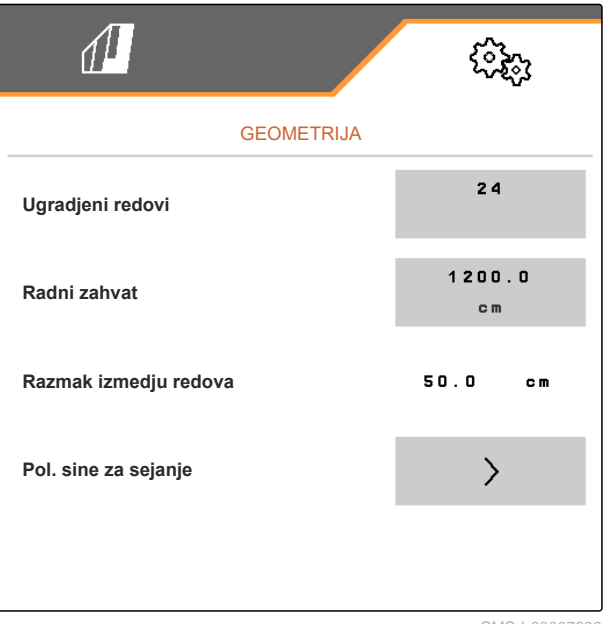
Kada je *"Multi Boom"* aktiviran, može se definisati tačka distribucije za svaki materijal za doziranje. Kada je opcija *"Multi Boom"* deaktivirana, definisana je tačka distribucije semena.

- 6. *Za aktiviranje opcije "Multi Boom":* Izaberite u meniju *"Podešavanja" "Profil"* > *"ISOBUS"* i aktivirajte *"Multi Boom"*.
- 7. Uzmite iz tabele rastojanje između opreme za povezivanje traktora i osovine i unesite u **1** .
- 8. Uzmite iz tabele rastojanje tačaka distribucije i unesite  $u$   $\boxed{2}$ .
- 9. *U slučaju levog ofseta:* Unesite ofset u 3 sa negativnim predznakom

ili

*U slučaju desnog ofseta:* Unesite ofset sa pozitivnim predznakom.

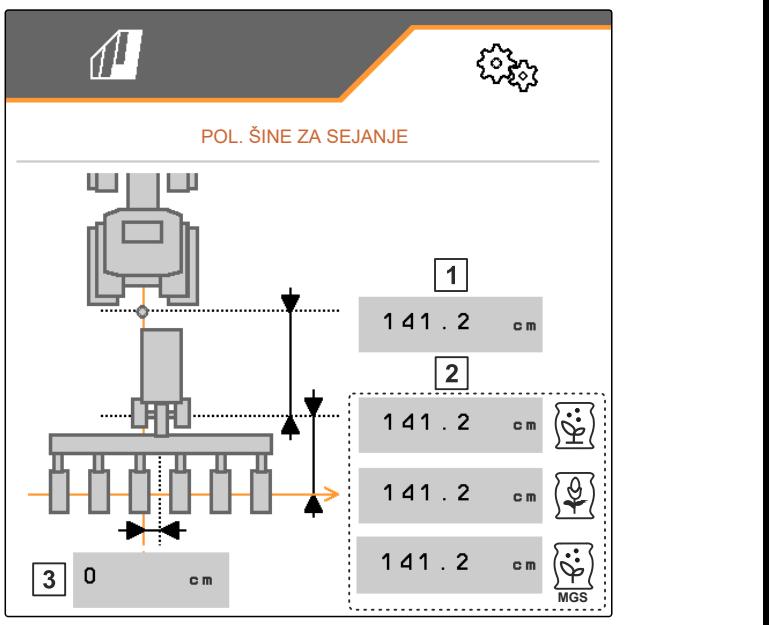

CMS-I-0000769

# **7.11 Konfiguracija segmentne razdelne glave**

- 1. Izaberite u meniju *"Podešavanja" "Mašina"* > *"Segmentna razdelna glava"*.
- 2. Pod *"Kalibracija segmentne razdelne glave"* aktiviraite  $\sum$ .
- 3. *Da biste pokrenuli kalibraciju,*

aktiviraite  $\,$ .

**→** Proverava se funkcija klapni u segmentnoj razdelnoj glavi.

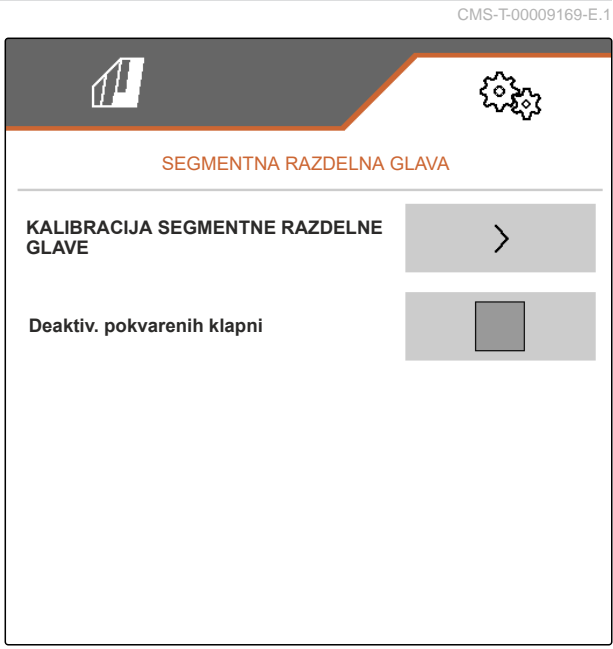

#### **7 | Podešavanje mašine Konfigurisanje vage**

4. *Kada je kalibracija uspešno završena,*

aktivirajte $\lambda$ 

ili

*ako kalibracija otkrije neispravne klapne,* potvrdite poruku o grešci.

5. *Da biste potvrdili broj neispravnih klapni,* aktivirajte

ili

*da ponovite kalibraciju,* aktivirajte  $\leftarrow$ 

6. *Da biste privremeno deaktivirali neispravne klapne u slučaju kvara klapne:* U *"Deaktiviranje pokvarenih klapni"* stavite kvačicu

# **7.12 Konfigurisanje vage**

## **7.12.1 Tariranje vage**

Tariranje vage služi za određivanje težine rezervoara sa 0 kg u rezervoaru. Prikazana količina punjenja praznog rezervoara mora da bude 0 kg. Tariranje je neophodno pre prve upotrebe i nakon dogradnje posebne opreme na rezervoar za merenje.

CMS-T-00005771-C.1

CMS-T-00005773-C.1

#### **7 | Podešavanje mašine Konfigurisanje vage**

#### **PREDUSLOVI**

- Rezervoar je prazan
- Ventilator je isključen
- Mašina je zaustavljena
- Mašina je spuštena na ravno tlo
- 1. Izaberite u meniju *"Podešavanja" "Mašina" "Vaga"* > *"Tariranje vage"*.
- 2. Postupak pokrenite sa
	- ili

```
Postupak odbacite sa \times.
```
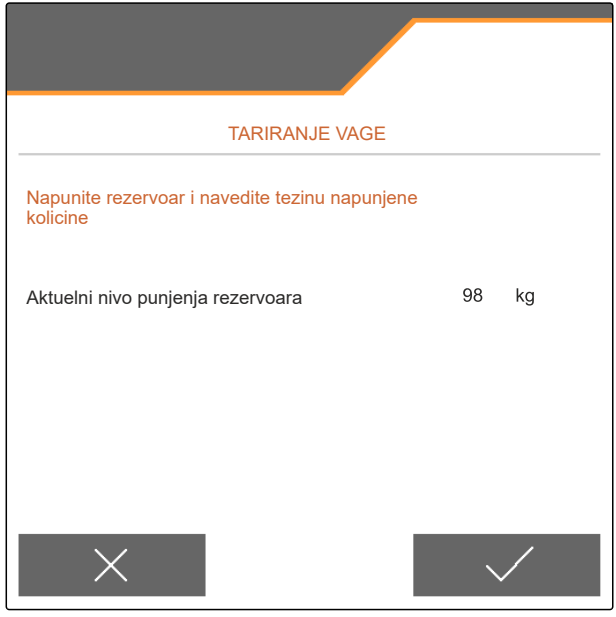

CMS-I-00004084

#### **7.12.2 Podešavanje vage**

Podešavanje vage služi za korekciju vage kada je rezervoar napunjen. Podešavanje je potrebno ako se nakon punjenja prikaže pogrešan sadržaj rezervoara. CMS-T-00005772-B.1

#### **7 | Podešavanje mašine Određivanje redova koji se mogu blokirati**

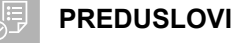

- Vaga je tarirana  $\odot$
- Količina punjenja je poznata
- 1. Izaberite u meniju *"Podešavanja" "Mašina" "Vaga"* > *"Podešavanje vage"*.
- 2. Postupak pokrenite sa

ili

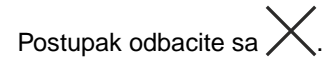

3. Pratite uputstva na displeju.

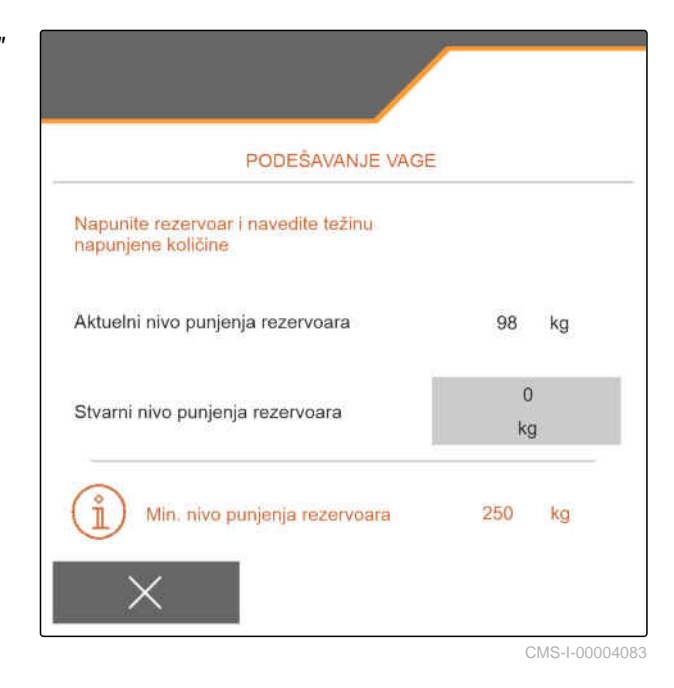

# **7.13 Određivanje redova koji se mogu blokirati**

CMS-T-00003894-D.1

Za pojedinačne raonike sejalice po potrebi možete zaustaviti izbacivanje. U tu svrhu je potrebno odabrati željene raonike sejalice.

- 1. Izaberite u meniju *"Podešavanja" "Mašina"* > *"Blokiranje/deblokiranje redova"*.
- 2. Stavite tačnicu kod željenog materijala za dozianje.
- 3. Aktivirajte  $\geq$  za biranje redova.

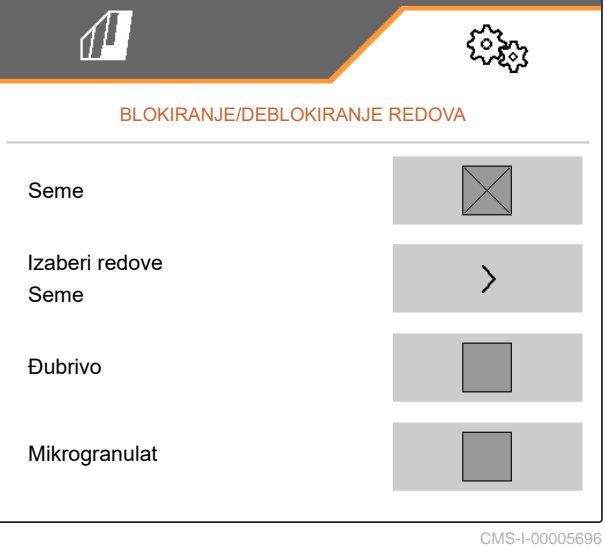

4. Stavite kukicu kod željenog reda

ili

uklonite.

**→** Pomoću dugmeta 1 u meniju Polje deaktivirajte izabrane redove.

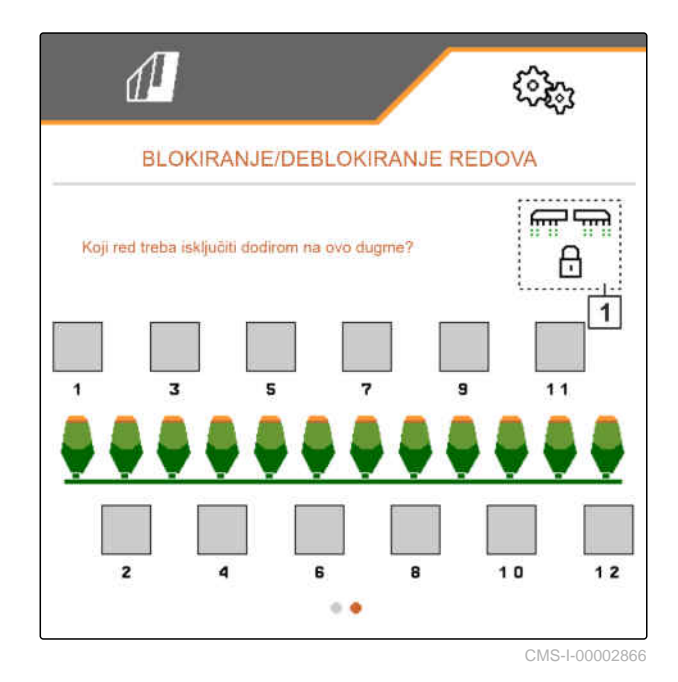

# **7.14 Uparivanje blutut uređaja**

Preko blututa (engl. Bluetooth) mašina može da se poveže s mobilnim krajnjim uređajem. Da biste to uradili, željena aplikacija mora biti instalirana iz App Store-a ili Google Play Store-a.

- 1. Izaberite u meniju *"Podešavanja" "Mašina"* > *"Bluetooth"*.
- 2. *Za aktiviranje funkcije uparivanja:* izaberite
- Uparivanje je aktivno.
- Prikazuje se šifra za Bluetooth uparivanje.  $\rightarrow$
- 3. Pokrenite aplikaciju na mobilnom uređaju.
- 4. Uspostavite Bluetooth vezu sa uređajem iz aplikacije.

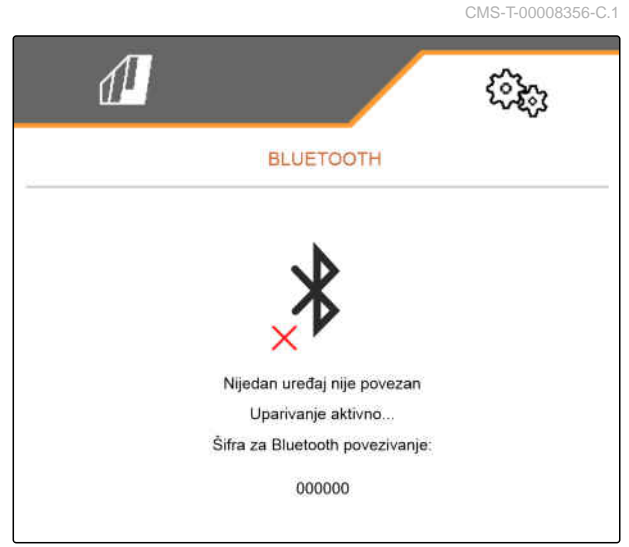

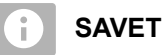

U zavisnosti od verzije softvera, nema potrebe za unosom šifre za blutut uparivanje.

- 5. Kada se to od vas zatraži, unesite šifru za Bluetooth uparivanje na mobilnom uređaju.
- **→** Veza je uspešno uspostavljena.

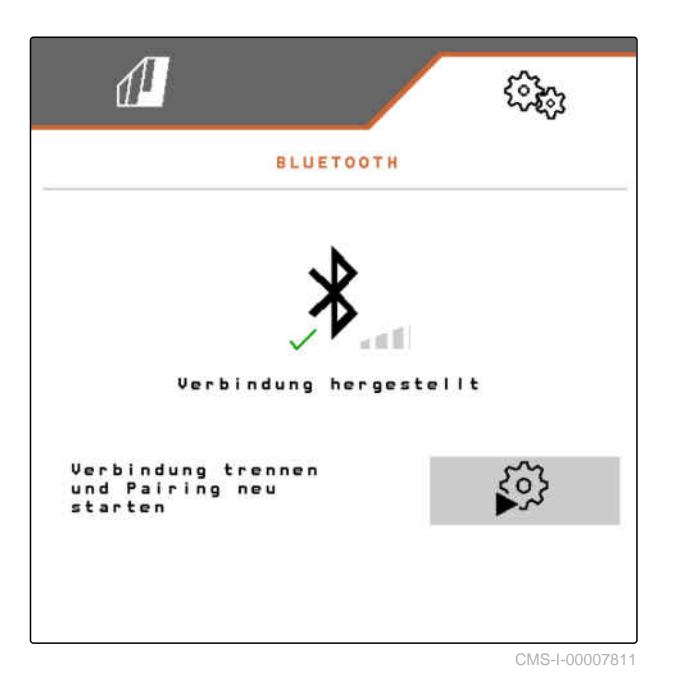

# **7.15 Aktiviranje funkcije GPS snimanja**

CMS-T-00000765-F.1

Pomoću funkcije GPS snimanja možete na priključenom komandnom terminalu simulirati izbacivanje, bez izbacivanja semena. Komandni terminal obeležava pređeno područje kao obrađenu površinu. Sa obrađenom površinom možete da napravite granicu polja.

#### **PREDUSLOVI**

- Mašina je zaustavljena
- Svi ventilatori su isključeni
- 1. Izaberite u meniju *"Podešavanja" "Mašina"* > *"Dodatne funkcije"*.
- 2. U *"GPS snimanje"* stavite kukicu.
- 3. *Za korišćenje GPS snimanja,* [vidi stranu 86.](#page-91-0)

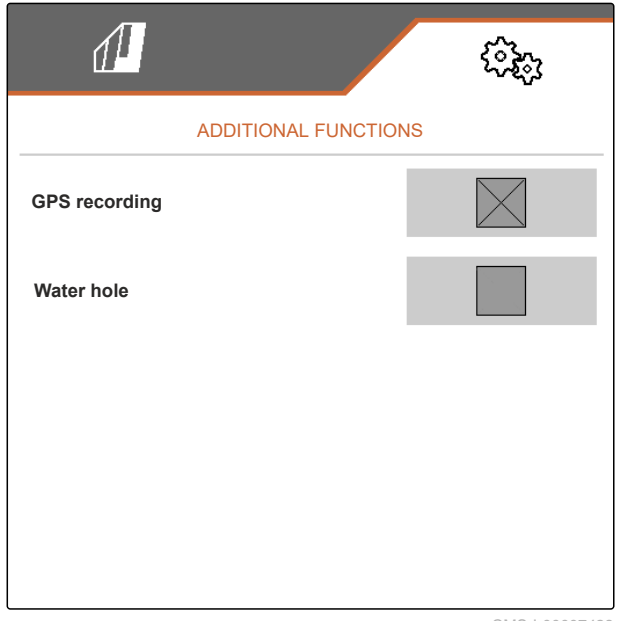

CMS-I-00007428

# **7.16 Aktiviranje funkcije SmartControl**

Funkcija SmartControl automatski upravlja skidačima na diskovima za pojedinačnu separaciju. Na taj način se smanjuju prazna i duplirana mesta.

- 1. Izaberite u meniju *"Podešavanja" "Mašina"* > *"Dodatne funkcije"*.
- 2. U *"SmartControl"* stavite kukicu.

# **7.17 Aktiviranje funkcije bara**

Funkcija bara omogućava prolaz kroz više prolaza sa podignutom mašinom bez prekida sejanja.

CMS-T-00000766-D.1

CMS-T-00003895-F.1

#### **7 | Podešavanje mašine TwinTerminal**

- 1. Izaberite u meniju *"Podešavanja" "Mašina"* > *"Dodatne funkcije"*.
- 2. U *"Bara"* stavite kukicu.
- 3. *Za korišćenje funkcije bara,* [vidi stranu 88](#page-93-0).

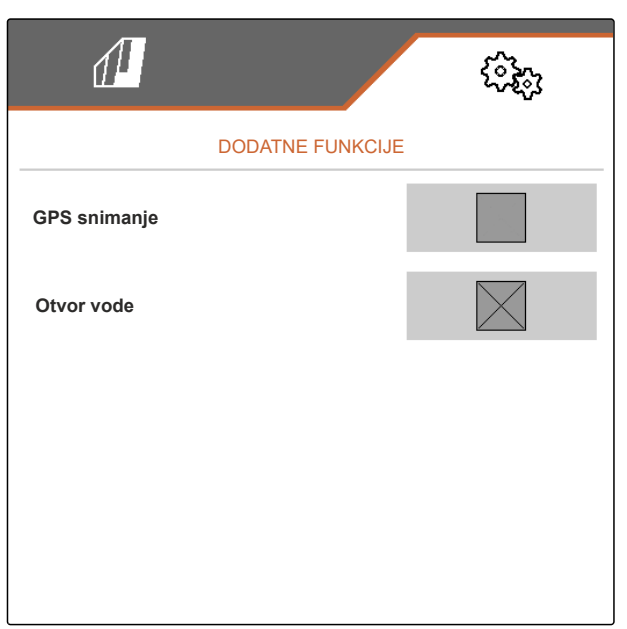

CMS-I-00007427

CMS-T-00005780-D.1

# **7.18 TwinTerminal**

TwinTerminal služi kao eksterni komandni terminal, koji se nalazi direktno na mašini. TwinTerminalom se rukuje pomoću 4 tastera **2** . Funkcionalna polja **1** prikazuju aktuelnu funkciju tastera.

Kada se prikaže  $\sqrt{N}$ , došlo je do greške u funkciji. ISOBUS komandni terminal prikazuje kod greške ili tekstualnu poruku.

1.00 100.0kg/ha 1/40 ha km/h 600 cem  $\sqrt{1}$  $\overline{2}$ 

CMS-I-00004042

- 1. *Da biste predali rukovanje TwinTerminalu,* na ISOBUS komandnom terminalu, u odgovarajućem meniju, izaberite TwinTerminal.
- **Eksterno upravljanje je aktivno.**
- 2. *Da biste završili upravljanje na TwinTerminalu,*

aktiviraite  $\times$ .

**→** ISOBUS komandni terminal je ponovo aktivan.

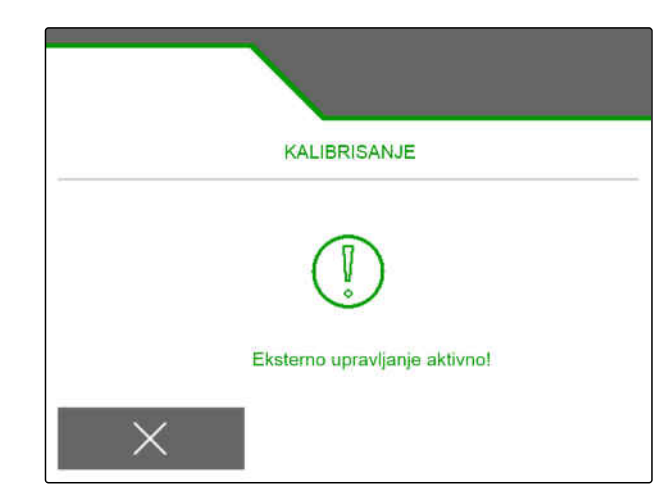

# **7.19 Multifunkcionalna poluga AmaPilot<sup>+</sup>**

Pomoću AmaPilot**<sup>+</sup>** možete da izvršavate funkcije mašine. AmaPilot**<sup>+</sup>** je AUX-N element za rukovanje sa slobodnom dodelom tastera. Za svaku Amazone ISOBUS mašinu je unapred određena standardna dodela tastera. Funkcije su podeljene na 3 nivoa i mogu da se izaberu pritiskom na dugme. Prilikom pokretanja mašine učitava se standardni nivo. Svetleći prsten 1 svetli zeleno.

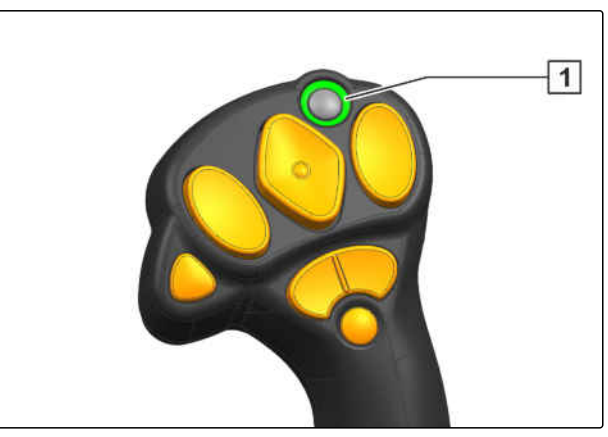

CMS-I-00004071

CMS-T-00005800-C.1

- 1. Držite pritisnut taster **1** .
- Nivo 2 je aktivan, svetleći prsten **2** svetli narandžasto.
- 2. Aktivirajte taster **3** .
- $\rightarrow$  Nivo 3 je aktivan, svetleći prsten  $\boxed{4}$  svetli crveno.

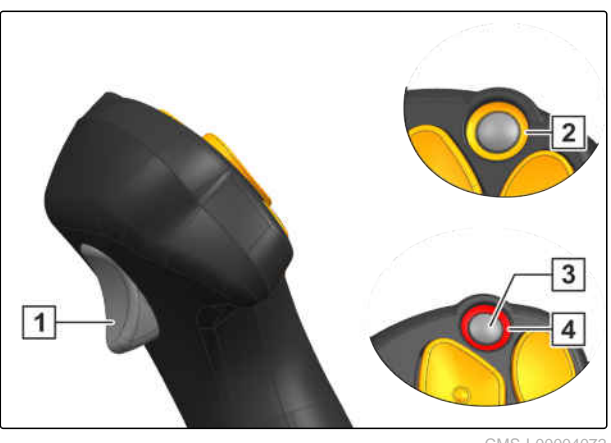

# **Upravljanje profilima** 8

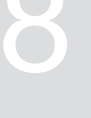

CMS-T-00008399-D.1

# **8.1 Kreiranje novog profila**

CMS-T-00003898-C.1

**Svaki korisnik može da sačuva lični profil sa podešavanjima za terminal i mašinu. Ovde se čuvaju sledeće konfiguracije:**

- Multifunkcijski prikaz  $\bullet$
- Rezervisanost tastera  $\bullet$
- ISOBUS  $\bullet$
- Granica alarma  $\bullet$
- Količina u koracima  $\bullet$
- Polazna rampa  $\bullet$
- 1. Izaberite u meniju *"Podešavanja" "Profil"*.
- $2.$  izaberite  $\frac{D}{D}$ .

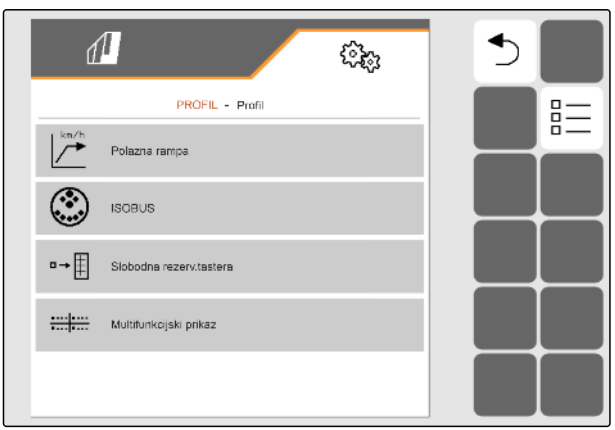

- $3.$  izaberite  $\leftarrow$ .
- **→** Novi profil je kreiran.

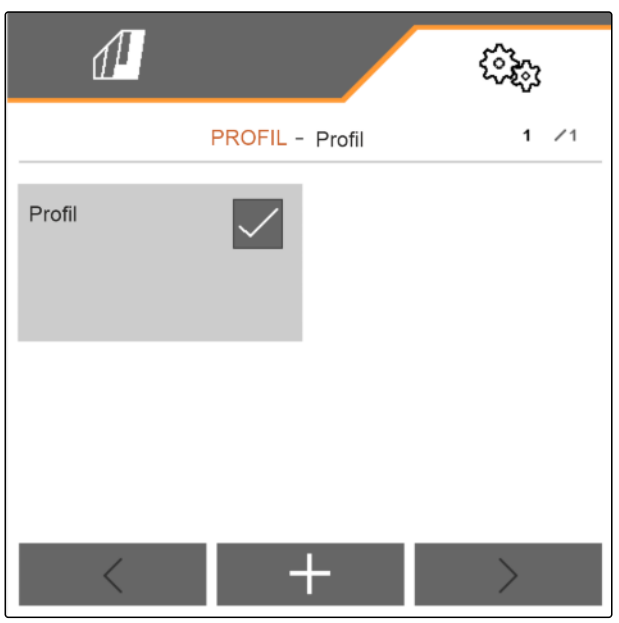

CMS-I-00002872

4. Izaberite novi profil.

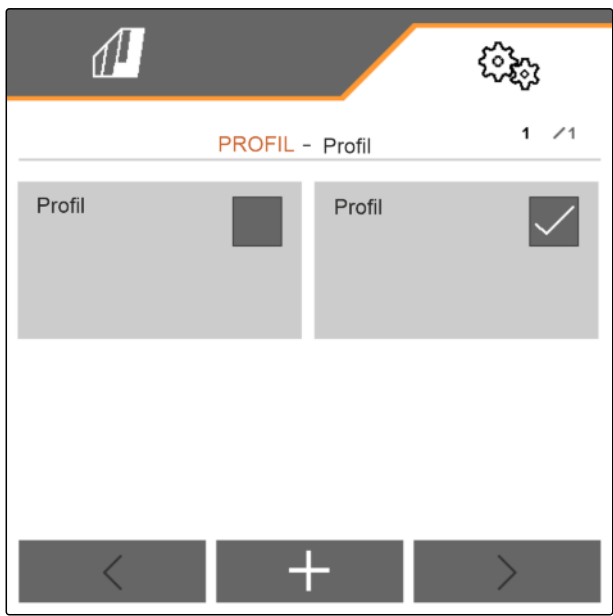

#### **8 | Upravljanje profilima Biranje profila**

5. Unesite naziv profila.

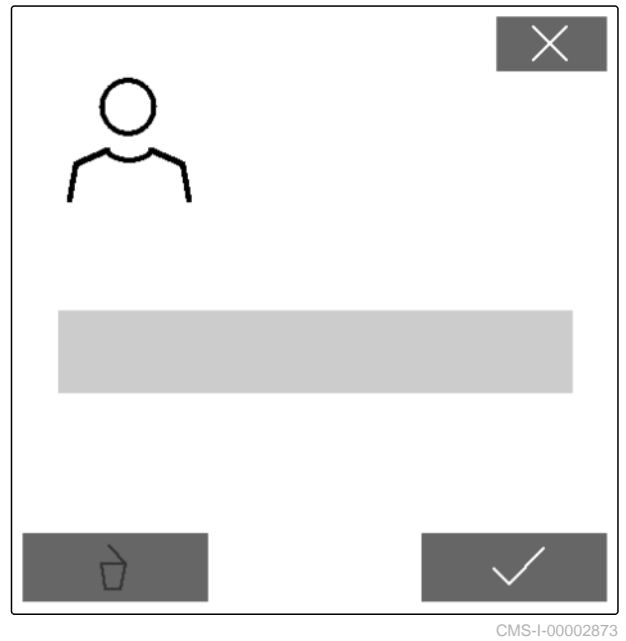

CMS-T-00003899-B.1

# **8.2 Biranje profila**

- 1. Izaberite u meniju *"Podešavanja" "Profil"*.
- $\overline{a}$ 2. Izabrati $\overline{a}$ .

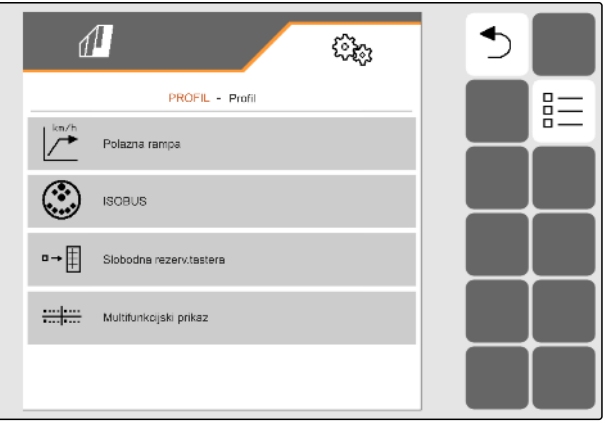

3. Stavite kukicu kod željenog profila.

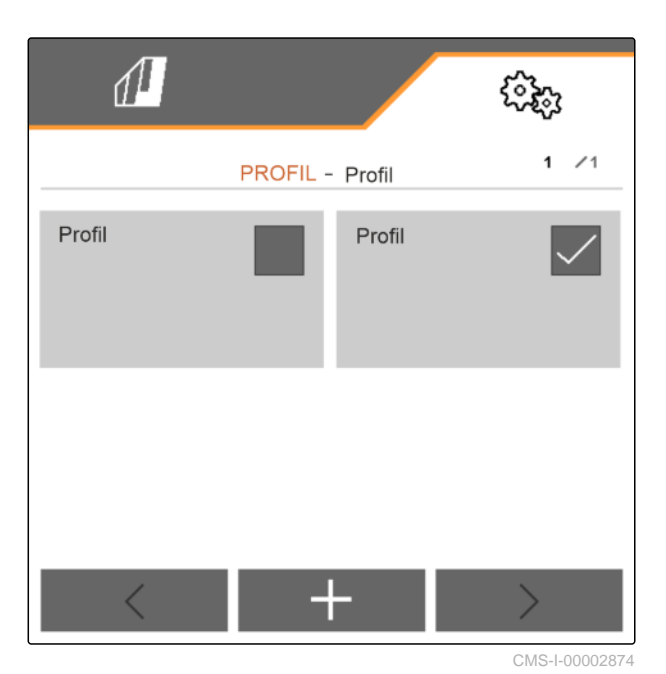

# **8.3 Brisanje profila**

Samo deaktivirani profili mogu da se brišu. Poslednji aktivirani profil mora uvek postojati i ne može se izbrisati.

- 1. Izaberite u meniju *"Podešavanja" "Profil"*.
- $2.$  izaberite  $\frac{\Box \Box}{\Box}$ .

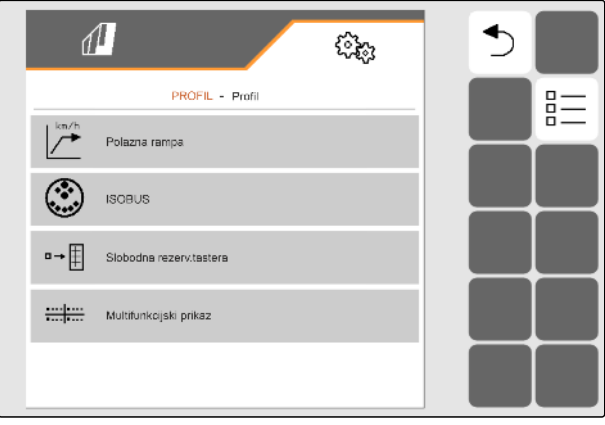

CMS-I-00002870

CMS-T-00009456-A.1

#### **8 | Upravljanje profilima Podešavanje profila**

3. Izaberite željeni profil.

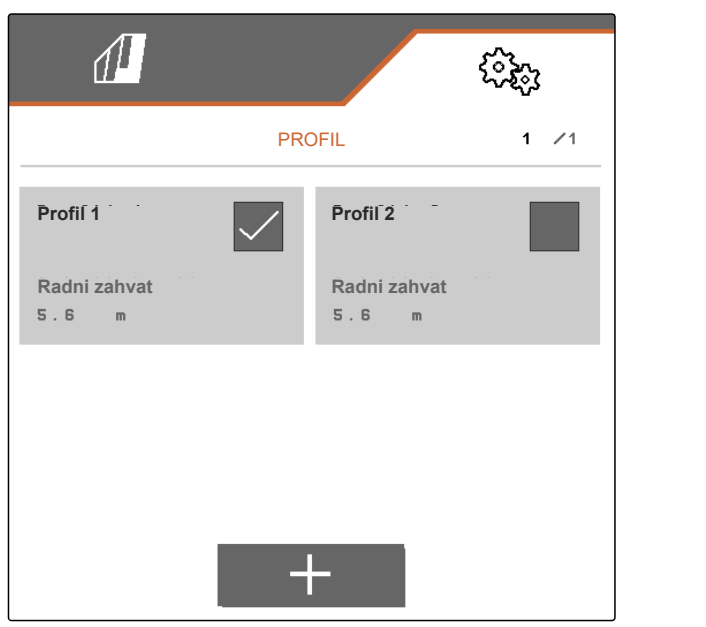

CMS-I-00006010

4. izaberite $\overrightarrow{a}$ .

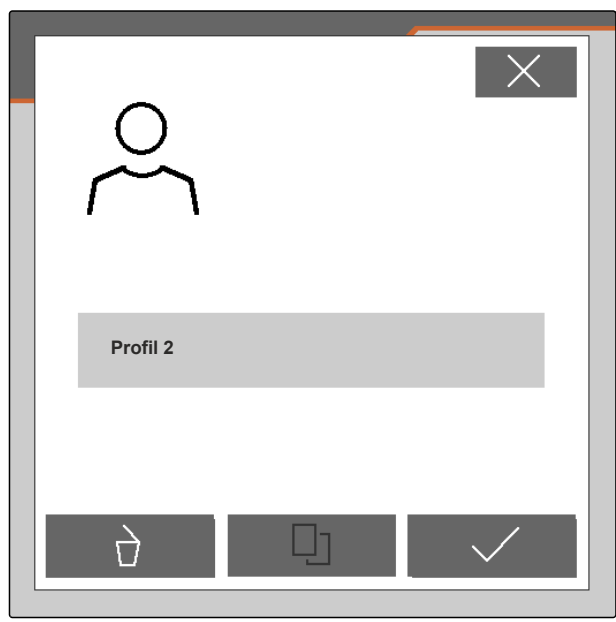

CMS-I-00004641

# **8.4 Podešavanje profila**

### **8.4.1 Menjanje multifunkcijskog prikaza**

U multifunkcijskom prikazu u radnom meniju mogu biti prikazane 4 različite vrednosti. Sledeća tabela sadrži sve dostupne vrednosti.

CMS-T-00008400-D.1

CMS-T-00000775-E.1

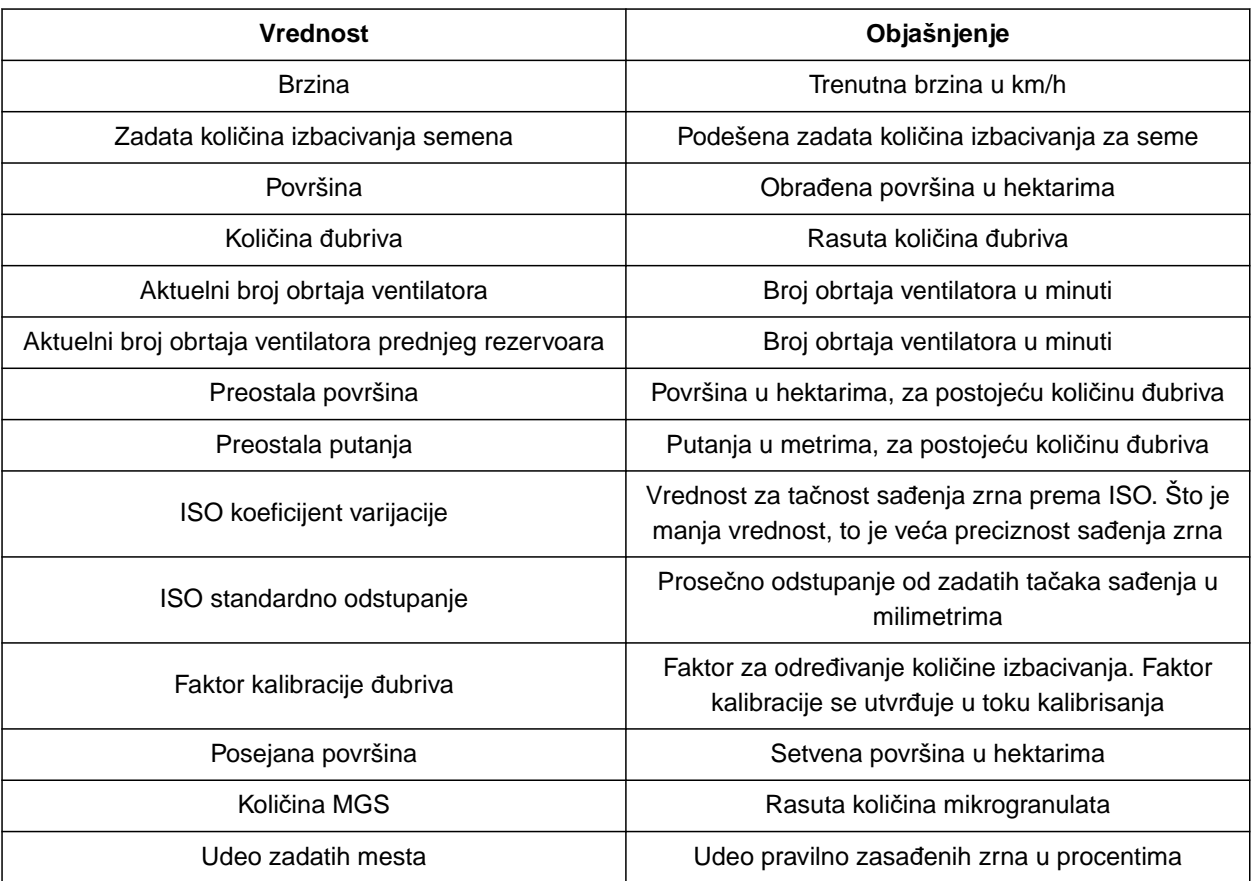

- 1. Izaberite u meniju *"Podešavanja" "Profil"* > *"Multifunkcijski prikaz"*.
- 2. *Za promenu prikaza,* izaberite željeni prikaz.
- → Prikazuje se spisak sa dostupnim vrednostima.
- 3. Izaberite željenu vrednost iz spiska.
- 4. Potvrdite izbor.

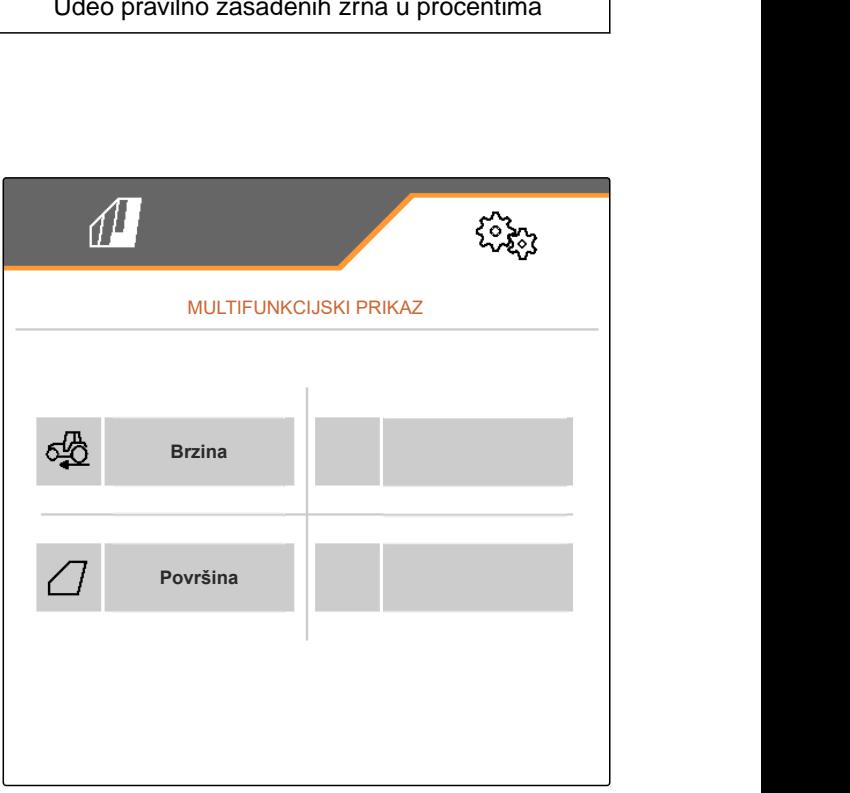

### **8.4.2 Konfigurisanje polazne rampe**

Količina izbacivanja dozatora zavisi od radne brzine. Prilikom polaska mašine izbacuje se manja količna materijala za doziranje. Polazna rampa sprečava premalo izbacivanje materijala za doziranje. Sve dok se ne postigne regularna radna brzina, izbacivanje se reguliše preko unapred odabrane brzine.

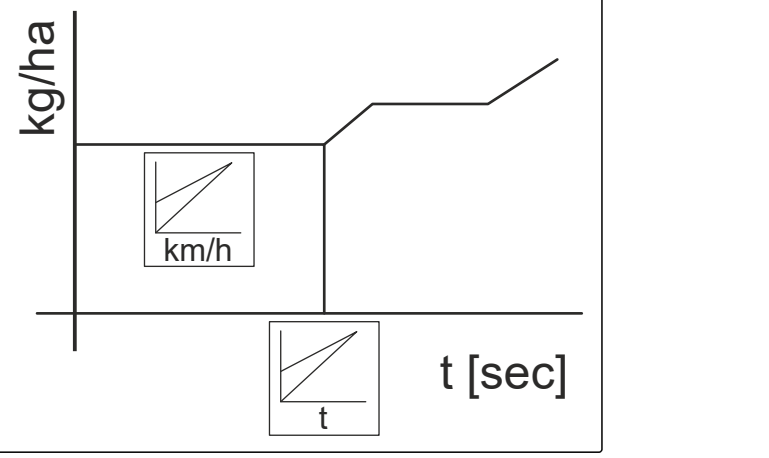

CMS-I-00006527

CMS-T-00000769-G.1

- 1. Izaberite u meniju *"Podešavanja" "Profil"* > *"Polazna rampa"*.
- 2. U *"Polazna rampa"* aktivirajte polaznu rampu.
- 3. U *"Predviđena brzina"* unesite željenu brzinu za regulaciju količine izbacivanja.

Početna brzina rampe je procentualna vrednost predizabrane brzine kod koje se pokreće izbacivanje.

4. U *"Početna brzina rampe"* unesite željenu procentualnu vrednost.

Dok se radna brzina poveća od početne brzine rampe do regularne radne brzine, proći će određeno vreme. To vreme predstavlja trajanje polazne rampe.

5. U *"Trajanje polazne rampe"* unesite vreme u sekundama.

### **8.4.3 Konfigurisanje ISOBUS-a**

Priključeni komandni terminali se identifikuju preko brojeva. Ako koristite više terminala, onda je potrebno da odredite terminale za rukovanje mašinom, za dokumentaciju i Section Control. Kada je priključen samo jedan komandni terminal, onda se taj komandni terminal automatski dodeljuje. Brojeve možete utvrditi u podešavanjima komandnih terminala.

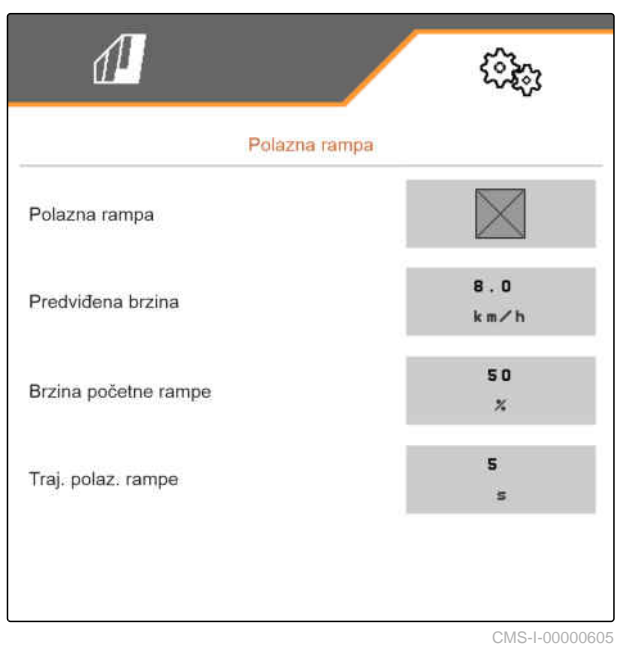

CMS-T-00000772-H.1

- 1. Izaberite u meniju *"Podešavanja" "Profil"* > *"ISOBUS"*.
- 2. izaberite $\bigotimes$
- 3. U *"Terminal za rukovanje mašinom"* unesite željeni broj komandnog terminala.
- 4. U *"Terminal za dokumentaciju i Section Control"* unesite željeni broj komandnog terminala.

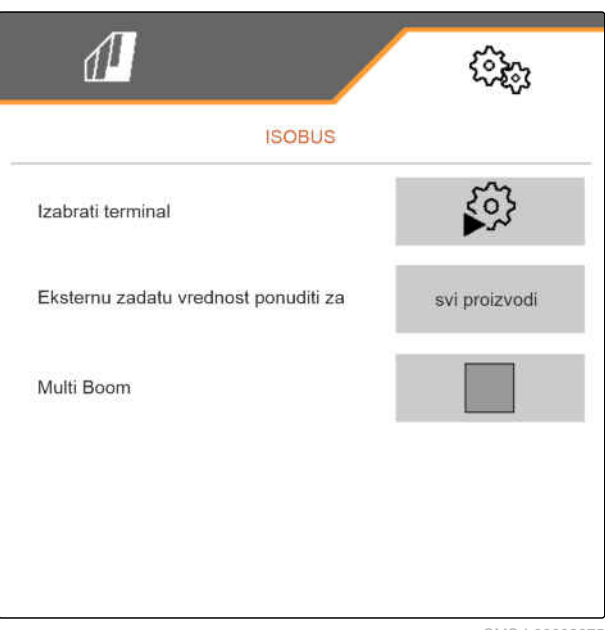

CMS-I-00002875

- Svi proizvodi: Terminal može prenositi zadate količine za seme, đubriva i mikrogranulate.
- Seme ili đubriva ili mikrogranulti: Ako komandni terminal prihvata manje od 3 proizvoda, samo izabrani proizvod može da razmenjuje zadate količine sa terminalom.
- 5. *Kada zadate vrednosti za količine izbacivanja treba da budu preuzete sa komandnog terminala:* U *"Ponuditi eksterne zadate vrednosti za"*

izaberite željeni proizvod ili *"svi proizvodi"*.

U zavisnosti od verzije softvera, 2 ili 3 krila su dostupna kada je aktivirana opcija *"Multi Boom"*. Ili je dostupno krilo za svaki materijal za doziranje, ili se seme uključuje zajedno sa mikrogranulatima preko krila. Đubrivo se isporučuje preko drugog krila. Kada je opcija *"Multi Boom"* deaktivirana, definisana je tačka distribucije semena.

6. *Ako je potrebna posebna tačka distribucije za svaki materijal za doziranje:* Aktivirajte *"Multi Boom"*

ili

*Kada komandni terminal podržava samo jedno krilo:* Deaktivirajte *"Multi Boom"*.

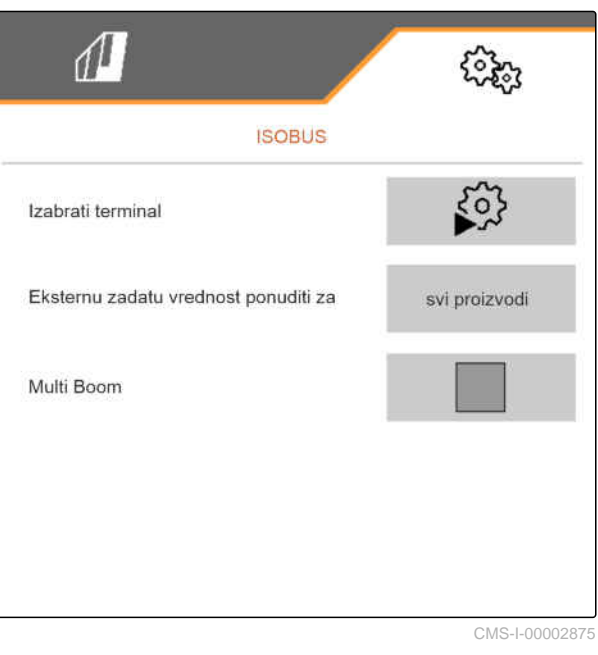

### **8.4.4 Menjanje slobodne rezervacije tastera**

Pomoću slobodne rezervacije tastera možete promeniti rezervisanost dugmeta u radnom meniju. U tu svrhu se na levoj strani prikazuje spisak svih funkcija a na desnoj strani radni meni.

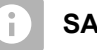

# **SAVET**

Narandžasta kvačica na dugmetu označava da je odgovarajuća funkcija već dodeljena bar jednom.

- 1. Izaberite u meniju *"Podešavanja" "Profil"* > *"Slobodna rezerv. tastera"*.
- 2. *Ako željenu funkciju ne možete pronaći na prvoj strani,*

pozovite sledeću stranu pomoću

- 3. Tapnite željenu funkciju u spisku **1** .
- Odabrana funkcija dobija okvir.
- 4. Tapnite na željeno dugme u radnom meniju **2** .
- **→** Odabranom dugmetu se dodeljuje odabrana funkcija.
- 5. Dodela dodatnih dugmate

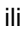

Dodelu potvrditi sa \

ili

Dodelu odbaciti sa  $\times$ .

### **8.4.5 Menjanje multifunkcijskog prikaza**

U multifunkcijskom prikazu u radnom meniju mogu biti prikazane 4 različite vrednosti. Sledeća tabela sadrži sve dostupne vrednosti.

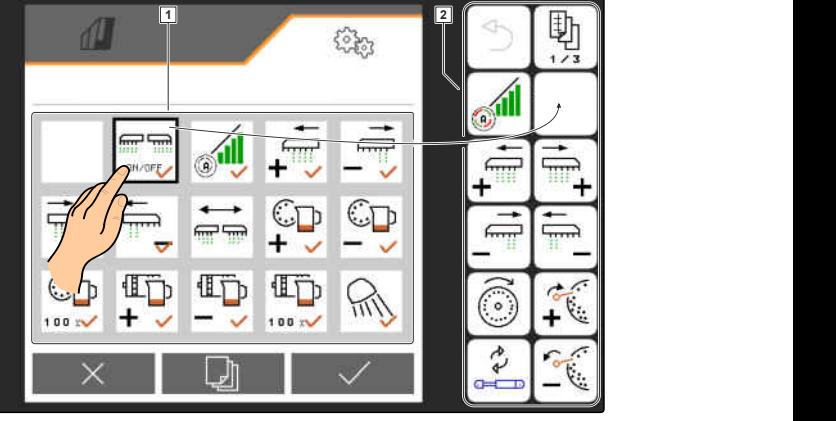

CMS-I-00000589

CMS-T-00008401-B.1

CMS-T-00000774-E.1

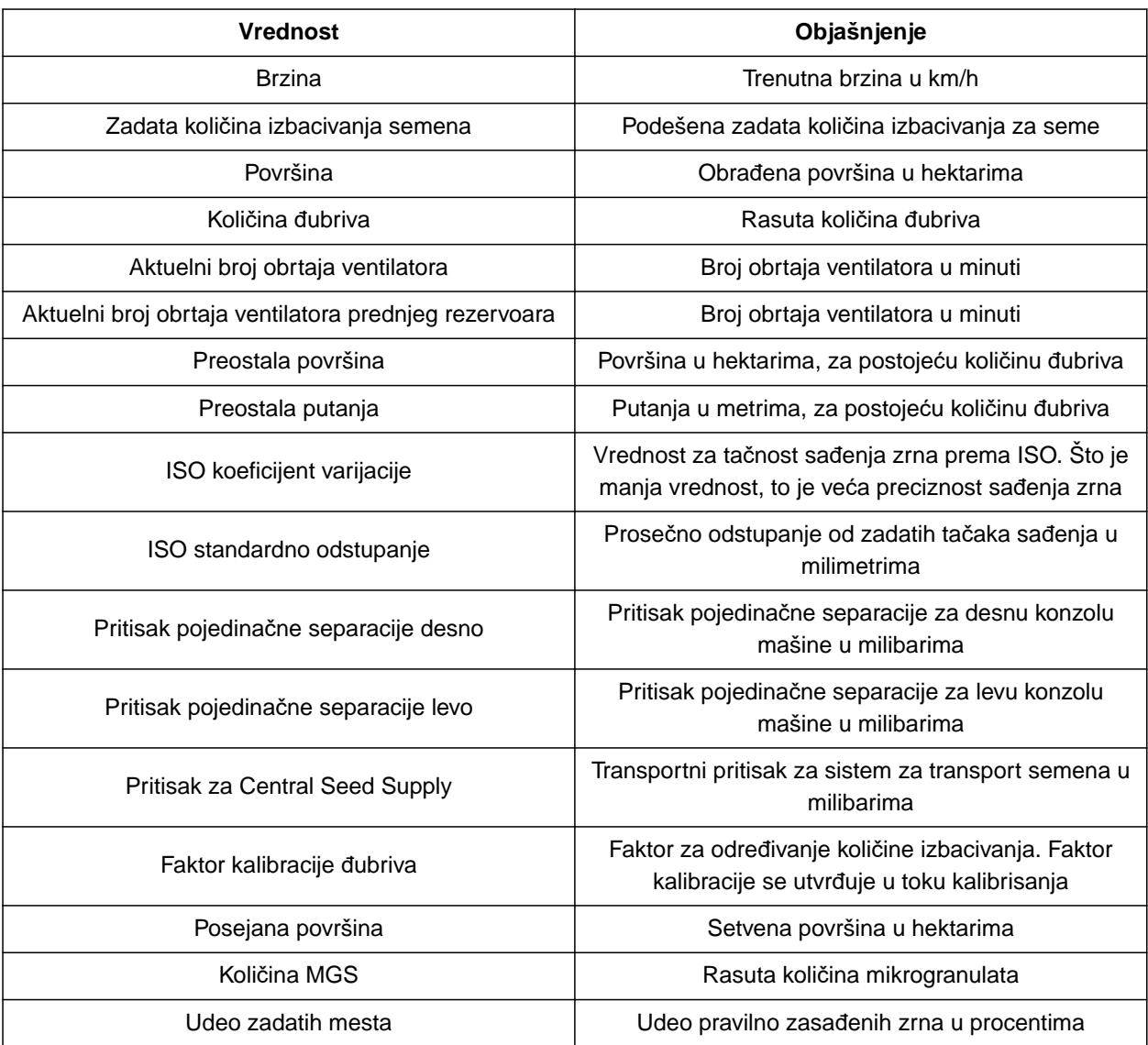

- 1. Izaberite u meniju *"Podešavanja" "Profil"* > *"Multifunkcijski prikaz"*.
- 2. *Za promenu prikaza,* izaberite željeni prikaz.
- → Prikazuje se spisak sa dostupnim vrednostima.
- 3. Izaberite željenu vrednost iz spiska.
- 

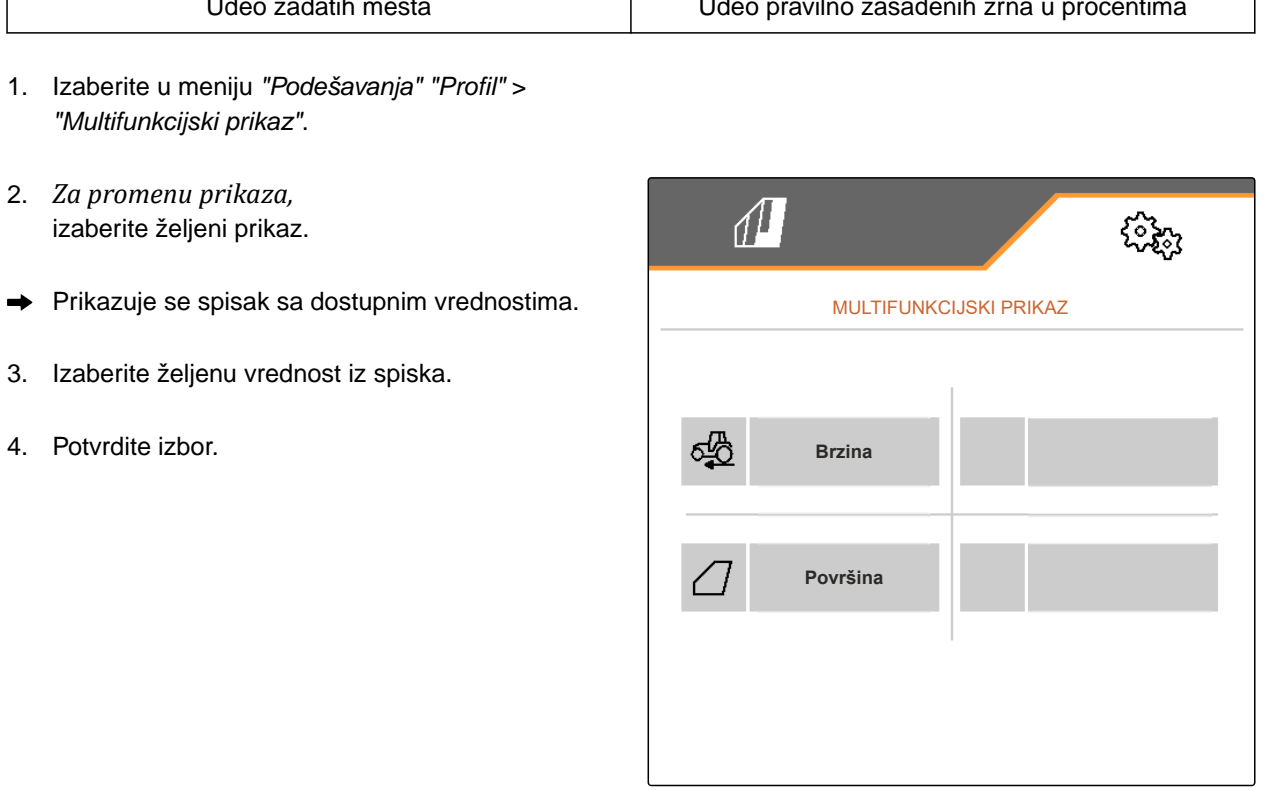

# **Upravljanje proizvodima** 9

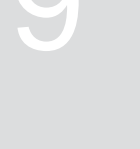

CMS-T-00000780-M.1

CMS-T-00003915-D.1

# **9.1 Kreiranje novog proizvoda**

Jedan proizvod je uvek aktivan. Aktivan proizvod ne može da se obriše. Ako je potrebno više proizvoda, mogu se kreirati novi proizvodi.

- 1. Izaberite u meniju *"Podešavanja" "Proizvodi"*.
- 2. Izaberite *"Seme"*, *"Đubrivo"* ili *"Mikrogranulat"*.

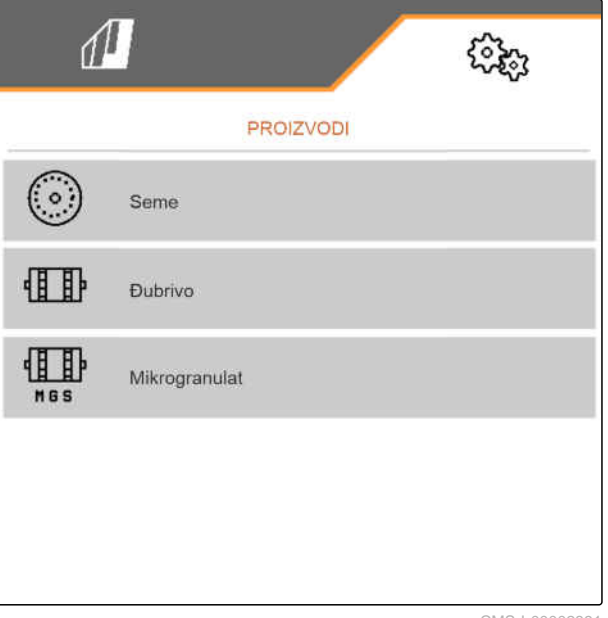

CMS-I-00002891

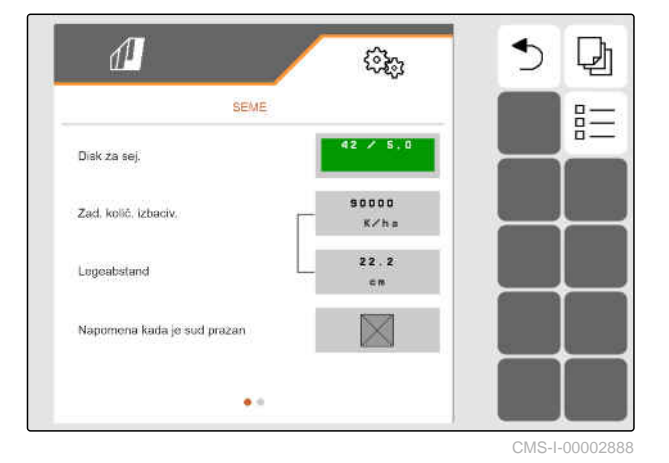

 $\overline{a}$ 3. izaberite  $\overline{a}$ .

- 4. *Za kreiranje novog proizvoda,* izaberite $\blacksquare$
- Novi proizvod je kreiran.
- Novi proizvod će biti izabran automatski.

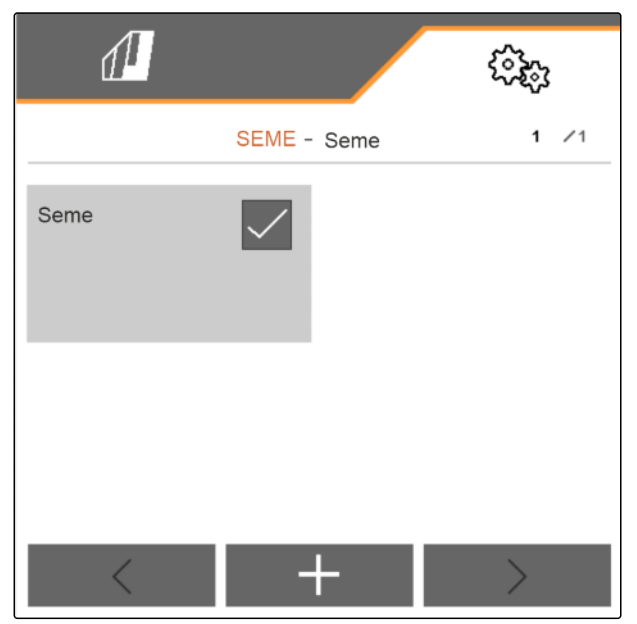

CMS-I-00002889

5. *Da imenujemo novi proizvod,* izaberite proizvod. Unesite naziv proizvoda.

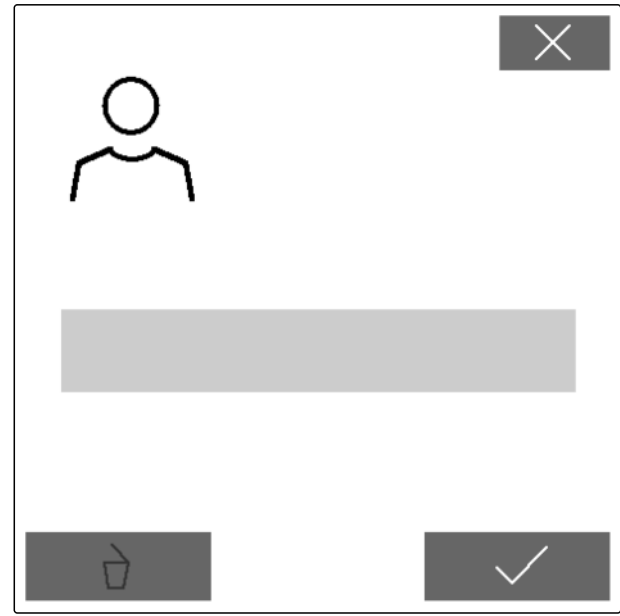

# **9.2 Biranje proizvoda**

- 1. Izaberite u meniju *"Podešavanja" "Proizvodi"*.
- 2. Izaberite *"Seme"*, *"Đubrivo"* ili *"Mikrogranulat"*.

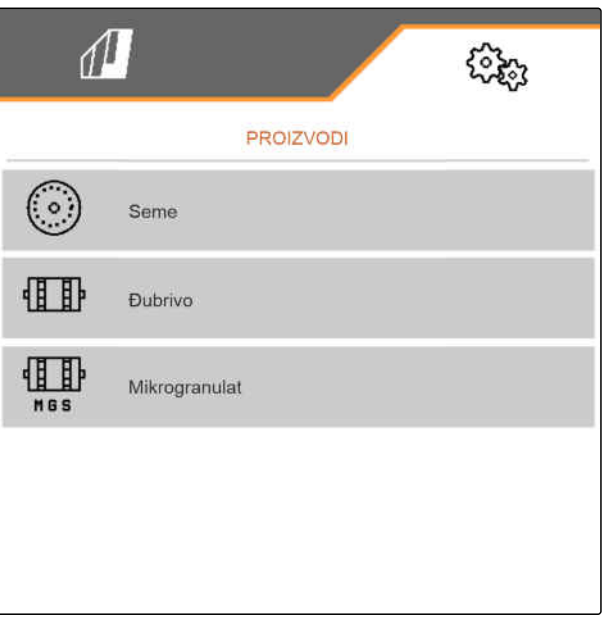

CMS-I-00002891

CMS-T-00003916-C.1

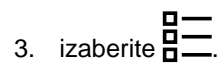

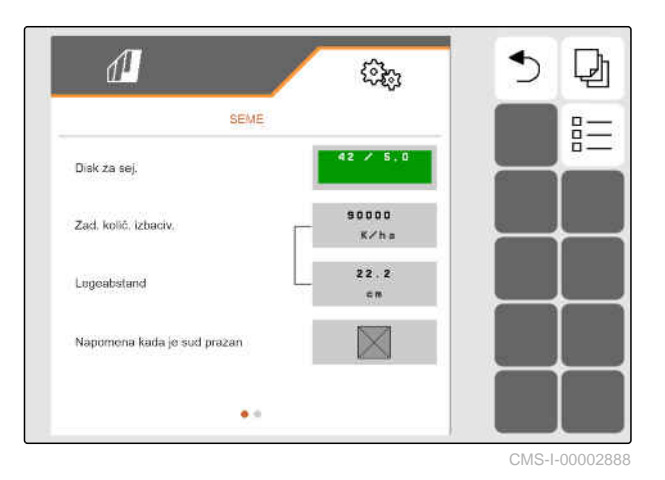

4. Stavite kukicu kod željenog proizvoda.

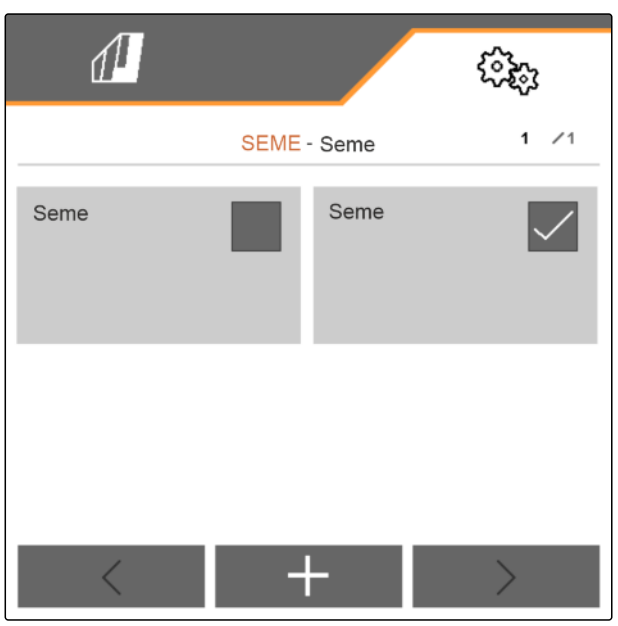

CMS-I-00002890

### **9.3 Podešavanje semena**

- 1. Izaberite u meniju *"Podešavanja" "Proizvodi"* > *"Seme"*.
- 2. pod opcijom *"Disk za sejanje"* izaberite željeni disk za sejanje ili gore u meniju za izbor izaberite *"..."* i unesite disk kojeg ste sami definisali.

Kada se unese zadata količina izbacivanja, softver izračunava rastojanje polaganja. Kada se unese rastojanje polaganja, softver izračunava zadatu količinu izbacivanja.

3. Pod opcijom *"Zadata količina izbacivanja 1"* unesite željenu količinu izbacivanja u zrnima po hektaru

ili

pod opcijom *"Rastojanje polaganja 1"* unesite željeno rastojanje izmređu zrna.

- 4. *Kada je neophodno nadzirati da li još ima semena,* aktivirajte *"Nadzor praznog stanja"*.
- 5. Stranicu menija promenite pomoću

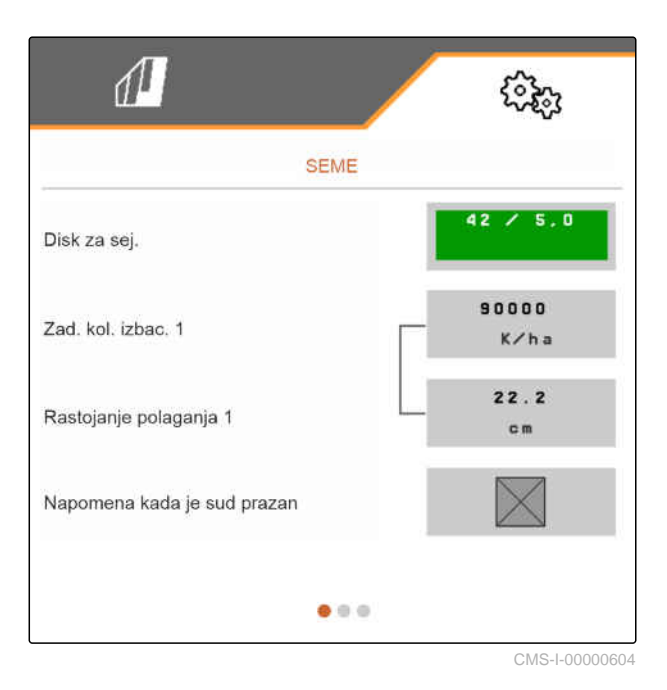

CMS-T-00000781-J.1

# **UPOZORENJE**

#### **Pogrešno merenje pri prevelikoj osetljivosti**

Ako je izabrana prevelika osetljivost optosenzora, može se desiti da npr. prašina, zrnca peska ili nečistoća budu prepoznati kao seme.

Nemojte izabrati preveliku osetljivost optosenzora.

Osetljivost optosenzora određuje veličinu semena koja će biti prepoznata i obezbeđuje da i sitno seme bude prepoznato.

Za osetljivost optosenzora preporučuju se sledeće vrednosti:

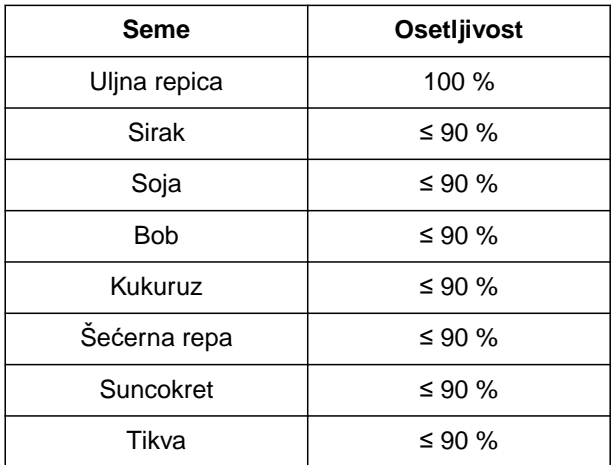

6. Podesite osetljivost optosenzora.

Pojačavanje signala pojačava signal optosenzora.

#### **Kod povećanja prljavštine, pojačanje može biti postepeno:**

- **·** Isključeno
- Nisko  $\bullet$
- srednje  $\bullet$
- Visoko
- Maksimalno  $\bullet$

Za pojačanje signala optosenzora preporučuju se sledeće vrednosti:

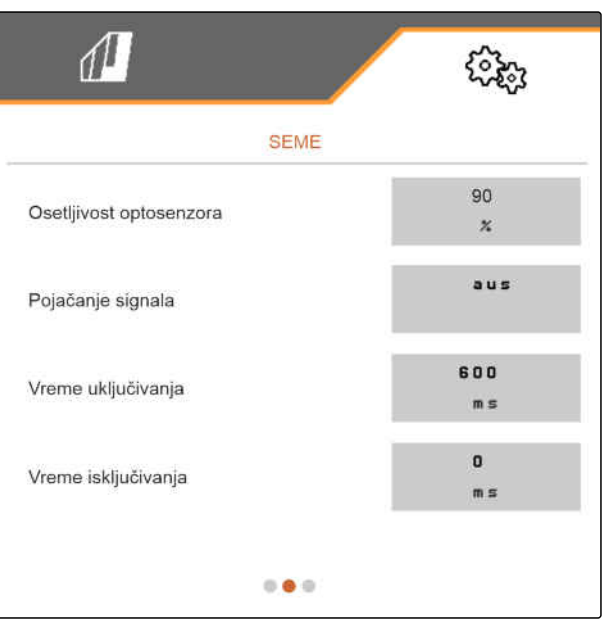

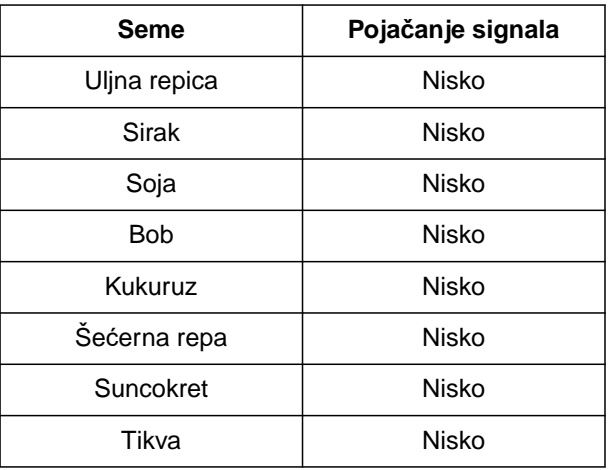

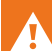

# **UPOZORENJE**

#### **Pogrešno merenje pri prevelikom pojačanju signala**

Ako je izabrano preveliko pojačanje signala, može se desiti da npr. prašina, zrnca peska ili nečistoća budu prepoznati kao seme.

- Nemojte izabrati preveliko pojačanje signala.
- 7. Podesite pojačanje signala optosenzora.
- 8. *Da biste podesili vreme uključivanja i vreme isključivanja,* pogledajte *"Podešavanje funkcije Section Control"*.
- 9. Stranicu menija promenite pomoću

Ako se stvori stalni trag, zadata količina izbacivanja može se povećati u sporednim redovima.

10. U *"Poveć. kol. semena u sporednim redovima"* unesite višak količine u procentima.

Kada se unese zadata količina izbacivanja, softver izračunava rastojanje polaganja. Kada se unese rastojanje polaganja, softver izračunava zadatu količinu izbacivanja.

11. Pod opcijom *"Zadata količina izbacivanja 2"* unesite željenu količinu izbacivanja u zrnima po hektaru

ili

pod opcijom *"Rastojanje polaganja 2"* unesite željeno rastojanje izmređu zrna. CMS-I-00005691

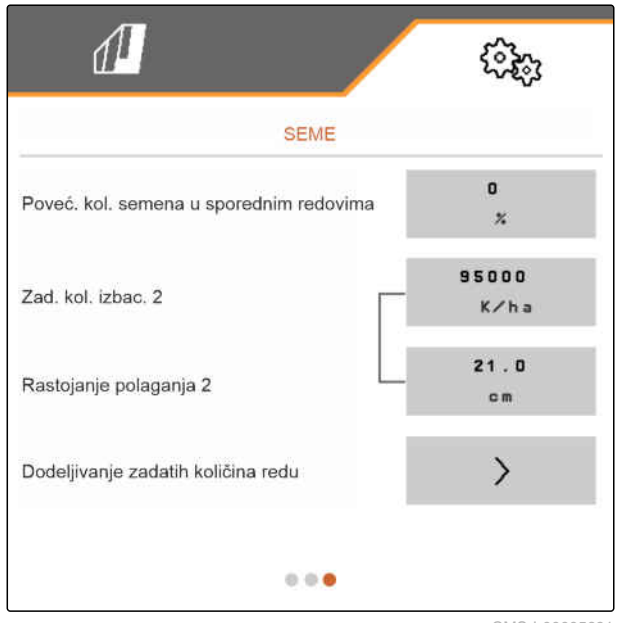

#### **9 | Upravljanje proizvodima Podešavanje semena**

12. *Ako redovima treba dodeliti različite zadate količine izbacivanja:*

Dalje sa  $\rightarrow$ 

13. Unesite zadatu količinu izbacivanja za svaki red.

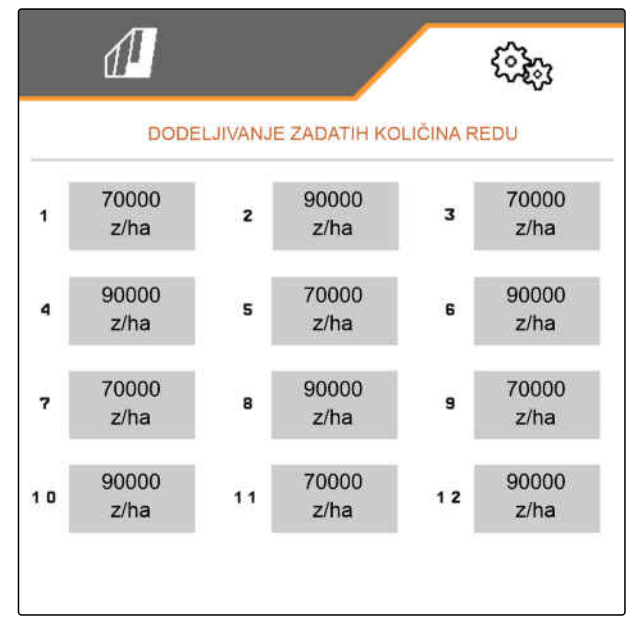

CMS-I-00005692

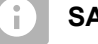

#### **SAVET**

Ako se primenjuju 2 zadate količina izbacivanja, u radnom meniju se prikazuje **2** .

Ako se primenjuju 2 zadate količine izbacivanja, zadata količina izbacivanja se prikazuje u radnom meniju kao srednja vrednost različitih zadatih količina izbacivanja.

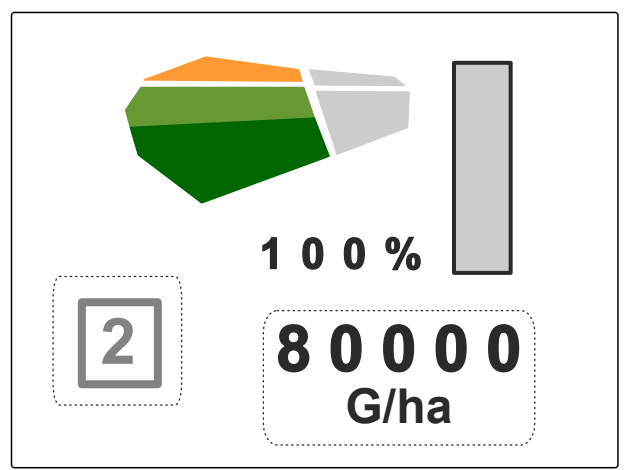

CMS-T-00000782-F.1

# **9.4 Podešavanje đubriva**

1. Izaberite u meniju *"Podešavanja" "Proizvodi"* > *"Đubrivo"*.

Za mašine sa decentralizovanim doziranjem, zapremina točkića za doziranje je navedena za svaki red. Za mašine sa centralnim doziranjem, zapremina valjka za doziranje je data za sve redove.

2. Pod opcijom *"Točak za doziranje"* izaberite željeni točak za doziranje ili gore u meniju za izbor izaberite *"..."* i unesite zapreminu točka za doziranje koju ste sami odredili

ili

Pod opcijom *"Valjak za doziranje"* izaberite željenu zapreminu valjka za doziranje ili gore u meniju za izbor izaberite *"..."* i unesite zapreminu valjka za doziranje koju ste sami odredili.

3. U *"Zadata količina izbacivanja"* unesite željenu količinu izbacivanja.

Površina kalibrisanja odgovara površini za koju je prilikom kalibracije dodeljeno đubrivo.

- 4. Unesite željenu površinu kalibrisanja.
- 5. Unos vrednosti na osnovu iskustva za faktor kalibracije
	- ili

Zadržite vrednost.

- 6. Stranicu menija promenite pomoću
- 7. *Ako treba nadzirati da li još ima đubriva,* aktivirajte *"Nadzor praznog stanja"*.
- 8. U *"Povećanje količine u sporednim redovima"* unesite procentualni višak količine.
- 9. *Da biste podesili vreme uključivanja i vreme isključivanja,* pogledajte *"Podešavanje funkcije Section Control"*.

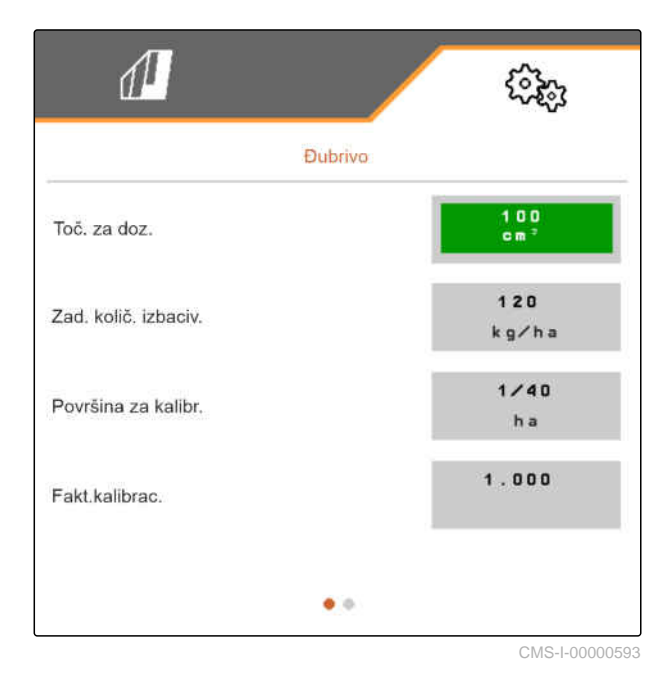

# **9.5 Podešavanje mikrogranulata**

1. Izaberite u meniju *"Podešavanja" "Proizvodi"* > *"Mikrogranulat"*.

Za mašine sa decentralizovanim doziranjem, zapremina točkića za doziranje je navedena za svaki red. Za mašine sa centralnim doziranjem, zapremina valjka za doziranje je data za sve redove.

2. Pod opcijom *"Točak za doziranje"* izaberite željeni točak za doziranje ili gore u meniju za izbor izaberite *"..."* i unesite zapreminu točka za doziranje koju ste sami odredili

ili

Pod opcijom *"Valjak za doziranje"* izaberite željenu zapreminu valjka za doziranje ili gore u meniju za izbor izaberite *"..."* i unesite zapreminu valjka za doziranje koju ste sami odredili.

3. U *"Zadata količina izbacivanja"* unesite željenu količinu izbacivanja.

Površina kalibrisanja odgovara površini za koju je prilikom kalibracije dodeljen mikrogranulat.

- 4. Unesite željenu površinu kalibrisanja.
- 5. Unos vrednosti na osnovu iskustva za faktor kalibracije

ili

Zadržite vrednost.

- 6. Stranicu menija promenite pomoću
- 7. *Kada treba nadzirati da li još ima mikrogranulata,* aktivirajte *"Nadzor praznog stanja"*.
- 8. U *"Povećanje količine u sporednim redovima"* unesite procentualni višak količine.

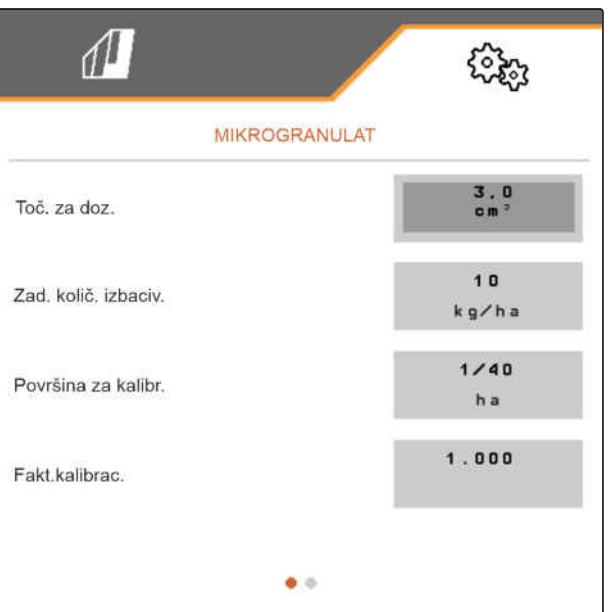

CMS-I-00000600

CMS-T-00000933-F.1

CMS-T-00000773-I.1

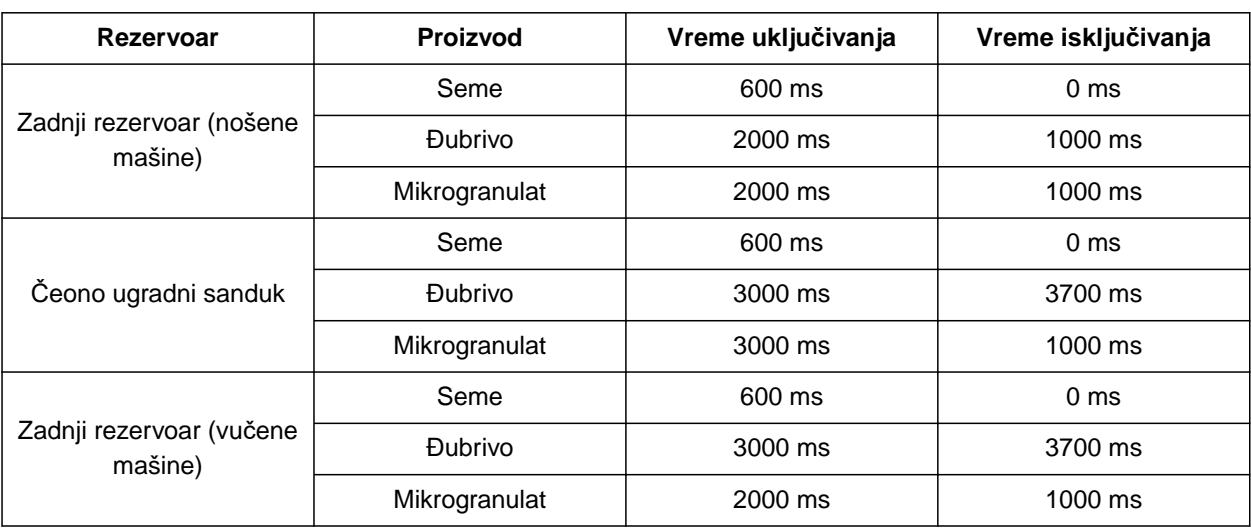

# **9.6 Vremena prebacivanja za Section Control**

Vremena uključivanja i isključivanja u tabeli su podrazumevana vremena za Section Control. Ona se mogu podesiti kako bi se izbegla preklapanja ili neobrađena područja.

Ako su tačke predaje uključene preko Section Controla, proći će nekoliko stotina milisekundi dok pogoni ne odreaguju. Dužina transportnog puža do tačke primene takođe utiče na precizno prebacivanje na uvratinu. Ovo zakašnjenje može da dovede do preklapanja ili do neobrađenih površina. Vremena uključivanja i isključivanja kompenzuju ovo kašnjenje prilikom uključivanja i isključivanja.

#### **SAVET** Ĥ.

**Za precizno uključivanje i isključivanje na uvratini, i to pogotovo kod sejalica, potrebne je pogotovo ispoštovati sledeće tačke:**

- RTK preciznost GPS prijemnika (brzina ažuriranja: najmanje 5 Hz, preporučeno 10 Hz)
- Ravnomerna brzina kod ulaska ili izlaska iz uvratine

#### **9 | Upravljanje proizvodima Vremena prebacivanja za Section Control**

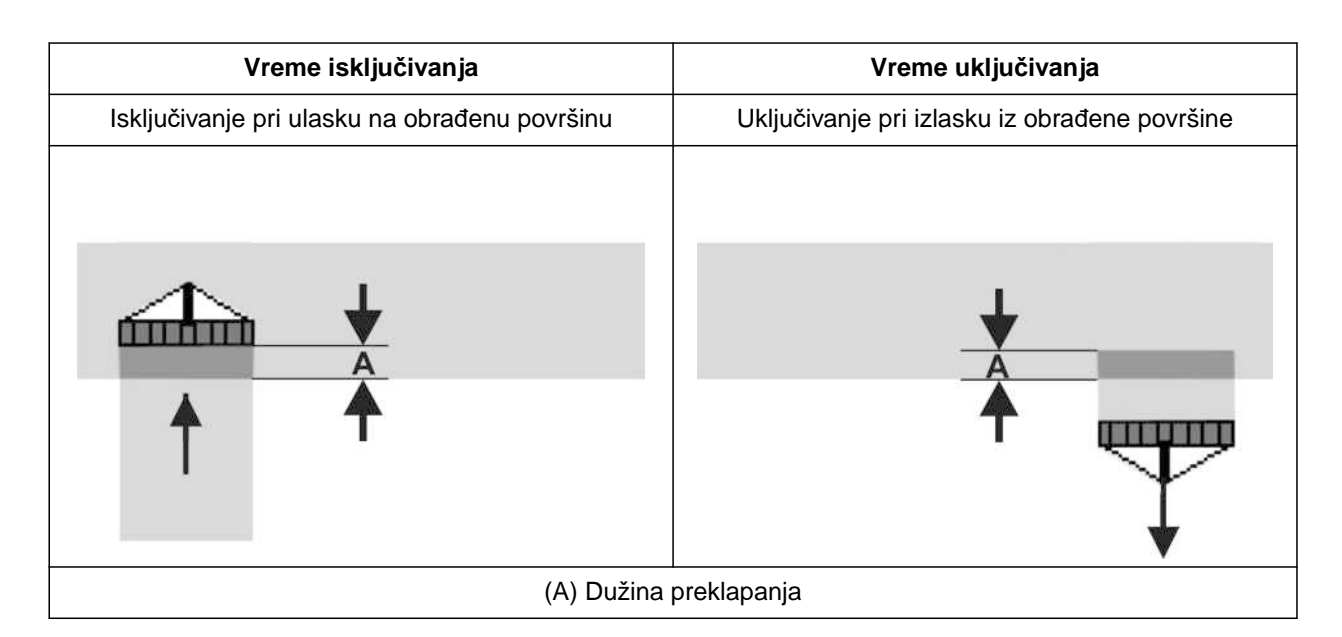

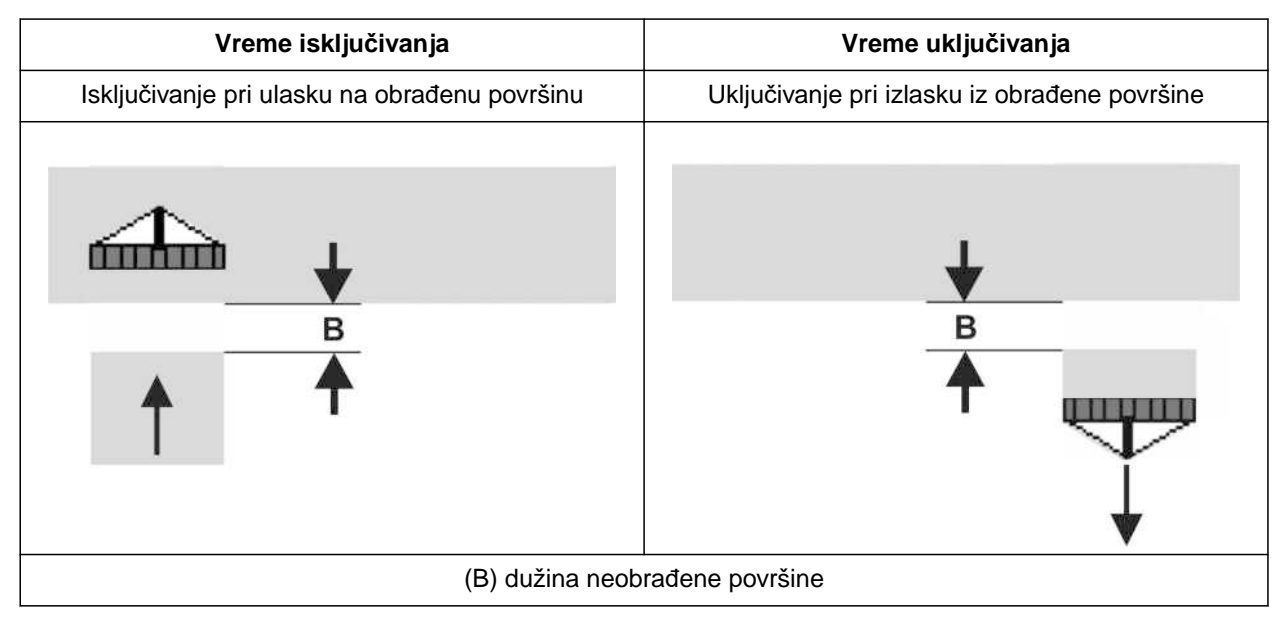

- 1. U meniju *"Podešavanja"* > *"Proizvodi"* izaberite željeni rezervoar.
- 2. Stranicu menija promenite pomoću

ili

*kada prilikom ulaska u obrađenu površinu nastanu preklapanja,* povećajte vreme isključivanja

ili

*kada prilikom ulaska u obrađenu površinu nastanu neobrađene površine,* smanjite vreme isključivanja

ili

*kada prilikom izlaska iz obrađene površine nastanu preklapanja,* Smanjite vreme uključivanja

ili

*kada prilikom izlaska iz obrađene površine nastanu neobrađene površine,* Povećajte vreme uključivanja.

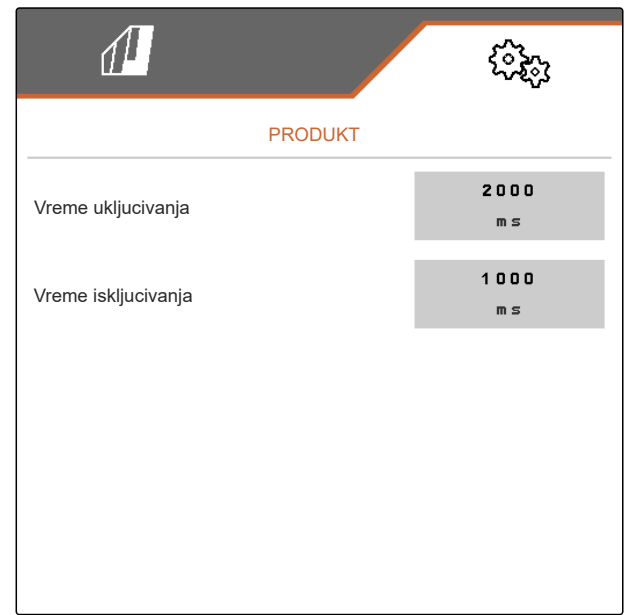

# **9.7 Podešavanje ciljnog diferencijalnog pritiska za Central Seed Supply**

T-00009906-D.1

#### **PREDUSLOVI**

Æ

- Sudоvi za seme su napunjeni
- Mašina je rasklopljena
- Ventilator je uključen
- Diskovi za pojedinačnu separaciju imaju na sebi zrna

Broj obrtaja ventilatora se menja sve dok hidraulično ulje ne dostigne svoju radnu temperaturu.

U zavisnosti od opreme, manometar, komandni računar ili komandni terminal prikazuje vazdušni pritisak. Navedeni pritisci ventilatora su orijentacione vrednosti. Posle kraće vožnje proverite polaganje zrna.

1. U zavisnosti od semena **2** , uzeti diferencijalni pritisak **1** iz folije.

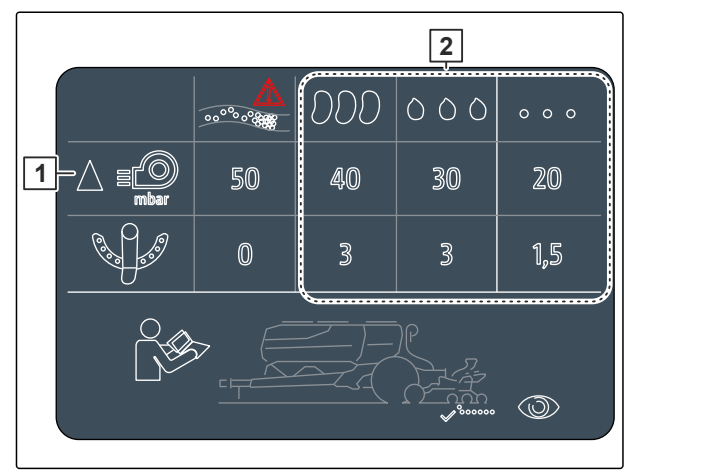

CMS-I-00007533

## **UPOZORENJE**

**Opasnost od povreda usled odbacivanja delova ventilatora**

Ukoliko ventilator radi na prevelikom broju obrtaja, postoji mogućnost da se odlome i odbace delovi ventilatora.

- Uverite se da broj obrtaja ventilatora ne prekoračuje 5.000 1/min.
- 2. Izaberite u meniju *"Podešavanja"* > *"Proizvodi"* > *"Seme"*.
- 3. Stranicu menija promenite pomoću .

U automatskom režimu, unosi se zadata razlika između pritiska Central Seed Supply i pritiska pojedinačne separacije. Brzina ventilatora se reguliše automatski.

4. *Za uključivanje automatskog režima:* Aktivirajte *"Automatika za Central Seed Supply"*.

- 5. U *"Ciljna razlika CSS- i prit. pojed. separ."* unesite zadatu razliku.
- 6. U *"Razlika zad.pritiska kada je sud prazan"* unesite razliku pritiska za prazan sud.
- 7. *Za prilagođavanje zadate razlike u pritisku:* css<br>u radnom meniju aktivirajte +

ili

u radnom meniju aktivirajte  $\textcolor{red}{\text{-}} \textcolor{red}{\text{}} \textcolor{red}{\text{-}} \textcolor{red}{\text{}}$ 

- Za punu posudu podešava se vrednost *"Zadata razlika za Central Seed Supply i pritisak pojedinačne separacije"*.
- **→** Za punu posudu podešava se vrednost za *"Razlika zad.pritiska kada je sud prazan"*.

U ručnom režimu, brzina ventilatora se može kontinuirano podešavati dok se ne postigne željena zadata razlika između Central Seed Supply i pritiska pojedinačne separacije.

- 8. *Za isključivanje automatskog režima:* Deaktivirajte *"Automatika za Central Seed Supply"*.
- 9. *Za prilagođavanje zadate razlike u pritisku:* css<br>
u radnom meniju aktivirajte  $+$ 
	- ili

css<br>u radnom meniju aktivirajte \_ $\widehat{\phantom{I}}$ .

- **→** Za punu posudu podešava se vrednost "Zadata *razlika za Central Seed Supply i pritisak pojedinačne separacije"*.
- **→** Za punu posudu podešava se vrednost za *"Razlika zad.pritiska kada je sud prazan"*.
- 10. *Da biste nadgledali ventilator,* pogledajte uputstvo za upotrebu ISOBUS *"Podešavanje nadzora brzine ventilatora"*

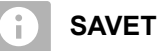

# Ako željeni pritisak nije postignut, onda može

pomoći veći hidraulični motor.

Obratite se službi za kupce kompanije AMAZONE.

# **Kalibrisanje dozatora**

CMS-T-00005786-G.1

# **10.1 Kalibracija pomoću ISOBUS terminala ili tastera za kalibraciju**

CMS-T-00000755-G.1

### 闾

**PREDUSLOVI**

Ventilator je isključen

- Mašina stoji
- 1. U *"Meni polje"* > *"Kalibrisanje"* izaberite željeni rezervoar.
- 2. U *"Predviđena brzina"* unesite buduću radnu brzinu.
- 3. Unesite zadatu količinu izbacivanja.

Za mašine sa decentralizovanim doziranjem, zapremina točkić́a za doziranje je navedena po redu. Za mašine sa centralnim doziranjem, zapremina valjka za doziranje je navedena za sve redove.

4. Pod opcijom *"Točak za doziranje"* izaberite željeni točak za doziranje ili gore u meniju za izbor izaberite *"..."* i unesite zapreminu točka za doziranje koju ste sami odredili

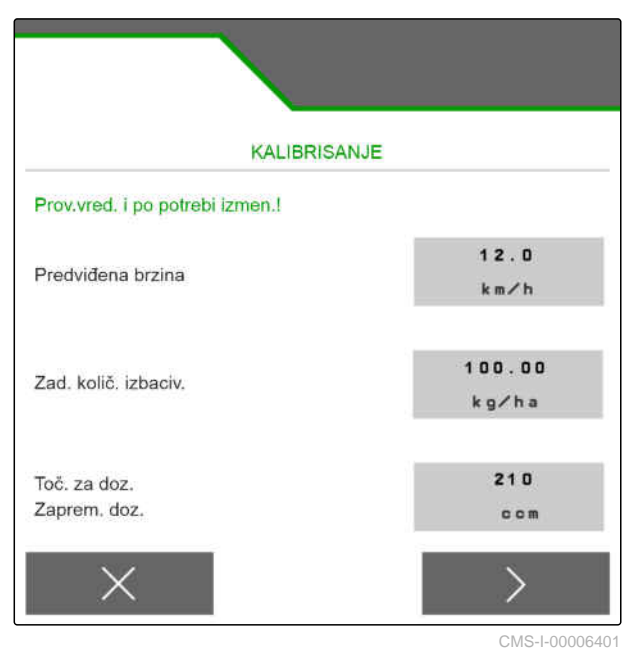

ili

Pod opcijom *"Valjak za doziranje"* izaberite željenu zapreminu valjka za doziranje ili gore u meniju za izbor izaberite *"..."* i unesite zapreminu valjka za doziranje koju ste sami odredili.

5. Dalje sa  $\{5.}$ 

Površina kalibrisanja odgovara površini za koju je prilikom kalibracije dodeljen materijal za doziranje.

6. Unesite željenu površinu kalibrisanja.

Pomoću vrste kalibracije određujete način pokretanja kalibracije.

7. *Da biste pokrenuli kalibraciju preko ISOBUS komandnog terminala,* kao *"Način kalibracije"* izaberite ISOBUS komandni terminal

ili

*da biste kalibraciju pokrenuli pomoću tastera za kalibraciju,* kao *"Način kalibracije"* izaberite taster za kalibraciju.

- 8. Dalie sa  $\rightarrow$
- 9. *Da pripremite mašinu za kalibraciju,* pogledajte uputstvo za upotrebu mašine.
- 10. *Kada su tačke prikazane na displeju ispunjene,*

dalje sa  $\rightarrow$ 

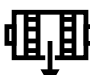

- 11. Pritisnite preddoziranje
- 12. *Kada je za vrstu kalibracije izabran ISOBUS komandni terminal,* kalibraciju izvršite na ISOBUS komandnom terminalu

ili

*kada je odabran taster za kalibraciju za vrstu kalibracije,* Izvršite kalibraciju na mašini.

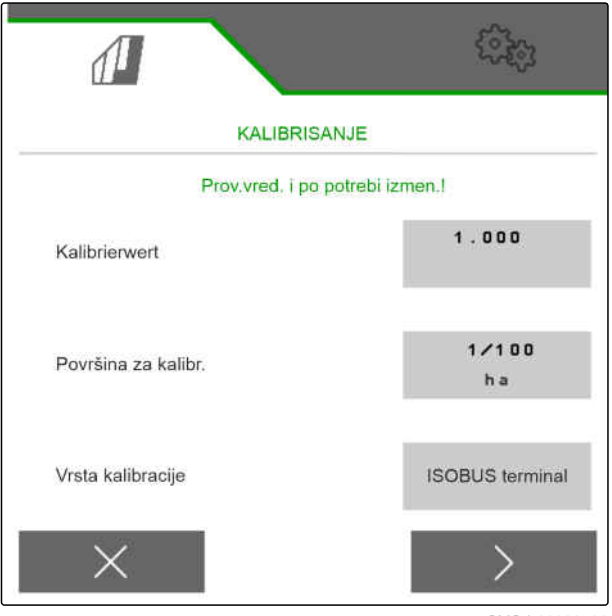

CMS-I-00000706

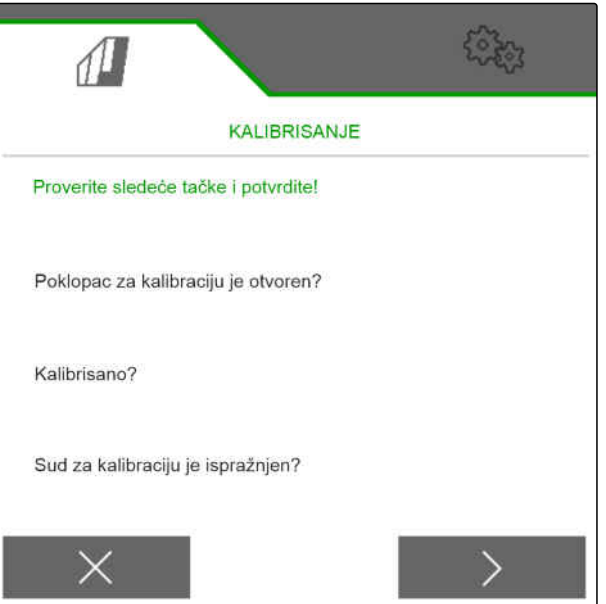
13. *Da biste pokrenuli kalibraciju,*

držite pritisnutim

ili

ř.

Držite pritisnutim taster za kalibraciju.

Tokom kalibracije se prikazuje teoretski izbačena  $\rightarrow$ količina.

## **SAVET**

U slučaju velikih količina za doziranje, kalibracija se može pauzirati kako bi se ispraznili kalibracioni kontejneri.

Kalibracija se takođe može prekinuti pre vremena ako je količina dovoljna za testiranje.

- 14. Izmerite sakupljenu količinu.
- 15. Uzmite u obzir težinu posude za kalibraciju.
- 16. Unesite težinu sakupljene količine.
- 17. Dalje sa  $\,$  .
- Faktor kalibracije se izračunava.
- 18. Prikazani faktor kalibracije preuzmite sa
	- ili

*da biste preuzeli prikazani faktor kalibracije i da biste ponovili kalibraciju u svrhu optimizacije,*

izaberite<sup>2</sup>

ili

.

prikazanu vrednost kalibracije odbacite pomoću

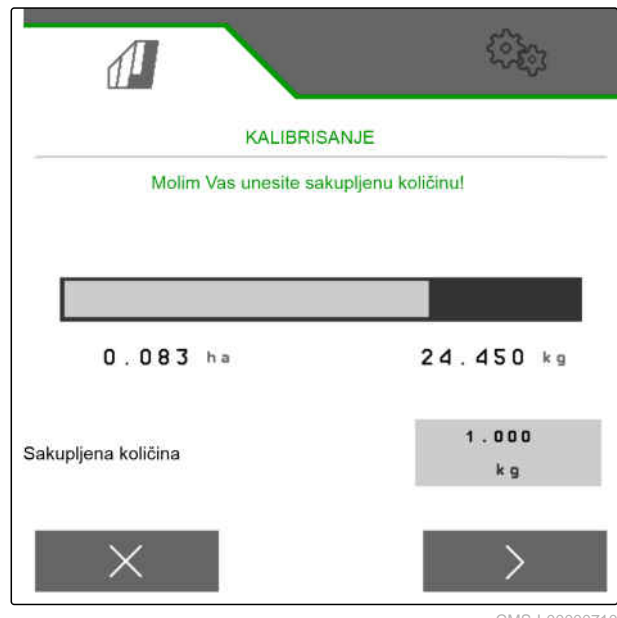

CMS-I-00000710

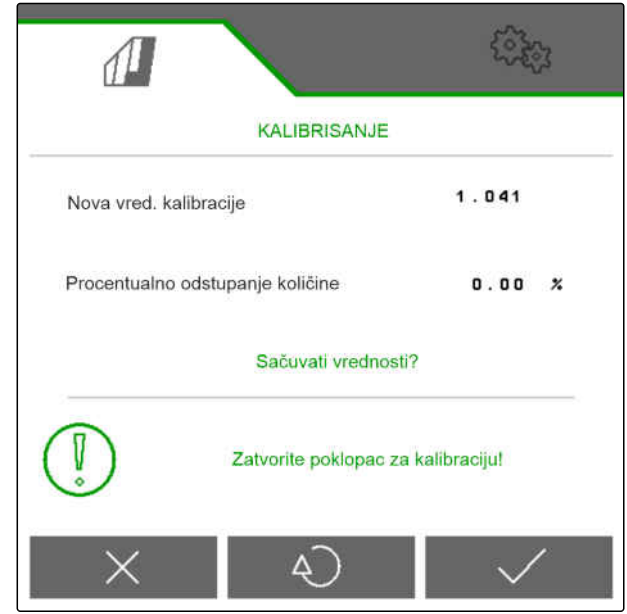

## **10.2 Kalibrisanje sa TwinTerminal-om**

#### CMS-T-00005787-F.1

#### **PREDUSLOVI**

- Ventilator je isključen
- Mašina stoji

⋌⋿

- 1. U *"Meni polje"* > *"Kalibrisanje"* izaberite željeni rezervoar.
- 2. U *"Predviđena brzina"* unesite buduću radnu brzinu.
- 3. Unesite zadatu količinu izbacivanja.

Za mašine sa decentralizovanim doziranjem, zapremina točkića za doziranje je navedena za svaki red. Za mašine sa centralnim doziranjem, zapremina valjka za doziranje je navedena za sve redove.

4. Pod opcijom *"Točak za doziranje"* izaberite željeni točak za doziranje ili gore u meniju za izbor izaberite *"..."* i unesite zapreminu točka za doziranje koju ste sami odredili

ili

Pod opcijom *"Valjak za doziranje"* izaberite željenu zapreminu valjka za doziranje ili gore u meniju za izbor izaberite *"..."* i unesite zapreminu valjka za doziranje koju ste sami odredili.

5. Dalje sa

Površina kalibrisanja odgovara površini za koju je prilikom kalibracije dodeljen materijal za doziranje.

6. Unesite željenu površinu kalibrisanja.

Pomoću vrste kalibracije određujete način pokretanja kalibracije.

- 7. *Da biste kalibraciju izvršili pomoću TwinTerminala,* izaberite kao *"Način kalibracije"* TwinTerminal
- 8. Dalje sa  $\geq$

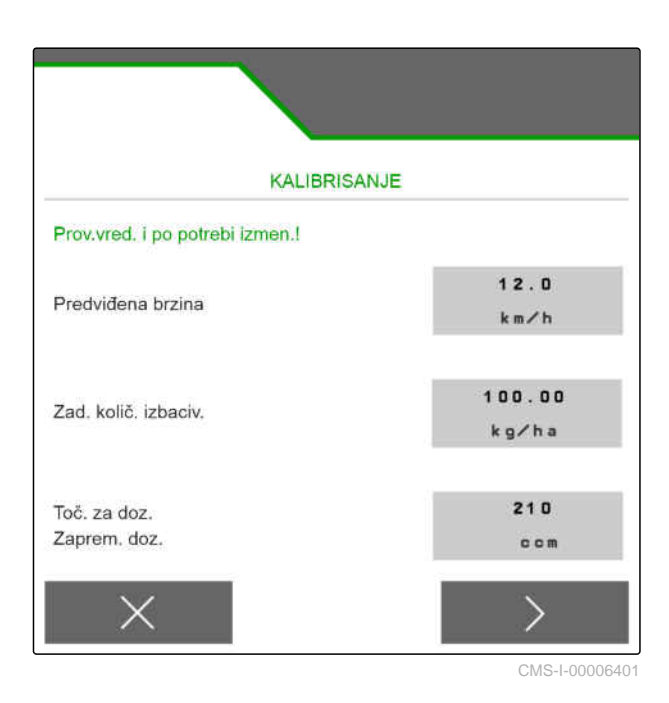

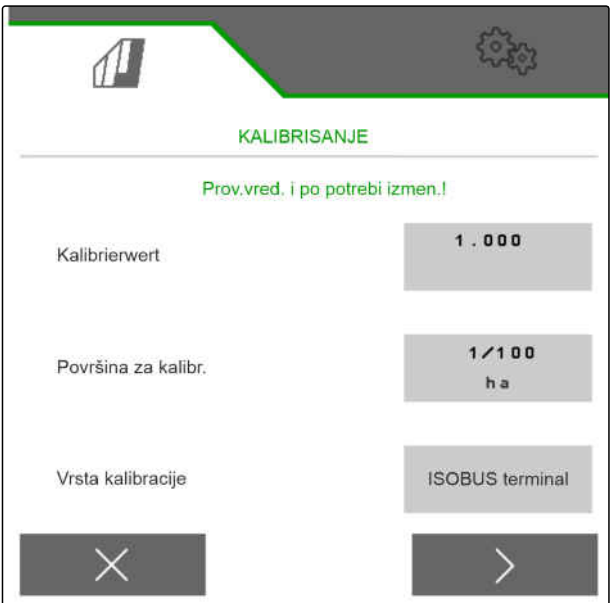

- 9. Proverite unose pre kalibracije.
- 10. Unose potvrdite pomoću **OK** .
	- ili

*da biste korigovali unose,* aktivirajte .

- 11. *Da pripremite mašinu za kalibraciju,* pogledajte uputstvo za upotrebu mašine.
- 12. *Da biste napunili dozator,*

Držite pritisnutim preddoziranje .

- 13. *Kada je preddoziranje završeno,* aktivirajte **OK** .
- 14. Ispraznite sud za kalibraciju.
- 15. Rezervoar za kalibraciju postavite ispod dozera.
- 16. *Ako je dozator otvoren i postavljen prazan rezervoar za kalibraciju,*

aktivirajte **OK** .

17. *Da biste pokrenuli kalibraciju,*

držite pritisnutim .

**→** Tokom kalibracije se prikazuje teoretski izbačena količina.

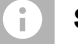

## **SAVET**

Da biste ispraznili posude za kalibraciju, kalibracija se može pauzirati za velike količine doziranja.

Ako je količina dovoljna za ispitivanje, kalibracija se takođe može prekinuti pre vremena.

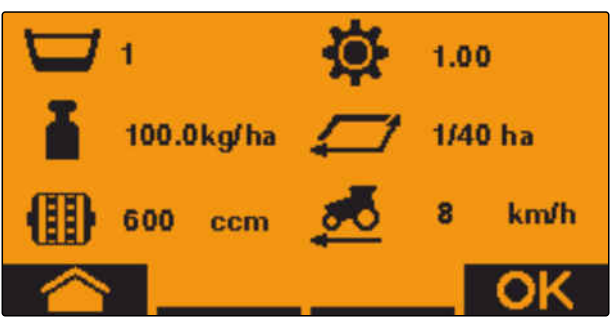

 $CMS-L00$ 

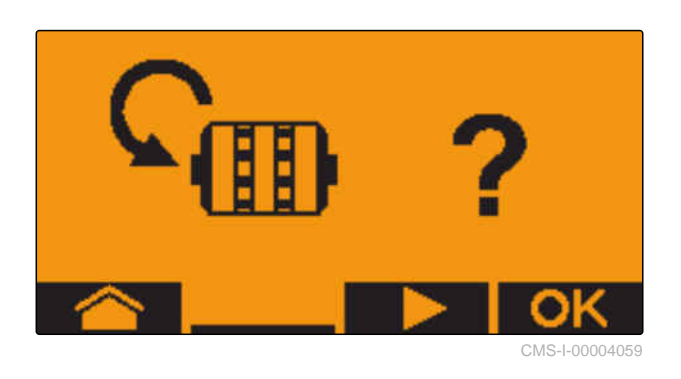

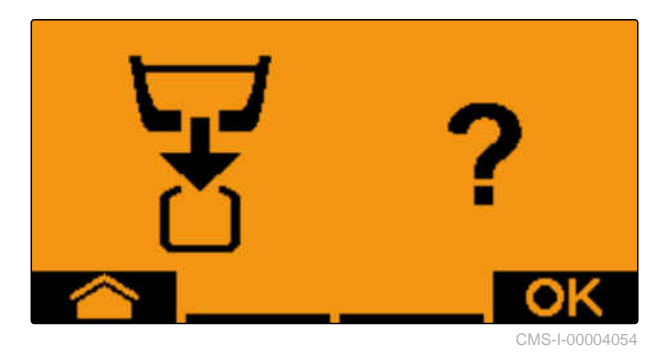

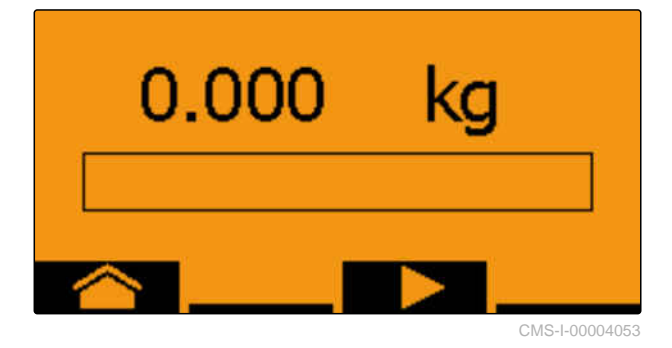

Čim se prikaže *"OK"*, moguće je preveremeno prekinuti kalibraciju.

18. *Da biste završili kalibraciju,*

aktivirajte **OK** .

Kada prikaz postane zelen, izabrano područje kalibracije je dostignuto i kalibracija je završena. Dozator se automatski zaustavlja.

19. *Da biste prešli na meni za unos,*

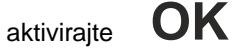

20. *Da biste izabrali željenu poziciju,*

- aktivirajte **ili** ili
- $\rightarrow$  Izabrana pozicija će biti prikazana strelicom  $\blacktriangle$ .
- 21. *Da biste prešli na unos brojeva,*

aktivirajte **123** .

Donja crta prikazuje izabrani unos brojeva.

- 22. *Da biste uneli željenu vrednost,* aktivirajte **+** ili **-** .
	-

23. *Da biste preuzeli unetu vrednost,*

aktivirajte **OK** .

 $\blacktriangleright$ 

25. Aktivirajte **Delach in the state of the state of the state of the state of the state of the state of the state of the state of the state of the state of the state of the state of the state of the state of the state of** 

26. *Da biste preuzeli faktor kalibracije,* aktivirajte **OK** .

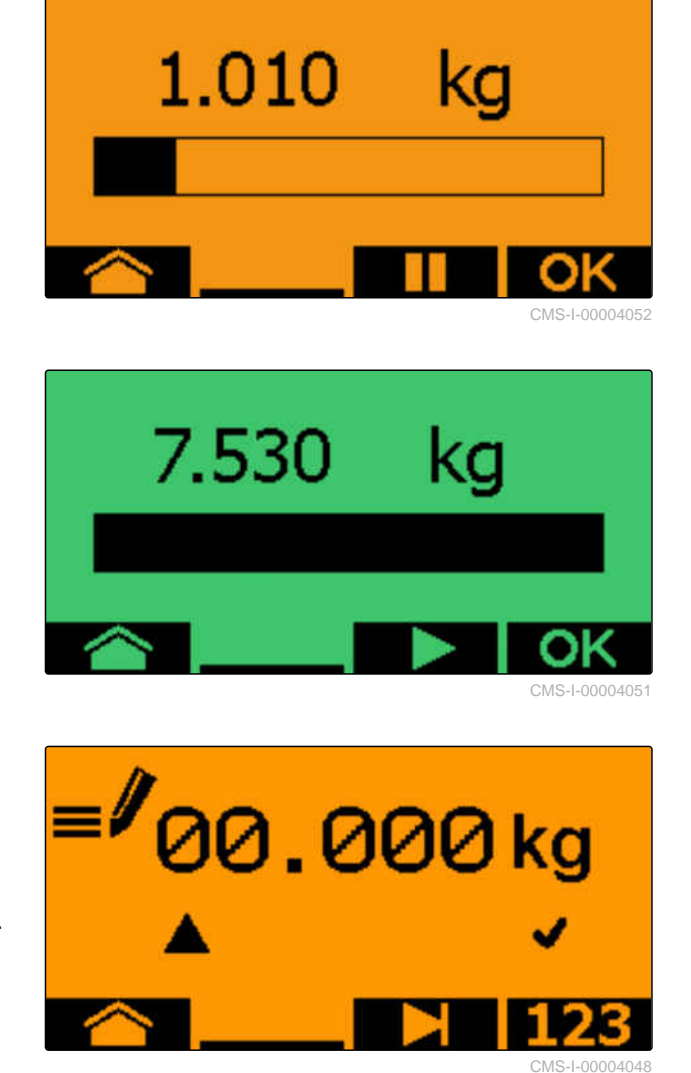

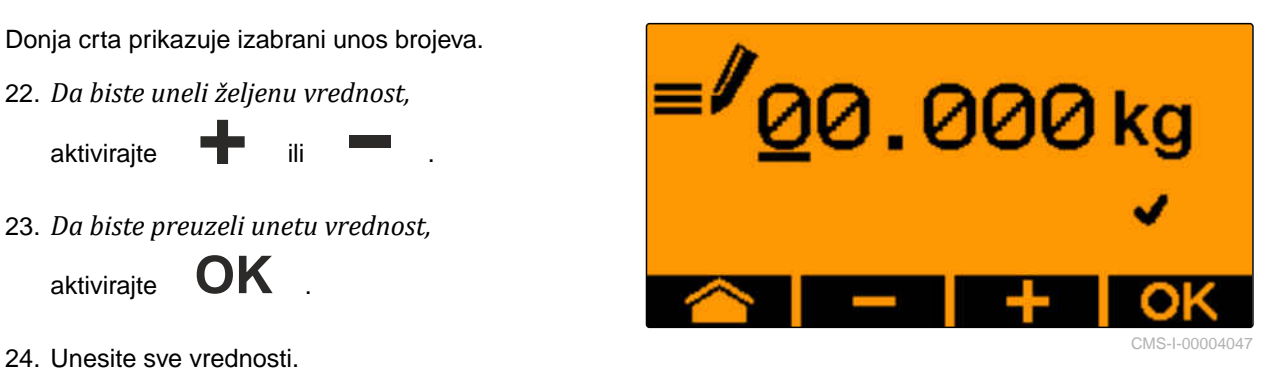

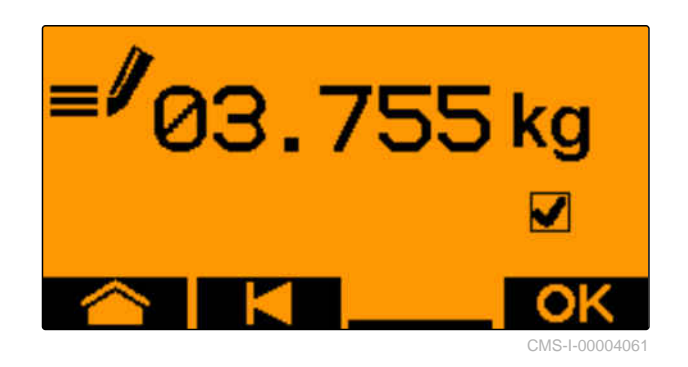

Prikazuje se novi faktor kalibracije i procentualna razlika između količine za kalibraciju i teoretske količine.

27. *Da biste napustili meni za kalibraciju,*

$$
\quad \mathsf{aktiv}.\newline \hspace*{1em}\mathsf{C}\mathsf{K} \quad .
$$

ili

*da biste odbacili vrednosti kalibracije i pokrenuli novu kalibraciju,*

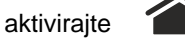

28. *Da biste nakon kalibracije aktivirali upravljanje na ISOBUS komandnom terminalu,*

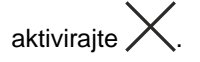

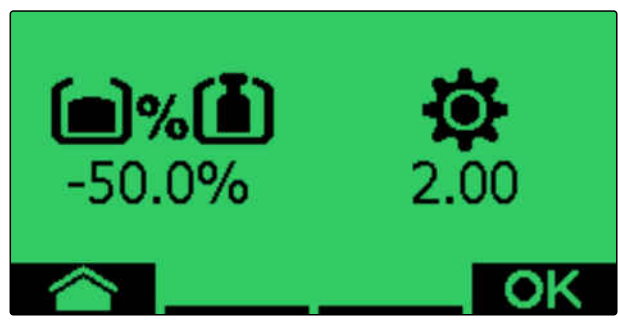

# **Raditi** 111 (111) 112 (111) 112 (111) 112 (111) 112 (111) 112 (111) 112 (111) 112 (111) 112 (111) 112 (111) 11<br>112 (111) 112 (111) 112 (111) 112 (111) 112 (111) 112 (111) 112 (111) 112 (111) 112 (111) 112 (111) 112 (111)

CMS-T-00008406-D.1

## **11.1 Rasklapanje konzole mašine**

## 温

## **PREDUSLOVI**

- Brzina je ispod 5 km/h
- Mašina je izdignuta
- 1. U meniju Polje izaberite *"Hidraulika"* > *"Rasklapanje"*.
- Aktivirani su rasklopljivi cilindri.  $\rightarrow$
- 2. aktivirajte upravljački uređaj traktora *"zeleno 1"*.
- Konzole mašine se rasklapaju.  $\rightarrow$
- $\rightarrow$ Kada su konzole mašine rasklopljene, ram mašine se spušta.
- Kada se ram mašine spusti, spuštaju se ulagači.

## **11.2 Sklapanje konzole mašine**

#### aş **PREDUSLOVI**

- Brzina je ispod 5 km/h
- Mašina je izdignuta
- 1. U meniju Polje izaberite *"Hidraulika"* > *"Sklapanje"*.
- **→** Aktivirani su rasklopljivi cilindri.
- 2. aktivirajte upravljački uređaj traktora *"zeleno 2"*.
- Ram mašine je podignut.  $\rightarrow$
- Ulagači su podignuti.

CMS-T-00009460-A.1

CMS-T-00009458-A.1

- **→** Kada ram mašine dostigne položaj uvratine, utovarna rampa i razbijač traga se sklapaju.
- **→** Kada se ram mašine sklopi, konzole mašine se sklapaju.

## **11.3 Pokretanje izbacivanja**

#### 、同 **PREDUSLOVI**

- Mašina je podešena
- Količina izbacivanja je kalibrisana
- Pravilan profil je odabran
- <sup>⊘</sup> Profil je podešen
- Proizvodi su konfigurisani
- Mašina nema greške
- Mašina je u radnom položaju
- Ventilator je postigao zadati broj obrtaja
- Za Section Control: Section Control je aktiviran u komandnom terminalu
- 1. Pozovite meni *"Raditi"*.
- 2. *Kada brojač stalnih tragova treba da počne od 0,*

咽る resetujte brojač stalnih tragova pomoću  $\rightarrow$ e $\hat{\&}$ .

- **החד החד**<br>. 3. Uključite delimične širine pomoću <sub>owoFF</sub>
- 4. *Kada treba koristiti Section Control,* uključite Section Control pomoću **1**
- 5. Vozite konstantnom brzinom.

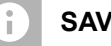

**SAVET**

Kada se mašina jako koči ili ubrzava, onda se smanjuje preciznost sađenja semena. AMAZONE preporučuje korišćenje signala brzine od mašine.

CMS-T-00000756-D.1

## **11.4 Menjanje količine izbacivanja za seme**

#### **PREDUSLOVI**

- Zadata količina izbacivanja za seme je određena
- Količina u koracima za količinu izbacivanja semena je određena
- *Za povećavanje količine izbacivanja oko*  $\blacktriangleright$ *utvrđene količine u koracima*

izaberite  $\bigoplus$ u radnom meniju

ili

√≔

*za smanjivanje količine izbacivanja oko utvrđene količine u koracima*

izaberite u radnom meniju

ili

*za podešavanje utvrđene zadate količine izbacivanja,*

izaberite  $\bigoplus_{100\%}$ u radnom meniju.

CMS-T-00000792-C.1

## **11.5 Menjanje količine izbacivanja đubriva**

## 、寝

- **PREDUSLOVI**
- Zadata količina izbacivanja đubriva je određena
- Količine u koracima za količinu izbacivanja đubriva su oređene
- *Za povećavanje količine izbacivanja oko utvrđene količine u koracima*

izaberite  $\blacksquare$ u radnom meniju

ili

*za smanjivanje količine izbacivanja oko utvrđene količine u koracima* izaberite  $\Box$ u radnom meniju

ili

*za podešavanje utvrđene zadate količine izbacivanja,*

 $\mathbf{u}$ izaberite <sub>100%</sub> u radnom meniju.

## **11.6 Menjanje količine izbacivanja za mikrogranulat**

CMS-T-00000923-A.1

#### **PREDUSLOVI**

- Zadata količina izbacivanja za mikrogranulat je određena
- Količina u koracima za količinu izbacivanja mikrogranulata je određena
- *Za povećavanje količine izbacivanja oko utvrđene količine u koracima*

izaberite **MGS** u radnom meniju

ili

Æ

*za smanjivanje količine izbacivanja oko utvrđene količine u koracima* izaberite **IFC** u radnom meniju

ili

*za podešavanje utvrđene zadate količine izbacivanja,* **izaberite**  $\sum_{100\%}^{100}$  **u radnom meniju.** 

## **11.7 Ručno uključivanje i isključivanje delimičnih širina**

CMS-T-00000794-B.1

Delimične širine je moguće ručno uključivati i isključivati od desne ka levoj ili od leve ka desnoj strani.

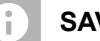

### **SAVET**

Kada je mašina izvan radnog položaja, delimične širine se zajedno isključuju. Delimične širine mogu zajedno da se isključe i pomoću glavnog prekidača za delimične širine. Kada se sve delimične širine zajedno isključe, onda će se delimične širine zajedno i u uključiti. Ručno uključivanje i isključivanje delimičnih širina se ne memoriše.

*Za uključivanje delimičnih širina od leve ka*  $\blacktriangleright$ *desnoj strani,*

izaberite  $\overrightarrow{1}$ u radnom meniju

ili

*za uključivanje delimičnih širina od desne ka levoj strani,*

izaberite  $\overrightarrow{1}$ u radnom meniju

ili

*za isključivanje delimičnih širina od leve ka desnoj strani,*

$$
izaberite \_\text{1}
$$
u radnom meniju

ili

*za isključivanje delimičnih širina od desne ka levoj strani,*

$$
izaberite
$$
 
$$
u radnom menu
$$

ili

*za uključivanje svih delimičnih širina,* izaberite יחד ווי u radnom meniju.

## **11.8 Prilagođavanje pritiska konzole**

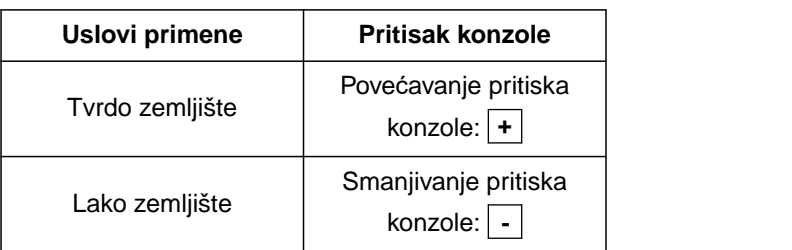

Zadata vrednost se prikazuje u statusnoj traci. Ako je pritisak konzole označen žutom bojom, stvarna vrednost se razlikuje od ciljne vrednosti.

1. *Za povećavanje pritiska konzole,* izaberite  $\mathbf{F}^{\mathbf{m}}$ u radnom meniju.

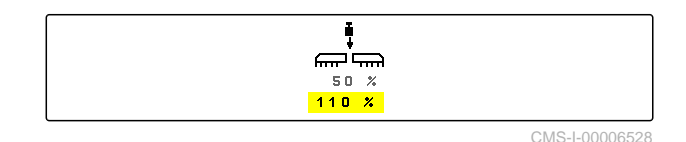

MG7486-SR-II | H.1 | 28.10.2023 | © AMAZONE 77

CMS-T-00009185-C.1

- 2. *Za smanjivanje pritiska konzole,* izaberite **u t**u radnom meniju.
- 3. *Za proveru podešavanja,* 30 m vozite radnom brzinom i proverite rezultat rada.

## **11.9 Prilagođavanje pritiska rala**

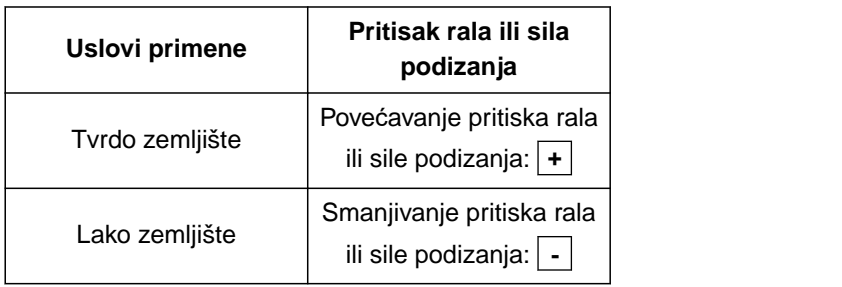

Ako se koristi upravljanje pritiskom rala, statusna traka prikazuje procentualnu vrednost. Ako stvarna vrednost odstupa od ciljne vrednosti, pritisak ulagača je označen žutom bojom.

Ako se koristi regulacija sile podizanja, radni meni prikazuje dodatnu težinu u kilogramima.

- 1. *Da biste povećali pritisak rala ili silu podizanja,* izaberite  $\triangleq$ <sup>38</sup> u radnom meniju.
- 2. *Da biste smanjili pritisak rala ili silu podizanja,* izaberite  $\mathbb{R}^{\mathbf{1}}$ <sup>v</sup>u radnom meniju.
- 3. *Za proveru podešavanja,* Sejati 30 m radnom brzinom i proveriti rezultat rada.
- 4. *Ako uslovi rada ne omogućavaju ravnomernu regulaciju sile podizanja,* koristite upravljanje pritiskom rala. Pogledajte *"Konfigurisanje nadgledanja pritiska rala"*.

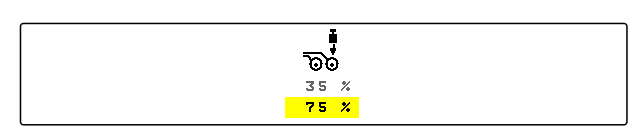

CMS-I-00006529

CMS-T-00003907-C.1

CMS-T-00009477-E.1

## **11.10 Korišćenje Section Controla**

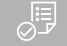

#### **PREDUSLOVI**

- Section Control je licencirana i dostupna na komandnom terminalu
- Section Control je uključena na komandnom terminalu
- Mašina radi bez greške

 $\left(\begin{matrix} A \end{matrix}\right)$  označava da su uslovi za Section Control ispunjeni i funkcija Section Control je aktivirana.

 označava da uslovi za Section Control nisu ispunjeni i funkcija Section Control nije aktivirana.

1. *Za uključivanje mašine:*

U radnom meniju izaberite **ON/OFF** .

2. *Za uključivanje automatskog režima za Section Control:*

U radnom meniju izaberite  $<sup>Q</sup>$ </sup>

- U radnom meniju se prikazuje  $\left(\bigwedge_{i=1}^{n} a_i\right)$
- Ako je mašina u radnom položaju, ventilator uključen i Section Control daje signal za uključivanje, setva počinje pri pokretanju.
- **→** Kada je funkcija Section Control ručno zamenjena, redovi ili sekcije su prikazani crvenom bojom u radnom meniju. Setva je prekinuta.
- 3. *Za isključivanje automatskog režima za Section Control:*

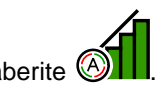

- U radnom meniju izaberite  $\mathbb{R}$
- U radnom meniju se prikazuje  $\otimes$

## **11.11 Korišćenje brojača stalnih tragova**

Za dodeljivanje stalnih tragova isključuju se pojedinačne delimične širine. Potrebno je konfigurisati

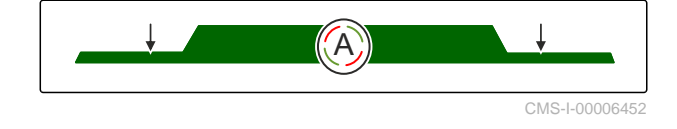

u kom ritmu se dodeljuju stalni tragovi. Za proveru stalnih tragova broje se tragovi i formirani stalni tragovi. Brojači se prikazuju u radnom meniju u podacima o mašini.

Kada se prepozna stalni trag, komandni terminal daje povratnu poruku trostrukim zvučnim upozoravajućim signalom.

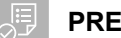

#### **PREDUSLOVI**

- Podešavanje stalnih tragova aktivirano
- Podešavanje stalnih tragova konfigurisano
- *Da biste brojač stalnih tragova podesili na 0,* 08, izaberite  $\rightarrow 0$   $\hat{\otimes}$
- *Kada vrednost brojača stalnih tragova nije tačna,*

DL<sup>i</sup> ⊗ DLI<br>pomoću **+**  $\hat{\hat{\times}}$ ili =  $\hat{\hat{\times}}$  korigujte brojač stalnih tragova.

- *Da biste pauzirali brojač stalnih tragova,* ن ا⊒ם<br>آ⊑izaberite
- **→** Brojač stalnih tragova postaje žut.
- *Da biste pokrenuli brojač stalnih tragova,* ponovo izaberite **II**<br>© ponovo izaberite

## **11.12 Korišćenje teleskopske osovine**

#### **PREDUSLOVI**

- Brzina je između 1 10 km/h
- 1. U meniju polje izaberite *"Hidraulika"* > *"Teleskopiranje"*.
- Sada je aktiviran hidraulični cilindar teleskopske osovine.
- 2. *Za izvlačenje teleskopske osovine,* aktivirajte upravljački uređaj traktora *"zeleno 1"*

ili

*za uvlačenje teleskopske osovine,* aktivirajte upravljački uređaj traktora *"zeleno 2"*. CMS-T-00009461-A.1

## **11.13 Korišćenje razbijača traga traktora**

Razbijač tragova traktora može se automatski pomerati podizanjem i spuštanjem mašine ili ručno.

Razbijač tragova traktora se takođe može pomerati ručno u automatskom režimu. Pored toga, razbijač tragova traktora se uvek automatski uvlači kada se mašina podigne.

<sub>ಲ</sub><br>ரு~ u statusnoj traci označava da je aktiviran automatski režim razbijača tragova traktora.

- $\overleftrightarrow{\mathcal{L}}_{\mathcal{J}}^{\otimes}$ u statusnoj traci označava da je deaktiviran automatski režim razbijač tragova traktora.
- 1. *Da biste uključili automatski režim razbijača tragova traktora,* izaberite  $\frac{\sum_{\varphi}^{\infty}}{I}$ u radnom meniju.
- 2. *Za ručno pomeranje razbijača tragova traktora,* u meniju Polje izaberite *"Hidraulika"*.
- 3. *U zavisnosti od konfiguracije mašine,*

u radnom meniju aktivirajte  $\bigoplus$ .

- 4. U meniju hidraulike izaberite *"Pomeranje razbijača tragova traktora"*.
- $\rightarrow$  Sada je aktiviran hidraulični cilindar za razbijač tragova traktora.
- 5. *Za spuštanje razbijača traga traktora,* aktivirajte upravljački uređaj traktora *"zeleno 1"*

ili

*za podizanje razbijača traga traktora,* aktivirajte upravljački uređaj traktora *"zeleno 2"*. CMS-T-00009462-A.1

## **11.14 Sklapanje/rasklapanje rampe**

#### **PREDUSLOVI**

Mašina mora da bude rasklopljena.  $\odot$ 

- 1. U meniju polje izaberite *"Hidraulika"* > *"Rasklapnje rampe"*.
- → Sada su aktivirani hidraulični cilindri za rampu.
- 2. *Za rasklapanje rampe,* aktivirajte upravljački uređaj traktora *"zeleno 1"*

ili

Æ

*za sklapanje rampe,* aktivirajte upravljački uređaj traktora *"zeleno 2"*.

## **11.15 Korišćenje pomeranja stalnog traga**

Ako se podesi pomeranje stalnog traga, trakasti grafikon odgovarajućeg rala će biti dopunjen profilom

pneumatika i strelicom za smer pomeranja

Ralo se pomera kada je mašina podignuta.

*Kako bi ralo bilo pomereno i kada je mašina spuštena,* polako priđite s uključenom mašinom.

## **11.16 Korišćenje markiranja stalnih tragova**

Ako se podesi markiranje stalnih tragova, trakasti grafikon odgovarajućeg rala će biti zamenjen profilom pneumatika .

## **PREDUSLOVI**

- Podešavanje stalnih tragova je konfigurisano
- *Kako bi ralo bilo podignuto kada je mašina spuštena,* polako priđite s uključenom mašinom.

CMS-T-00009463-A.1

CMS-T-00005776-B.1

CMS-T-00005777-C.1

## **11.17 Preslikavanje podešavanja stalnih tragova**

Podešavanje stalnih tragova se konfiguriše u podešavanjima mašine. Tokom kofiguracije potrebno je navesti na kojoj je strani ivica polja za početak rada. U skladu s time se redovi za stalne tragove isključuju prilikom svake promene traga. Da biste tokom rada mogli da vozite suprotno od konfirusanog ritma traga, postoji mogućnost preslikavanje podešavanja stalnih tragova.

U komandnoj površina izaberite  $\left\| \begin{bmatrix} \mathbf{f} & \mathbf{f} \\ \mathbf{f} & \mathbf{f} \end{bmatrix} \right\|$ .

## **11.18 Ručno podešavanje skidača**

#### **11.18.1 Ručno podešavanje svih skidača**

Skidači odvajaju seme na disku za pojedinačnu separaciju. Kada je dejstvo skidača prejako, onda nastaju prazna mesta. Kada je dejstvo skidača premalo, onda nastaju duplirana mesta.

**PREDUSLOVI**  $\oslash$ SmartControl deaktiviran

1. U radnom meniju odaberite trakaste grafikone.

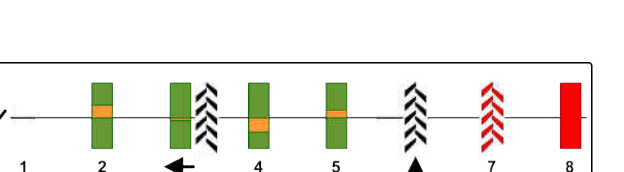

CMS-I-00000727

- 2. *Kada nastane previše praznih mesta,* smanjite dejstvo skidača pomoću .
- 3. *Kada nastane previše dupliranih mesta,* pojačajte dejstvo skidača pomoću .

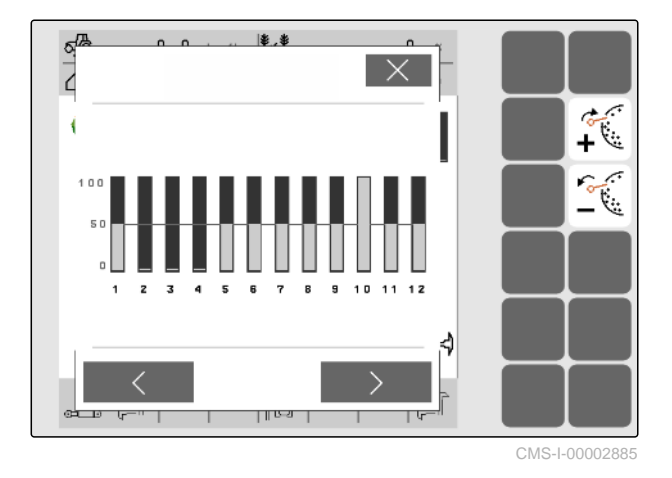

CMS-T-00003906-B.1

CMS-T-00000816-C.1

CMS-T-00000797-C.1

## **11.18.2 Ručno podešavanje pojedinačnih skidača**

Skidači odvajaju seme na disku za pojedinačnu separaciju. Kada je dejstvo skidača prejako, onda nastaju prazna mesta. Kada je dejstvo skidača premalo, onda nastaju duplirana mesta.

#### **PREDUSLOVI**

- $\odot$ SmartControl deaktiviran
- 1. U radnom meniju odaberite trakaste grafikone.

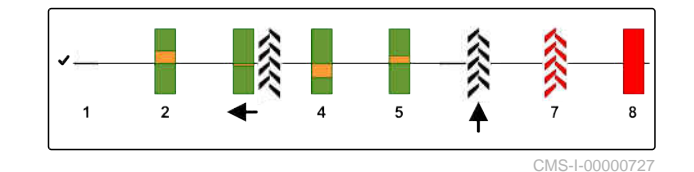

- 2. Izaberite željeni raonik sejalice pomoću strelica.
- Prikazuju se vrednosti za odabrani raonik  $\rightarrow$ sejalice.
- 3. *Kada nastane previše praznih mesta,* smanjite dejstvo skidača pomoću ...
- 4. *Kada nastane previše dupliranih mesta,* pojačajte dejstvo skidača pomoću .

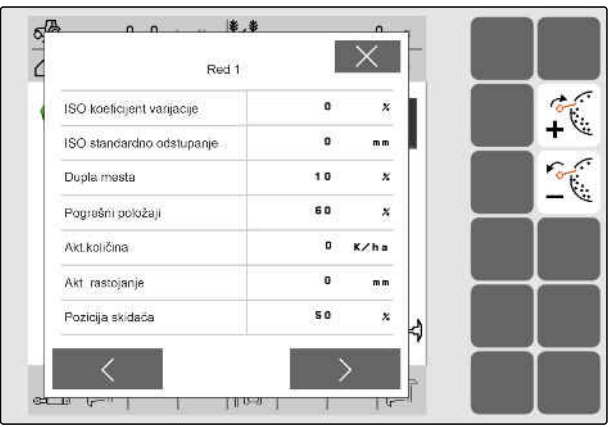

CMS-I-00002886

## **11.19 Preddoziranje dozatora**

Preddoziranje omogućava da se seme obezbedi na početku polja u tačno određeno vreme. Na taj način se izbegavaju površine koje nisu posejane na početku polja.

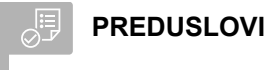

- Vreme za preddoziranje je utvrđeno u podešavanjima
- Mašina u mirovanju

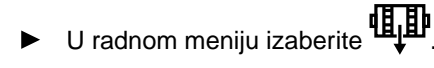

Dozatori se unapred doziraju u određeno vreme.

CMS-T-00000798-C.1

CMS-T-00000817-C.1

## **11.20 Predzaustavljanje dozatora**

#### **Predzaustavljanje omogućava dozatorima da miruju tokom vožnje:**

- Ovo izbegava ostatke đubriva ili ostatke semena u leji.
- Ovo izbegava ostatke đubriva ili ostatke semena u transportnom pužu.

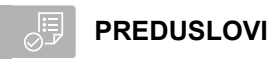

- $\oslash$ Mašina u pokretu
- **Ⅱ**<br>. U radnom meniju izaberite **II**
- Dozatori su zaustavljeni.
- 倻 se prikazuje u statusnoj traci.
- **→** U zavisnosti od toga kako je mašina opremljena, klapne u razdelnoj glavi ostaju otvoreni.
- 2. *Za ponovno pokretanje dozatora:* Postavite mašinu u položaj uvratine. Nastavite sa radom.

## **11.21 Korišćenje komfor hidraulike**

Pomoću komfor hidraulike možete obavljati različite hidraulične funkcije preko istog upravljačkog uređaja traktora. U radnom meniju možete odabrati hidraulične funkcije. Predizabrana hidraulična funkcija se prikazuje u statusnoj traci.

Sledeća tabela prikazuje dostupne hidraulične funkcije.

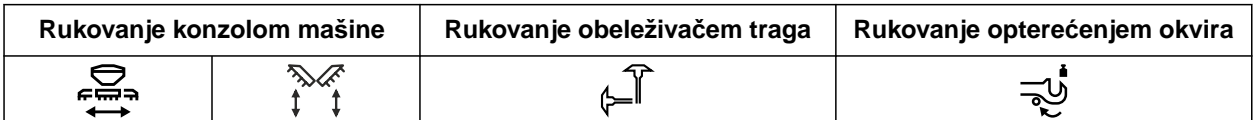

1. Izvršite predizbor hidraulične funkcije pomoću

$$
\bigcirc_{\text{new}}
$$

→ Predizabrana hidraulična funkcija se prikazuje u statusnoj traci.

CMS-T-00011023-A.1

CMS-T-00000800-D.1

- **UPOZORENJE** Aktivirana je neočekivana hidraulička funkcija
	- *Pre nego što aktivirate upravljački uređaj traktora,* proverite odabranu hidrauličku funkciju komfor hidraulike.
- 2. Aktivirajte upravljački uređaj traktora *"zeleno"*.

## **11.22 Upravljanje obeleživačem traga**

CMS-T-00003910-C.  $\hat{L}$  $\varphi_{\pm}^*$  $\frac{4}{4}$  $(\frac{4}{4} + \frac{4}{4})$ Naizmenično Istovremeno Korišćenje levog Korišćenje desnog Ne koristiti nijedan korišćenje oba korišćenje oba obeleživača traga obeleživača traga obeleživač traga obeleživača traga obeleživača traga

- 1. *Za biranje funkcije obeleživača traga,* izaberite  $\sqrt[n]{\mathbb{I}}$  na komandnoj površini.
- 2. *Za aktiviranje funckije obeleživača traga,* izaberite  $\mathcal{F}$ na komandnoj površini.

## **11.23 Punjenje diska za pojedinaču separaciju**

Kada se isključi ventilator onda se seme odvaja od diska za pojedinačnu separaciju. Za izbacivanje semena bez kašnjenja, disk za pojedinačnu separaciju može ručno da se napuni semenom.

U radnom meniju izaberite ...

## **11.24 Korišćenje GPS snimanja**

Pomoću funkcije GPS snimanja možete na priključenom komandnom terminalu simulirati izbacivanje, bez izbacivanja semena. Komandni terminal obeležava pređeno područje kao obrađenu površinu. Sa obrađenom površinom možete da napravite granicu polja u komandnom terminalu.

CMS-T-00000801-A.1

CMS-T-00000802-C.1

#### **PREDUSLOVI**

- Korišćeni komandni terminal može da kreira  $\odot$ granicu polja od obrađene površine
- GPS snimanje je aktivirano u podešavanjima
- 1. U radnom meniju izaberite  $\mathcal{G}_{\text{per}}$ .
- GPS snimanje je uključeno.
- 2. Vozite po granici polja.
- 3. *Kada vršite ranžiranje u polju i snimanje treba da se zaustavi,*

isključite GPS snimanje pomoću **ITREC-**

- 4. Postavite granice polja u komandnom terminalu.
- 5. Izbrišite obrađene površine u komandnom terminalu.

## **11.25 Korišćenje radnog osvetljenja**

1. *U zavisnosti od konfiguracije komandne površine*

u radnom meniju aktivirajte  $\bigoplus$ .

2. *Da biste uključili radno osvetljenje,*

u radnom meniju aktivirajte  $\sum_{n=1}^{\infty}$ 

- U statusnoj traci se prikazuje simbol za radno osvetljenje.
- 3. *Da biste tokom vožnje na javnom putu isključili radno osvetljenje,*

ponovo aktivirajte **1111.** 

Simbol na statusnoj traci se gasi.

CMS-T-00000815-D.1

谓

## **11.26 Blokada redova**

#### **PREDUSLOVI**

- Redovi koji se mogu blokirati su određeni
- *Da biste blokirali ili deblokirali redove,* 無需 izaberite  $\theta$  u radnom meniju.
- $\rightarrow$  Za blokirane redove se umesto trakastih grafikona prikazuju simboli stalnih tragova.
- 

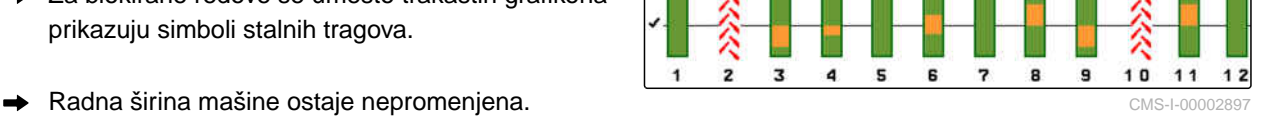

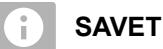

Da biste prilagodili radnu širinu mašine, pogledajte uputstvo za upotrebu mašine *"Prilagođavanje broja redova za setvu"*.

## **11.27 Korišćenje funkcije bara**

Za podizanje mašine bez prestanka izbacivanja semena možete koristiti funkciju bara.

- 1. U radnom meniju (2000) aktivirajte tokom vožnje ispred bare.
- **→** U statusnoj traci se prikazuje simbol za funkciju bare.
- 2. Podignite mašinu ispred bare.
- 3. Obavite prolaz bez prekida setve.
- 4. Spustite mašinu.
- **→** Funkcija bare se završava i simbol na statusnoj traci se gasi.

## **11.28 Korišćenje multifunkcionalne poluge AmaPilot+**

## **SAVET**

U tabelama je navedena standardna dodela tastera za AmaPilot+. Multifunkcionalne poluge sa slobodnim dodeljivanjem mogu se dodeliti željenim funkcijama u komandnom terminalu.

CMS-T-00003909-B.1

CMS-T-00003908-B.1

CMS-T-00005809-B.1

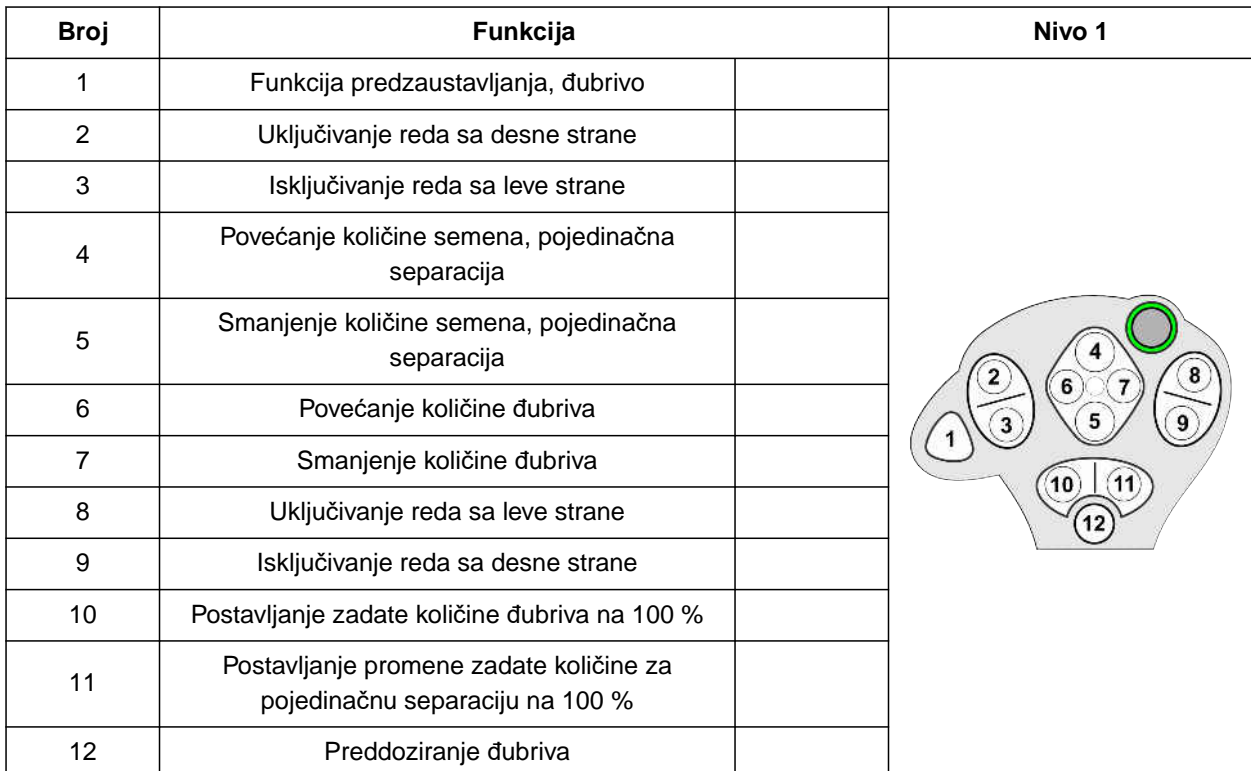

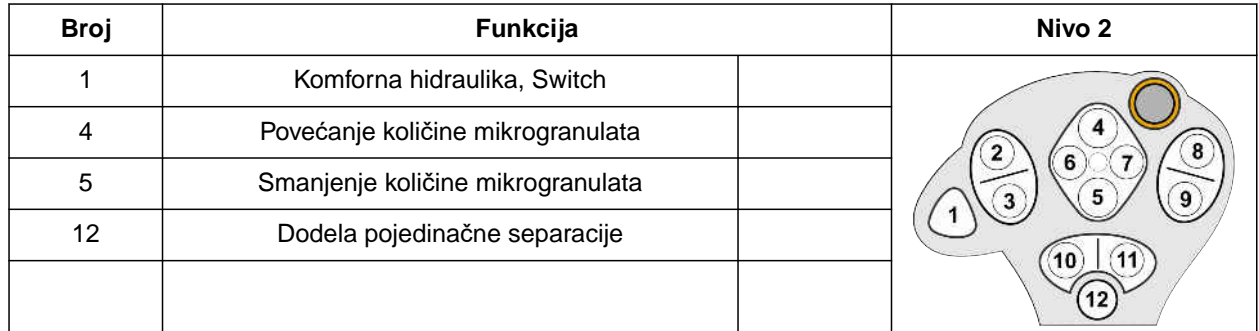

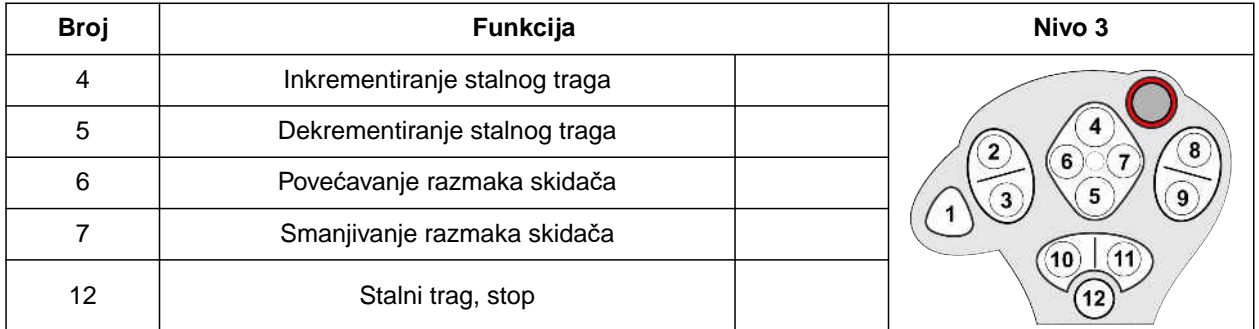

1. Započnite rad sa standardnom rezervacijom tastera

ili

konfigurišite dodeljivanje u komandnom terminalu.

2. Aktivirajte željenu funkciju.

# **Punjenje i pražnjenje**

## **12.1 Punjenje rezervoara**

1. U meniju Polje izaberite *"Punjenje"*

ili

Izaberite *"Punjenje i pražnjenje"* > *"Punjenje"*.

- 2. Odaberite željeni rezervoar.
- 3. *Ako prikazana preostala količina ne odgovara stvarnoj preostaloj količini,* ispraznite rezervoar.
- 4. *Da biste podesili preostalu količinu na nulu,*

ili

*ako se preostala količina prikazuje iako je rezervoar prazan,*

 $t_{\text{apnite}}$   $\rightarrow$  0  $\,$  .

Dopunjena količina se dodaje preostaloj količini.

- 5. Unesite dodatu količinu.
- $\rightarrow$  Prikazuje se novi nivo.
- 6. *Da biste potvrdili novi nivo,*

tapnite \

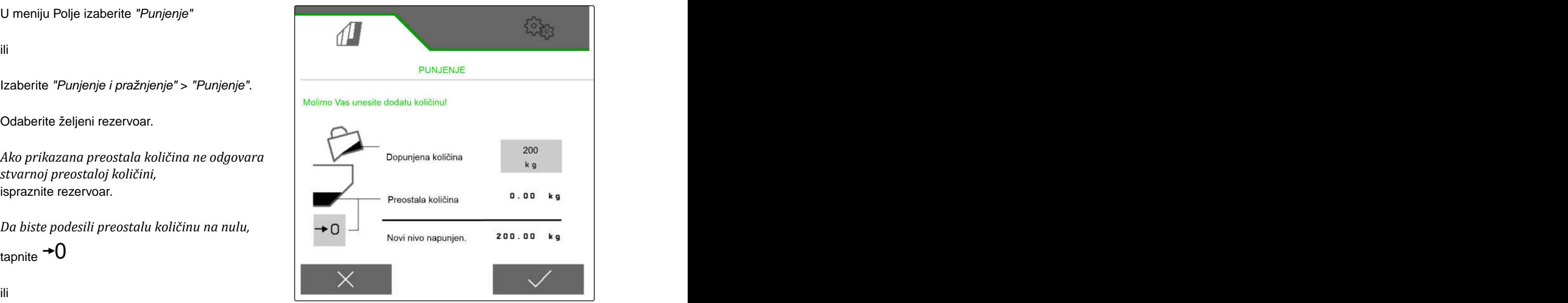

CMS-I-00000729

CMS-T-00009525-A.1

CMS-T-00000753-E.1

## **12.2 Punjenje rezervoara za merenje**

1. U meniju Polje izaberite *"Punjenje"*

ili

Izaberite *"Punjenje i pražnjenje"* > *"Punjenje"*.

- 2. Odaberite željeni rezervoar.
- 3. Unesite površinu koja se obrađuje i željenu količinu izbacivanja

ili

Unesite zadati nivo napunjenosti.

- 4. *Da biste nadgledali nivo napunjenosti na komandnom terminalu,* aktivirajte .
- 5. Napunite rezervoar.
- **→** Kada se nivo napunjenosti približi zadatom nivou napunjenosti, radno osvetljenje počinje brže da treperi.
- Kada se dostigne zadati nivo napunjenosti, radno osvetljenje neprekidno svetli.

## **12.3 Pražnjenje rezervoara**

- 1. U meniju Polje izaberite *"Pražnjenje"*
	- ili

Izaberite *"Punjenje i pražnjenje"* > *"Pražnjenje"*.

- 2. *U zavisnosti od opreme mašine,* odaberite željeni rezervoar.
- 3. Proverite tačke prikazane na displeju.

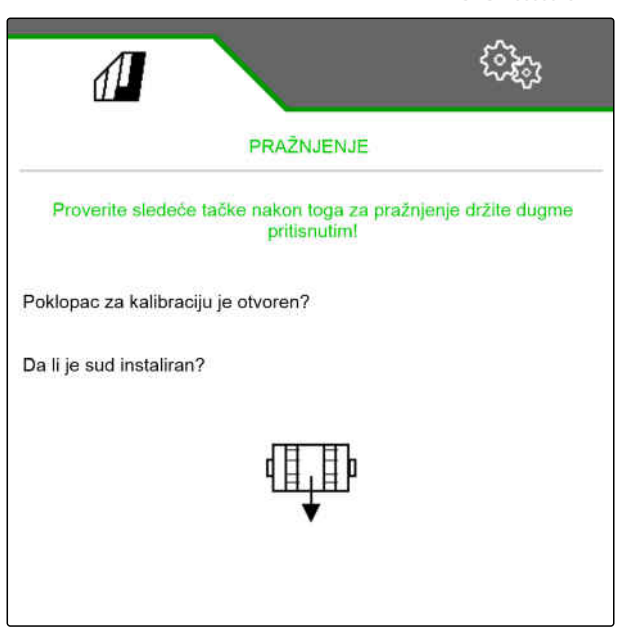

CMS-I-00000728

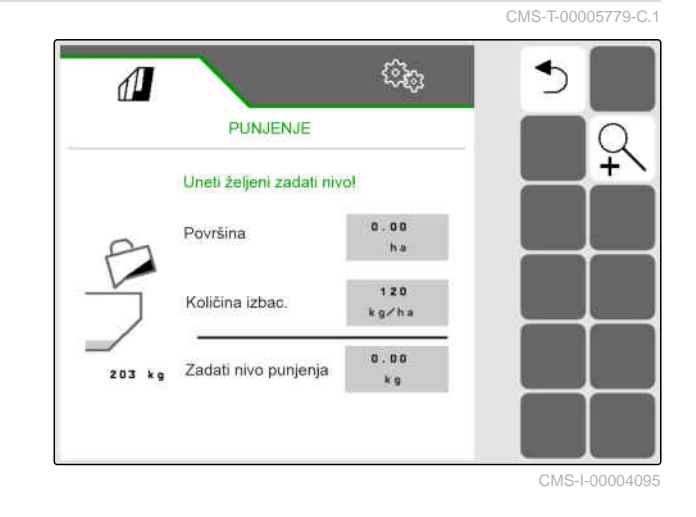

CMS-T-00000754-D.1

4. *Kada su prikazane tačke ispunjene,* držite pritisnutim v na komandom terminalu,

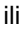

držite pritisnutim taster **na** TwinTerminal-u,

ili

držite pritisnutim taster za kalibraciju.

**→** Nakon kratkog vremena pokretanja, dozator se okreće maksimalnom brzinom.

## **Dokumentovanje posla**

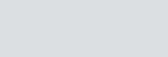

CMS-T-00000929-G.1

## **13.1 Pozivanje dokumentacije**

- U meniju Polje izaberite *"Dokumentacija"*.
- **→** U meniju se prikazuje tabela sa vrednostima izabrane dokumentacije. Leva kolona prikazuje ukupne vrednosti, desna kolona prikazuje dnevne vrednosti.

## **SAVET**

÷

Obrađena površina se izračunava sa ukupnom radnom širinom mašine. Isključeni redovi se ne uzimaju u obzir.

Posejana površina se izračunava sa stvarnom radnom širinom mašine. Stalni tragovi se računaju u zasejanu površinu, dok se redovi koji su isključeni ne računaju u zasejanu površinu.

Zbog sistemskih odstupanja, podaci o količini izbacivanja đubriva i mikrogranulata mogu odstupiti i do 5%.

CMS-T-00000930-F.1

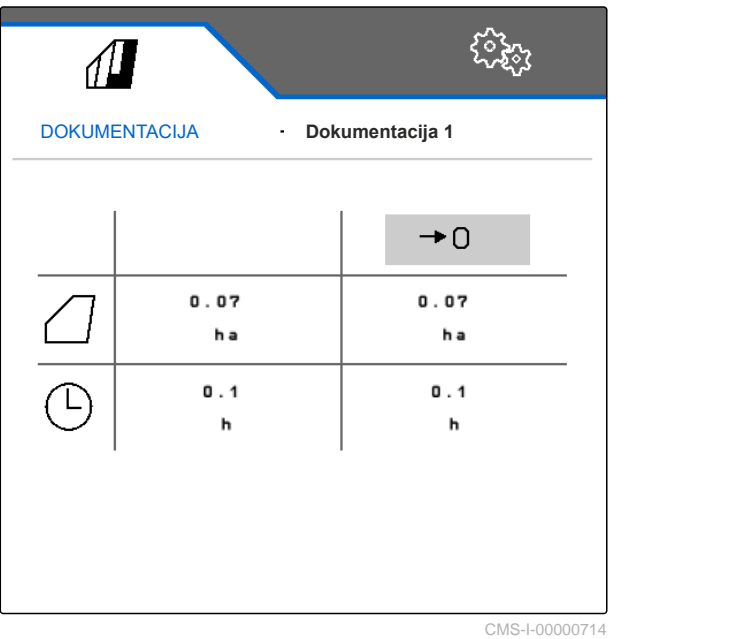

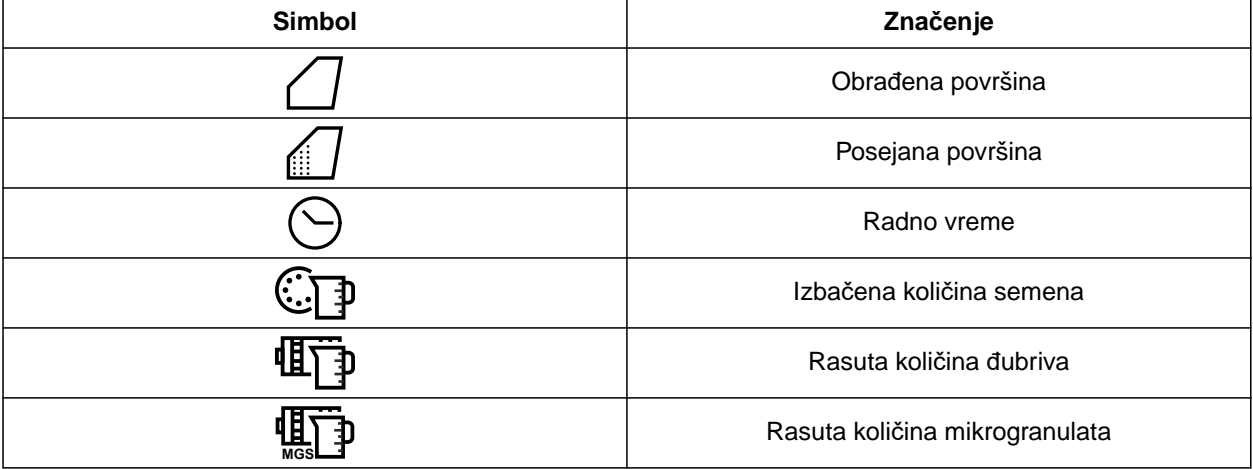

## **13.2 Resetovanje dnevnog brojača**

U slučaju da treba da radite u drugom polju, onda se dnevni brojač dokumentacije može resetovati na 0.

#### **SAVET** T.

Ukupne vrednosti odabrane dokumentacije ostaju sačuvani.

- 1. U meniju Polje izaberite *"Dokumentacija"*.
- 

2. izaberite  $\rightarrow 0$  . The contract of the contract of the contract of the contract of the contract of the contract of the contract of the contract of the contract of the contract of the contract of the contract of the con **DOKUMENTATION**  $\overline{\phantom{a}}$ Dokumentation  $\rightarrow$  0 14.11 14.11 h a h a  $2.0$  $2.0$ h h 857.3 857.3 (日 k g k g 664.3 664.3  $\mathbf{z}$ k g k g

## **13.3 Upravljanje dokumentacijom**

Vrednosti odabrane dokumentacije se prikazuju u pregledu. Kada radite s mašinom, onda se vrednosti odabrane dokumentacije ažuriraju.

CMS-T-00000931-C.1

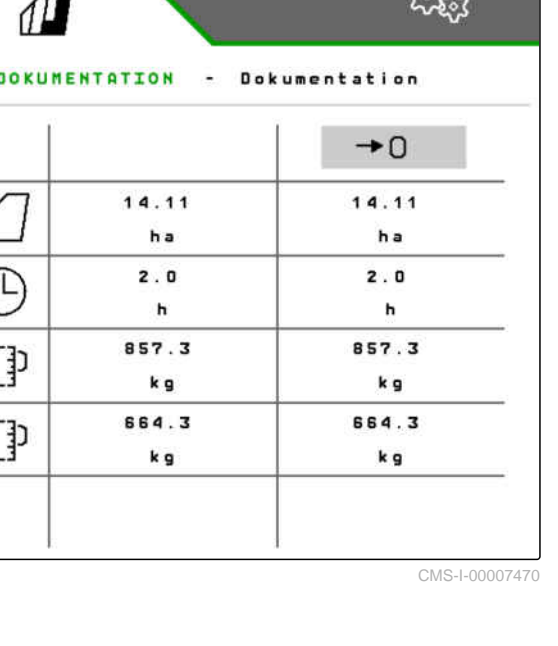

CMS-T-00000757-E.1

- 1. U meniju Polje izaberite *"Dokumentacija"*.
- $2.$  izaberite  $\frac{\Box \Box}{\Box}$ .

| DOKUMENTATION - Dokumentation |       |                 |
|-------------------------------|-------|-----------------|
|                               |       | $\rightarrow$ 0 |
|                               | 14.11 | 14.11           |
|                               | h a   | ha              |
|                               | 2.0   | 2.0             |
|                               | h     | h               |
| 団                             | 857.3 | 857.3           |
|                               | k g   | k g             |
| $\mathbf{z}$                  | 664.3 | 664.3           |
|                               | k g   | k g             |

CMS-I-00007470

3. *Za biranje, preimenovanje ili brisanje dokumentacije,* izaberite željenu dokumentaciju iz spiska

ili

*za kreiranje nove dokumentacije,* izaberite  $+$ .

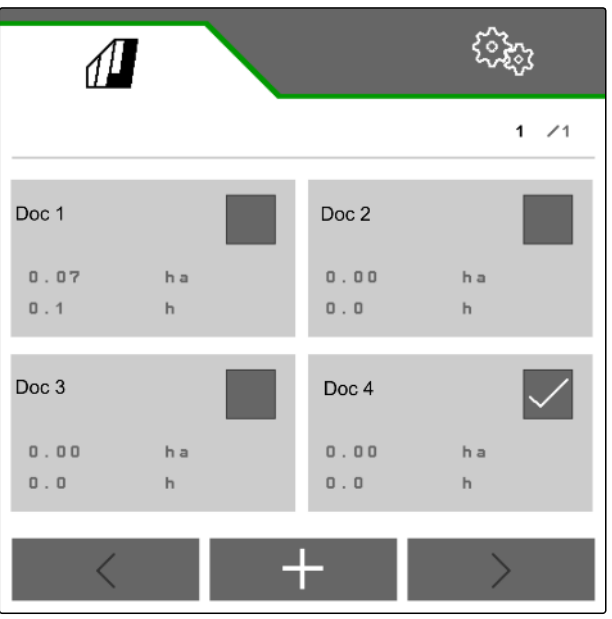

# **Pozivanje informacija**

## **14.1 Preuzmi informacije o softveru**

Sledeće informacije možete preuzeti:

- AEF funkcije
- Verzije softvera
- Broj mašine  $\bullet$
- 1. Izaberite u meniju *"Podešavanja" "Info"*.

Da bi se olakšala podrška, dugmad na komandnoj površini mogu biti numerisana.

2. *Ako je potrebno numerisati dugmad,* izaberite *"Prikaži broj funkcijskog dugmeta"*.

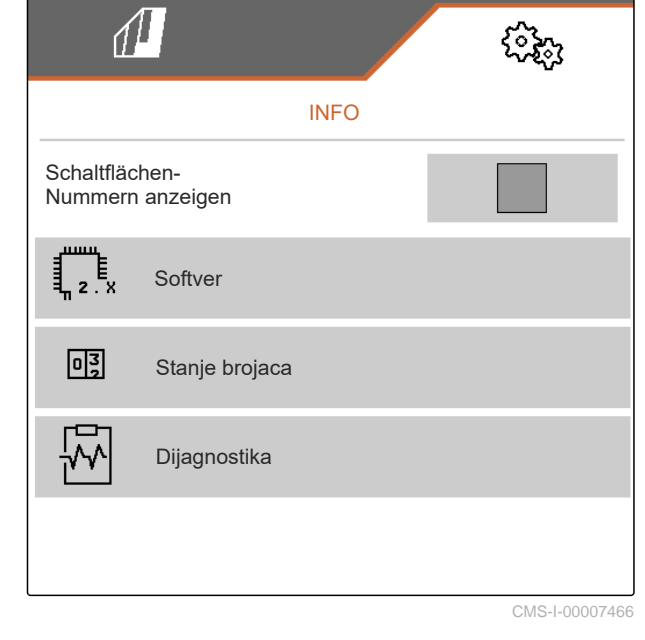

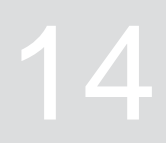

CMS-T-00009181-C.1

CMS-T-00008330-D.1

3. *Za pozivanje informacija o softveru,* izaberite *"Softver"*.

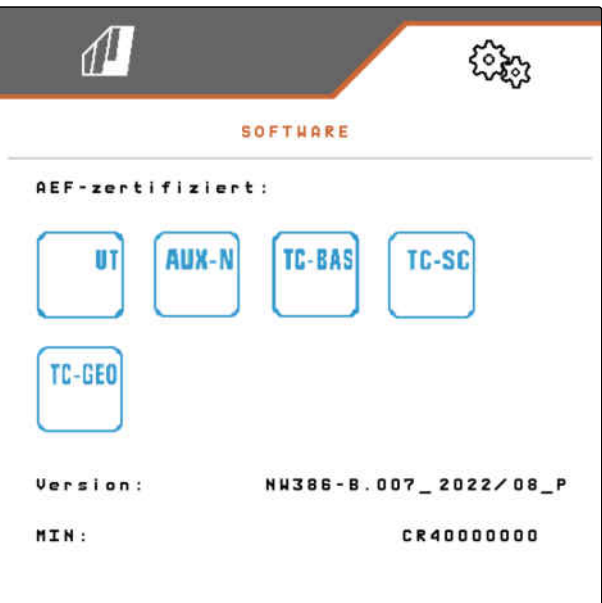

CMS-I-00007467

## **14.2 Preuzmi stanje brojača**

Sledeće informacije možete preuzeti:

- Ukupna površina
- Posejana površina  $\bullet$
- Ukupno vreme
- Ukupna količina:
	- Seme
	- Đubrivo
- 1. Izaberite u meniju *"Podešavanja" "Info"*.

Da bi se olakšala podrška, dugmad na komandnoj površini mogu biti numerisana.

- 2. *Ako je potrebno numerisati dugmad,* izaberite *"Prikaži broj funkcijskog dugmeta"*.
- 3. *Za pozivanje stanja brojača mašine,* izaberite *"Stanje brojača"*.

CMS-T-00008331-C.1

## **14.3 Preuzmi podatke dijagnostike**

Stanja uklj./isklj. **1** , broj obrtaja, potrošnja struje i napona su navedeni u srednjoj koloni.

U desnoj koloni se broje operacije uklj./isklj. **2** i navode maksimalne vrednosti.

Komponente koje se mogu dijagnostikovati navedene Komponente koje se mogu dijagnostikovati navedene slovenska kalegradar i komponente koje se mogu dijagnostikovati navedene kalegradar koje se mogu dijagnostikovati navedene kalegradar koje se mogu dijagnostikovati navedene

- 1. Izaberite u meniju *"Podešavanja" "Info"*.
- 2. izaberite *"Dijagnostika"*.
- 3. *Za pozivanje dijagnostike za osnovni računar i računar rala:* izaberite *"osnovni računar"*.
- 4. *Za pozivanje dijagnostike za aktuatore:* izaberite aktuatori.

ili

*Za pozivanje dijagnostike za senzore,* Izaberite Senzori.

5. *Da biste resetovali prebrojana stanja uklj./isklj.,*

 $\overline{\phantom{a}}$ izaberite  $\overline{\phantom{a}}$  . The set of the set of the set of the set of the set of the set of the set of the set of the set of the set of the set of the set of the set of the set of the set of the set of the set of

- 6. Izaberite u meniju *"Podešavanja" "Info"*.
- 7. izaberite *"Dijagnostika"*.
- 8. *Za pozivanje dijagnostike za rezervoar đubriva:* izaberite *"rezervoar đubriva"*.
- 9. *Za pozivanje dijagnostike za aktuatore:* izaberite aktuatori.

ili

*za pozivanje dijagnostike za senzore:* Izaberite Senzori.

10. *Da biste resetovali prebrojana stanja uklj./isklj.,*

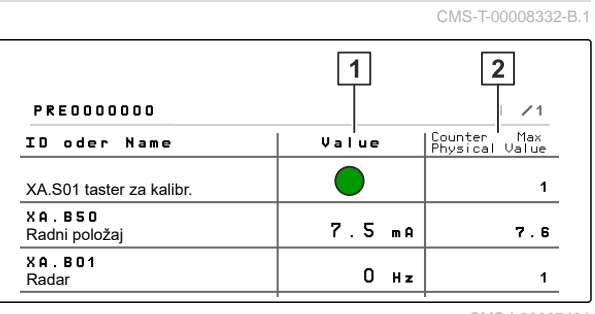

CMS-I-00007491

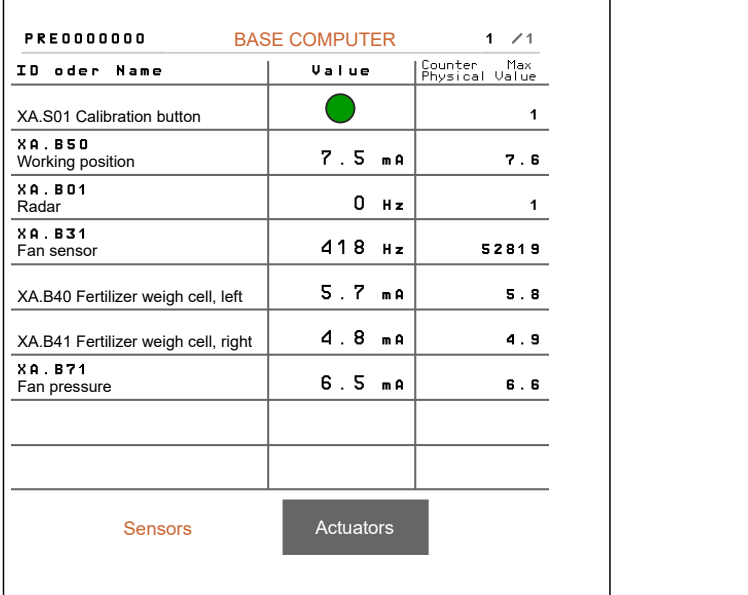

CMS-I-00005678

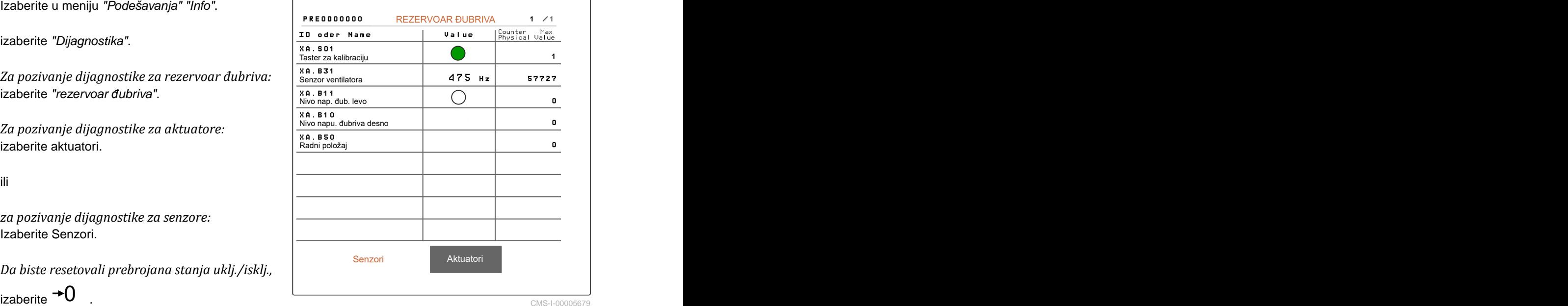

Navedeni su stanja uklj./isklj., status brojača, stanje zaprljanosti i trenutna potrošnja struje.

- 11. Izaberite u meniju *"Podešavanja" "Info"*.
- 12. izaberite *"Dijagnostika"*.
- 13. *Za pozivanje dijagnostike za računar rala,* izaberite *"Redovi"*.
- 14. Izaberite željeni red.

### **SAVET**

Intenzitet svetlosne barijere se povećava kako se optosenzor sve više zaprlja. Intenzitet svetlosne **BLS**<br>.في barijere se može resetovati pomoću  $\rightarrow e$ .

- 15. Izaberite u meniju *"Podešavanja" "Info"*.
- 16. izaberite *"Dijagnostika"*.
- 17. *Za pozivanje dijagnostike za segmentnu razdelnu glavu:* izaberite *"Računar naloga 1"*.

ili

*Za pozivanje dijagnostike za levu segmentnu razdelnu glavu:* izaberite *"Računar naloga 1"*.

ili

*Za pozivanje dijagnostike za desnu segmentnu razdelnu glavu:* izaberite *"Računar naloga 2"*.

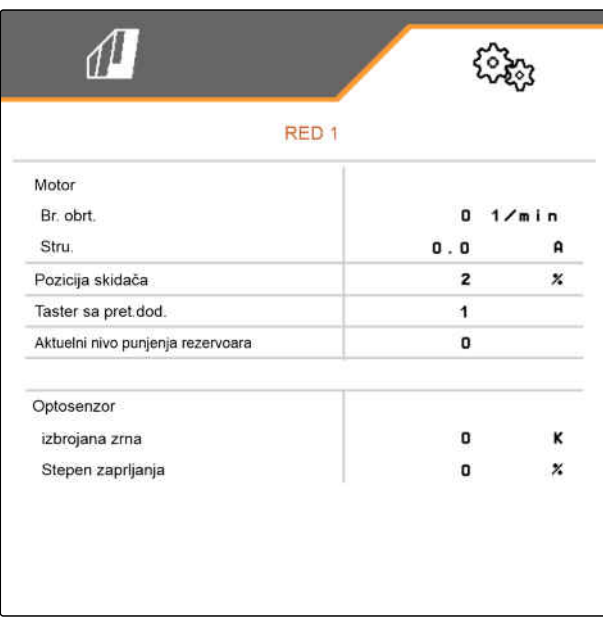

CMS-I-00005684

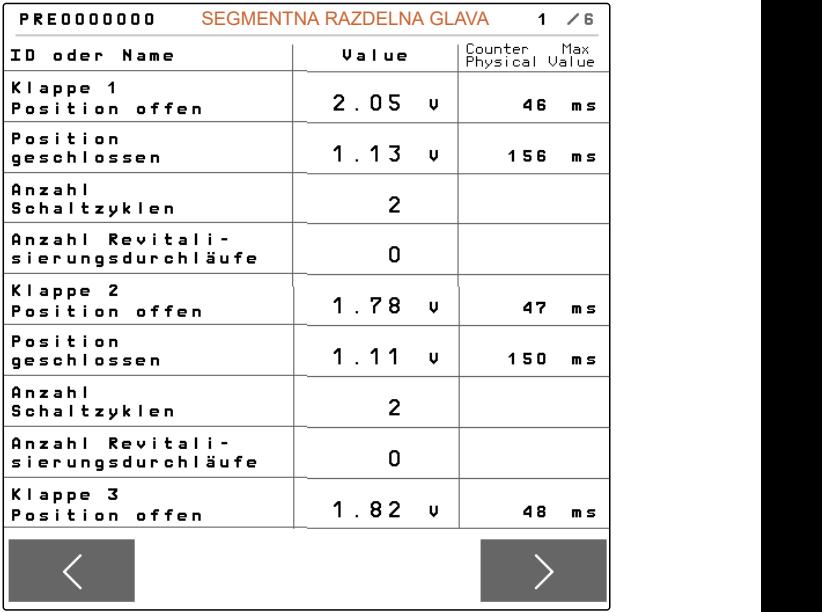

# **Ukloniti smetnju**

CMS-T-00005759-G.1

## **15.1 Rukovanje obaveštenjima o smetnji**

Nakon napomene  $\left(\stackrel{\circ}{\mathbb{L}}\right)$ ili upozorenja  $\left(\stackrel{\circ}{\mathbb{L}}\right)$ , rezultati mašine mogu odstupati od očekivanja. Napomena se signalizira sporim zvučnim signalom upozorenja. Upozorenje se signalizira brzim zvučnim signalom upozorenja.

Postoji opasnost od oštećenja mašine nakon alarma

 $\left[\begin{smallmatrix} \text{STOP} \end{smallmatrix}\right]$ . Alarm se signalizira stalnim zvučnim signalom upozorenja.

- 1. *Ako se na ekranu pojavi obaveštenje o smetnji,* odmah prestanite sa radom.
- 2. *Da biste pronašli moguća rešenja za šifru greške 1 ,* vidi *"Uklanjanje greške"*.

CMS-T-00007372-D.1 F45032 STO 1 Greška na senzoru: Radni položaj Proverite senzor i snop kablova! Molimo Vas potvrdite!

## **15.2 Otklanjanje grešaka**

CMS-T-00007406-F.1

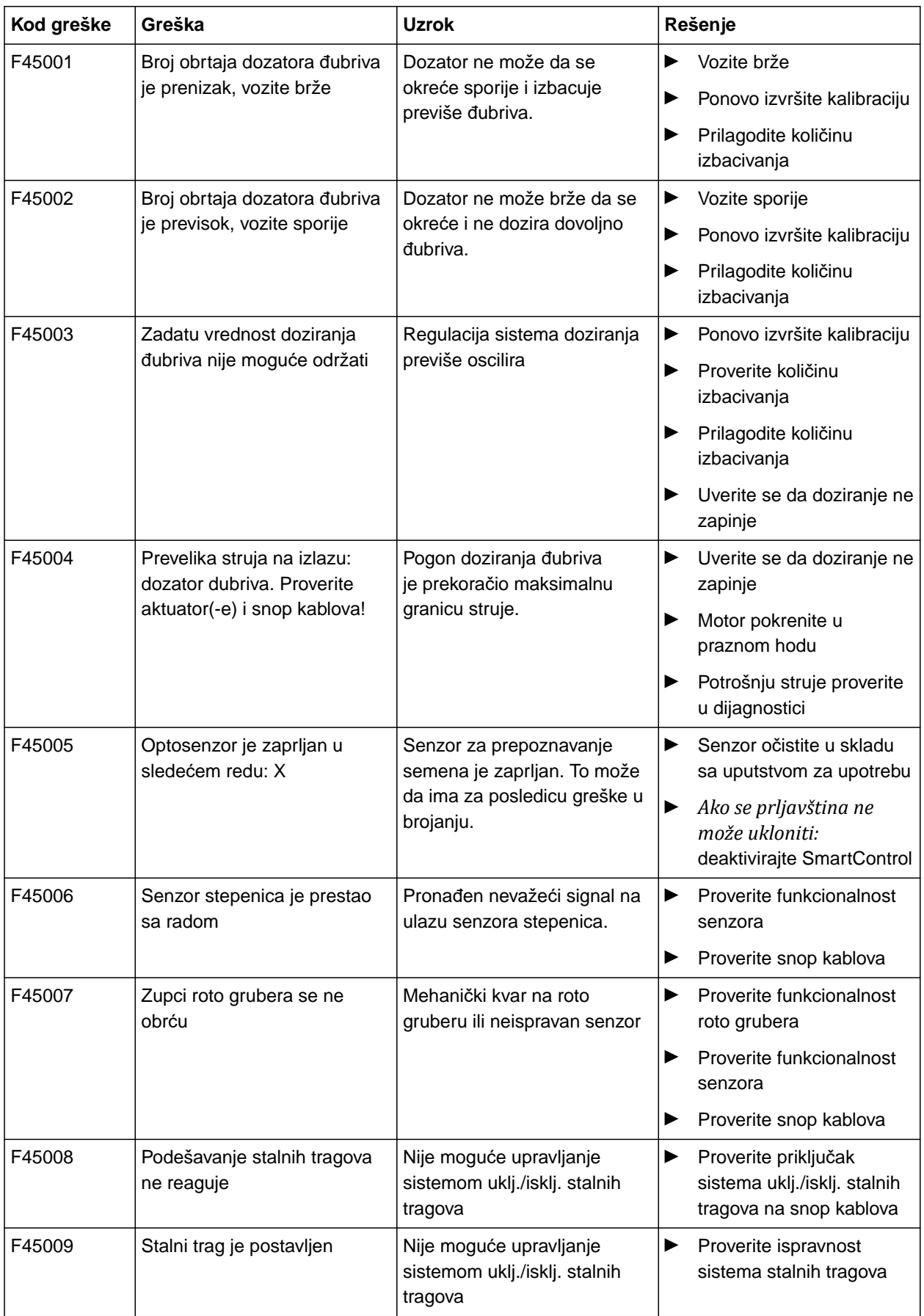

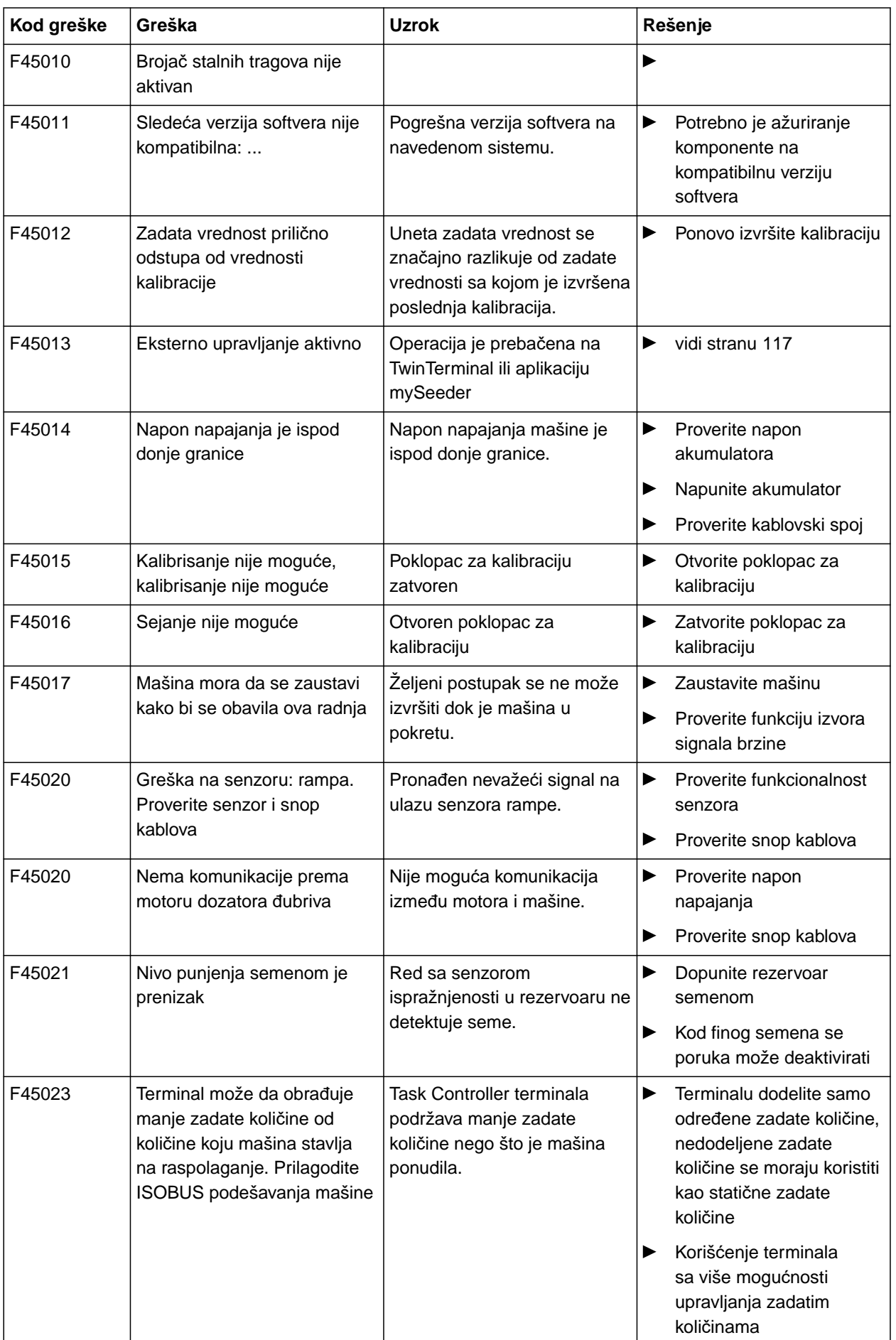
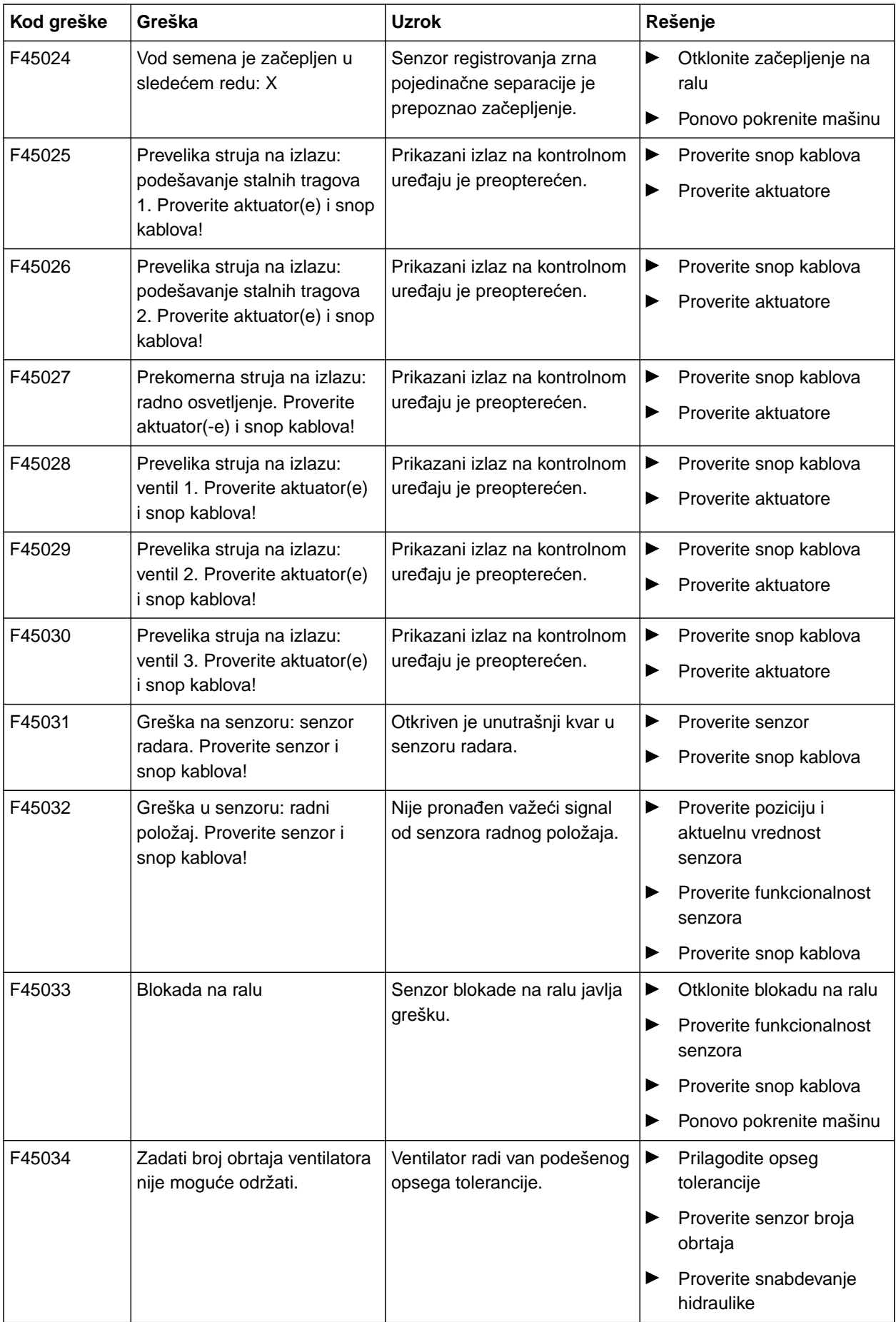

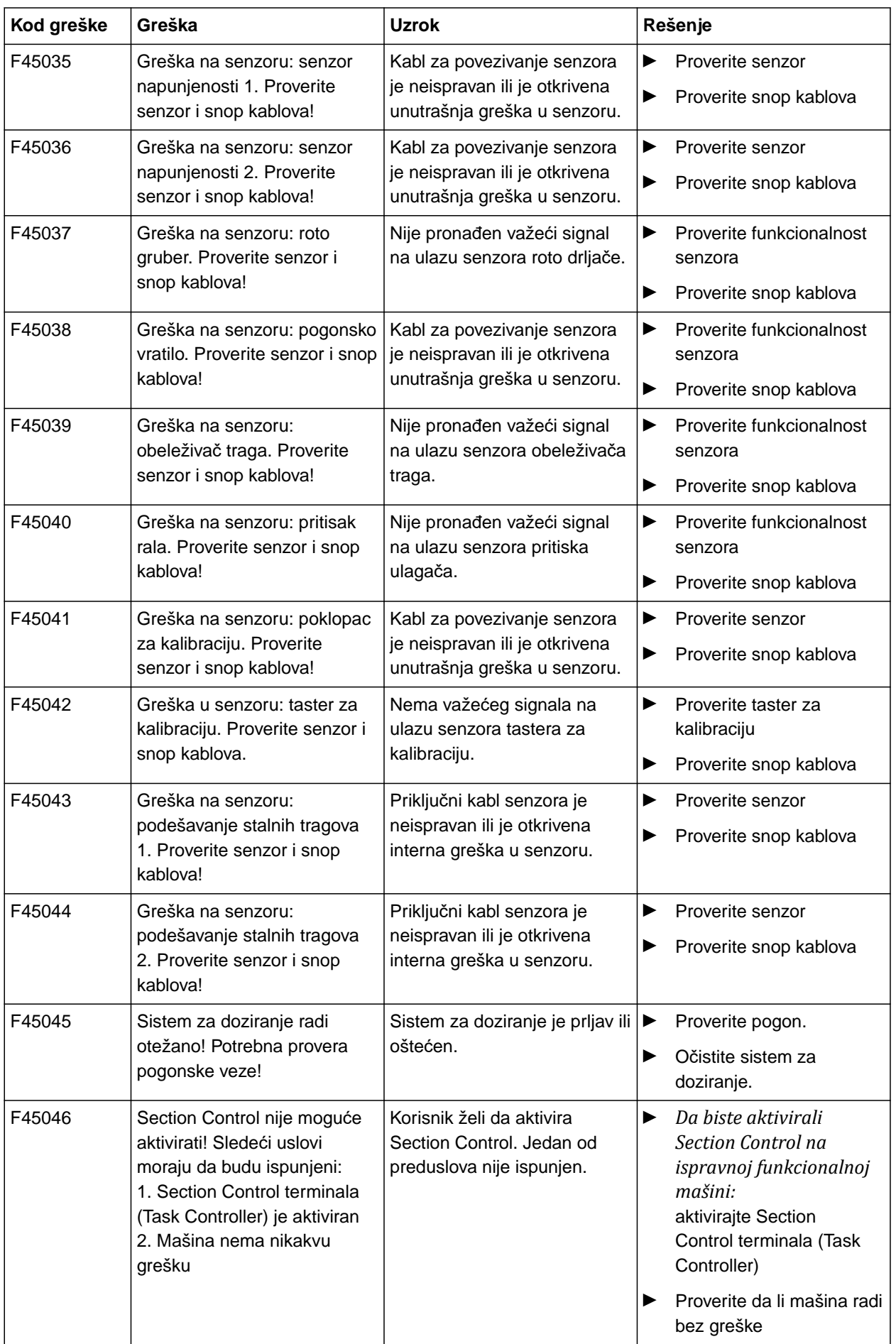

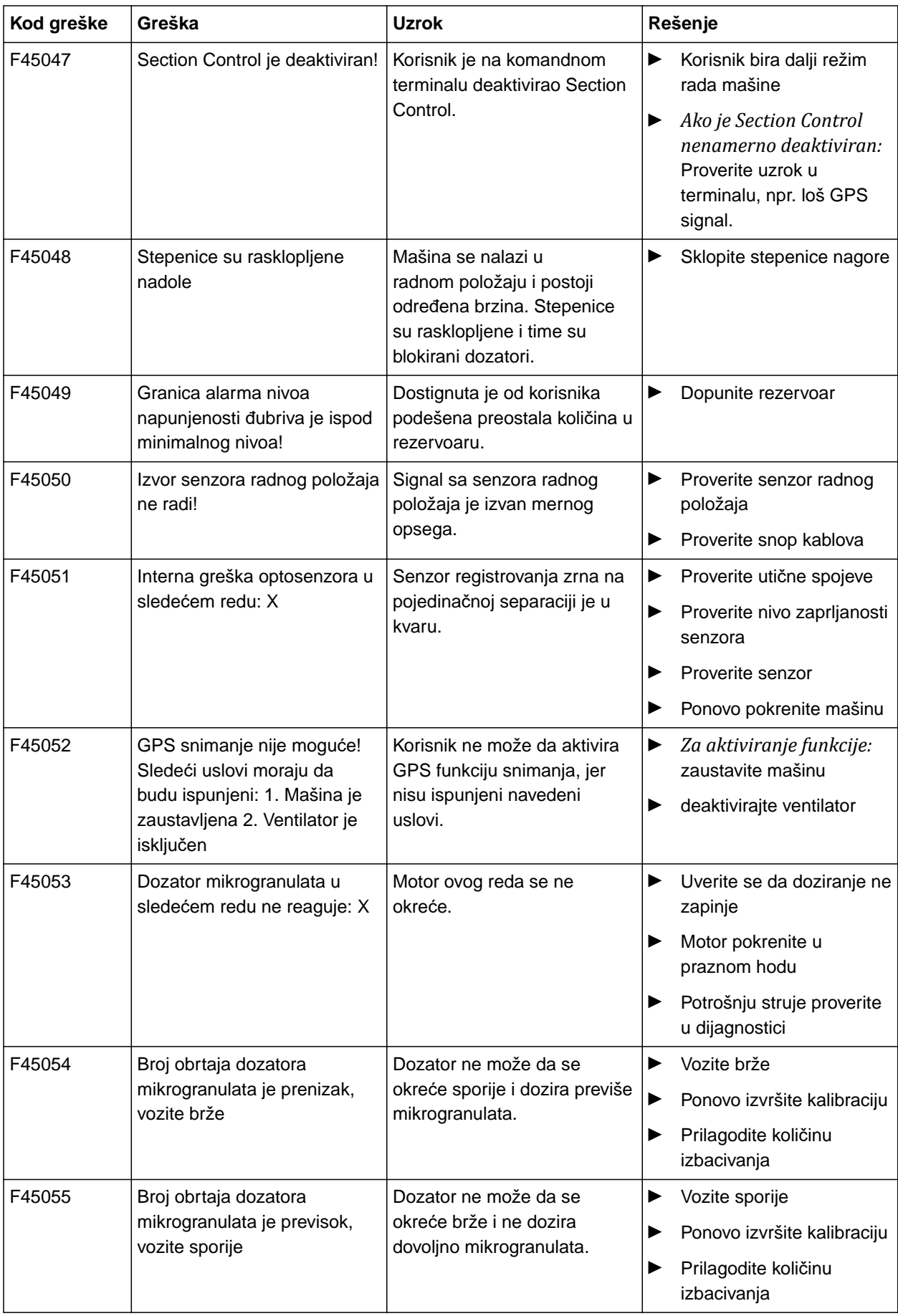

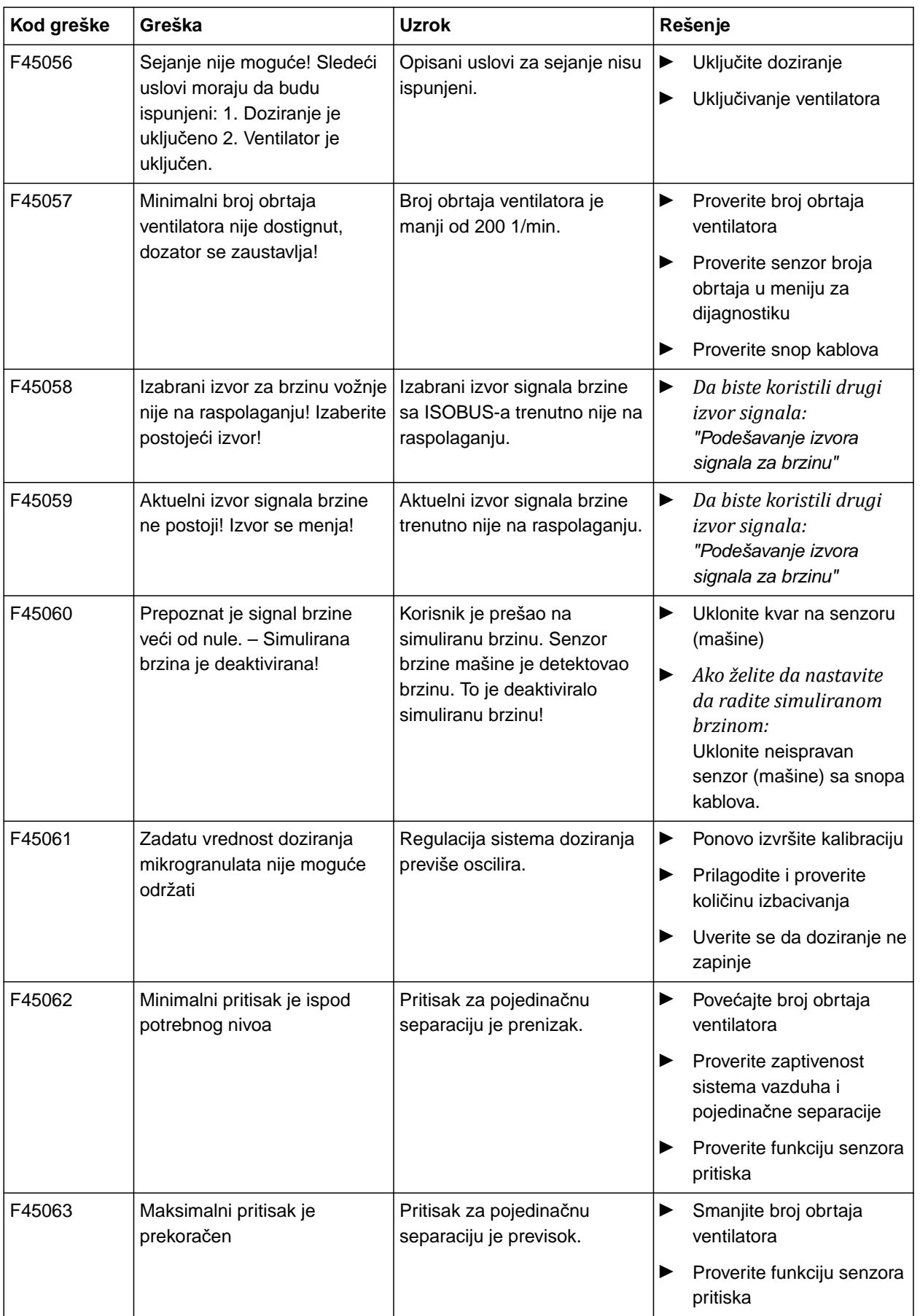

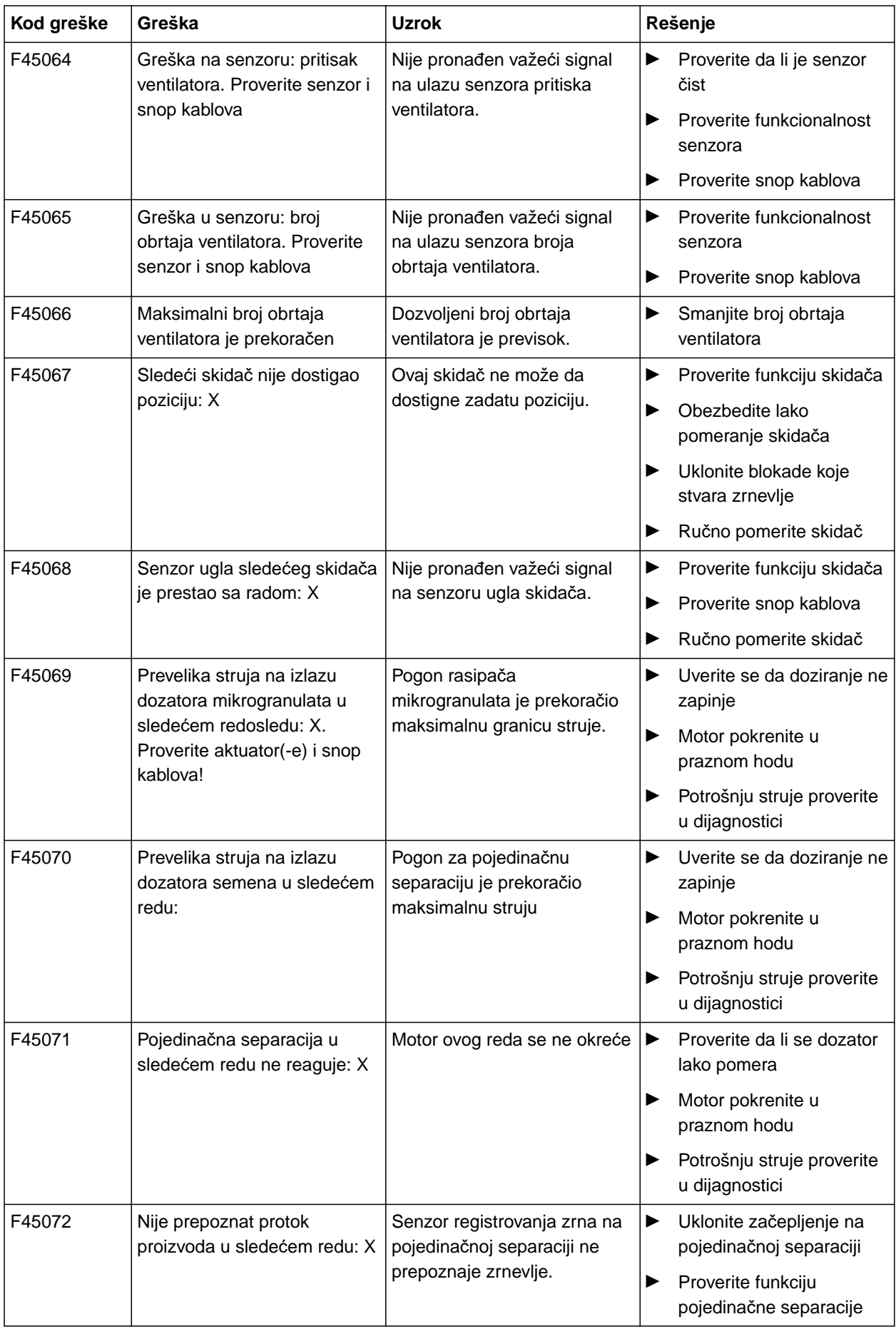

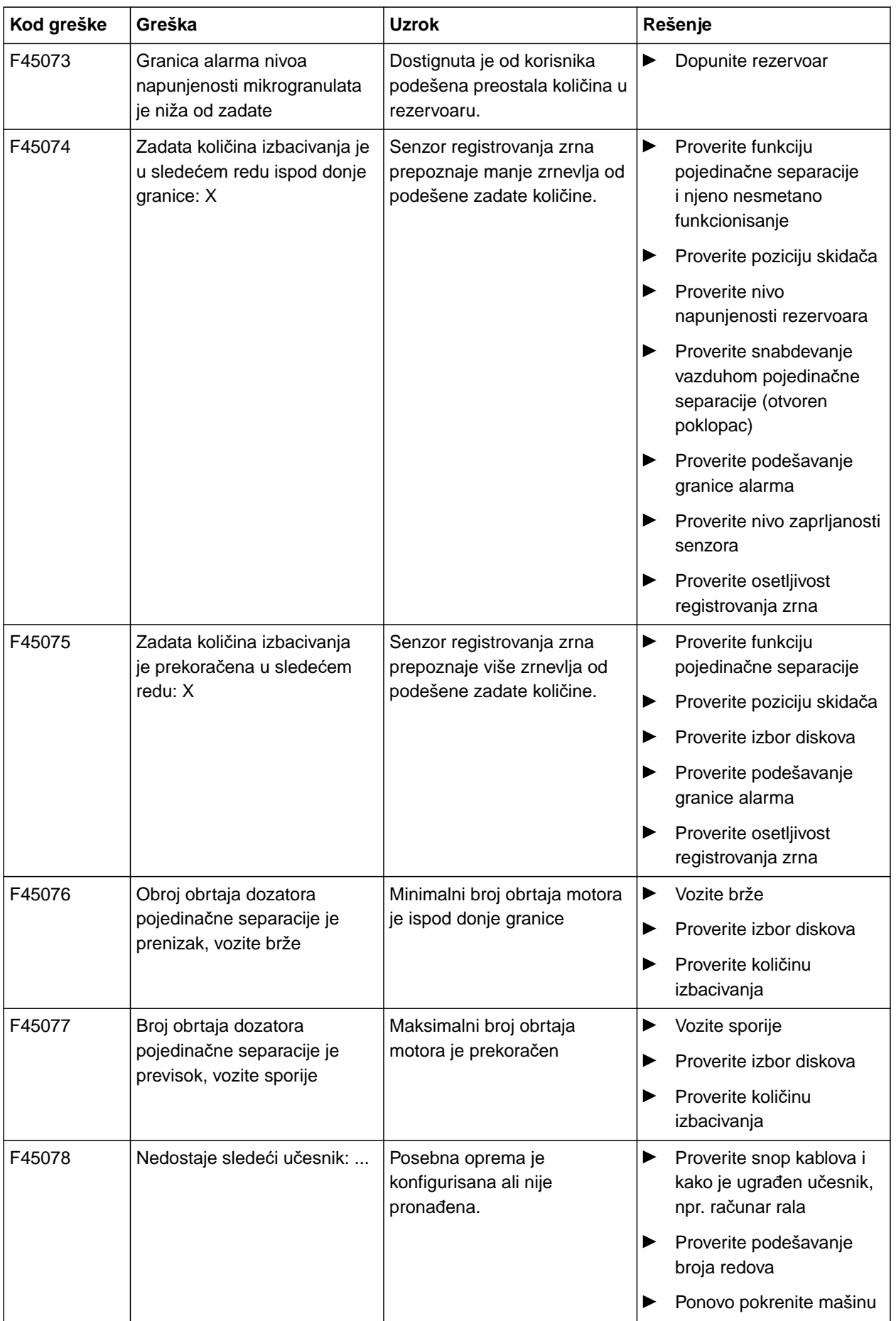

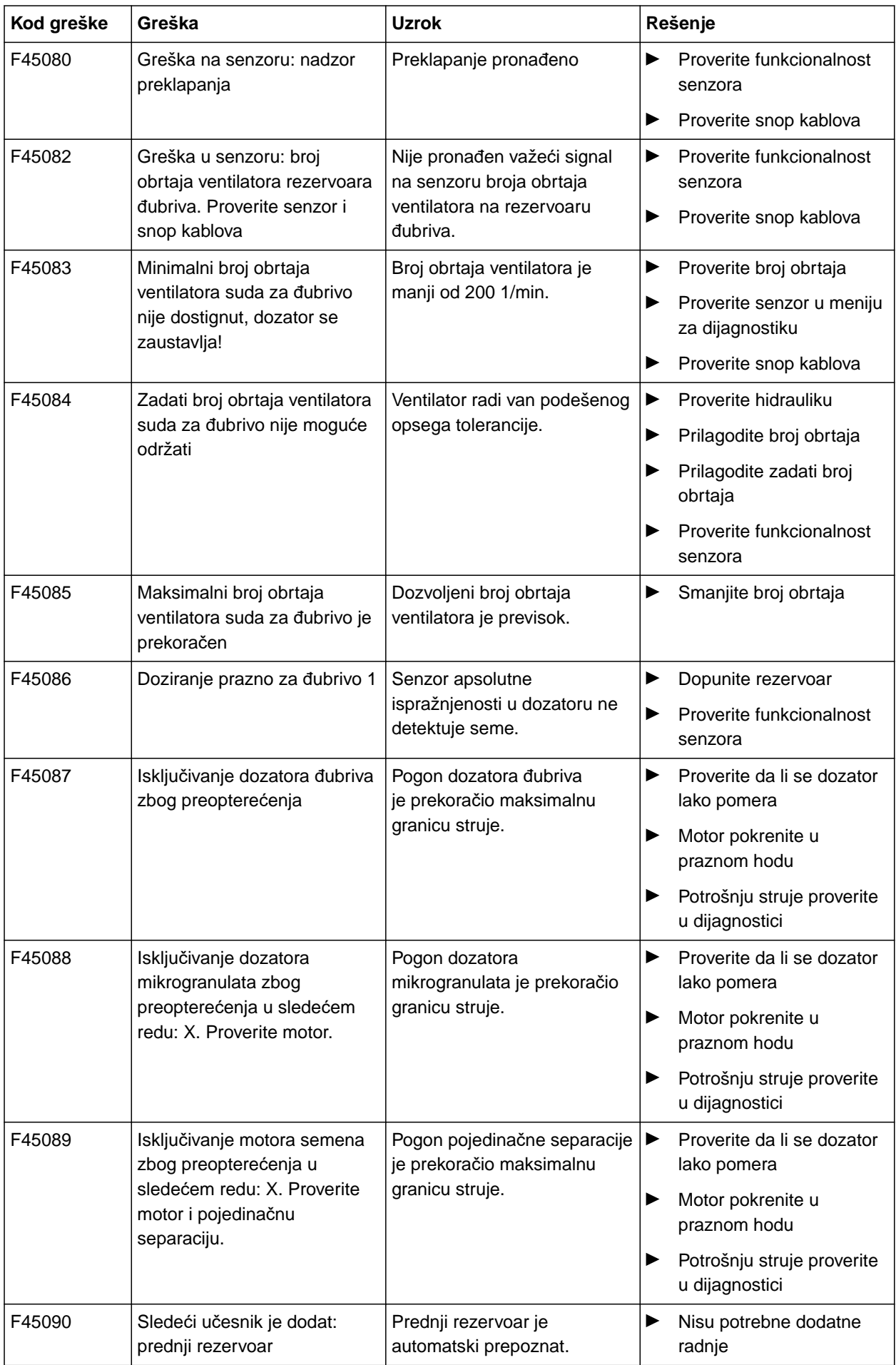

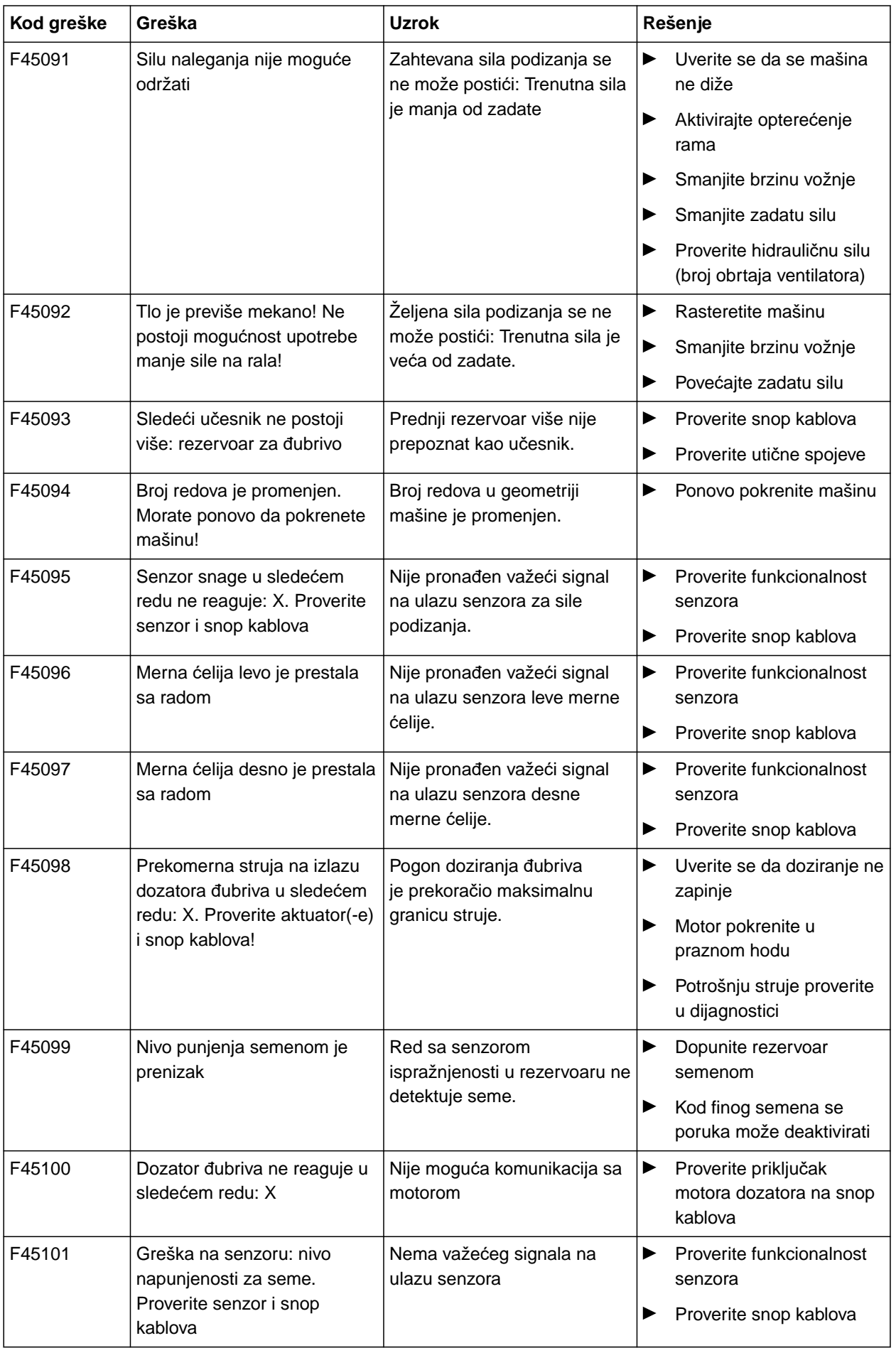

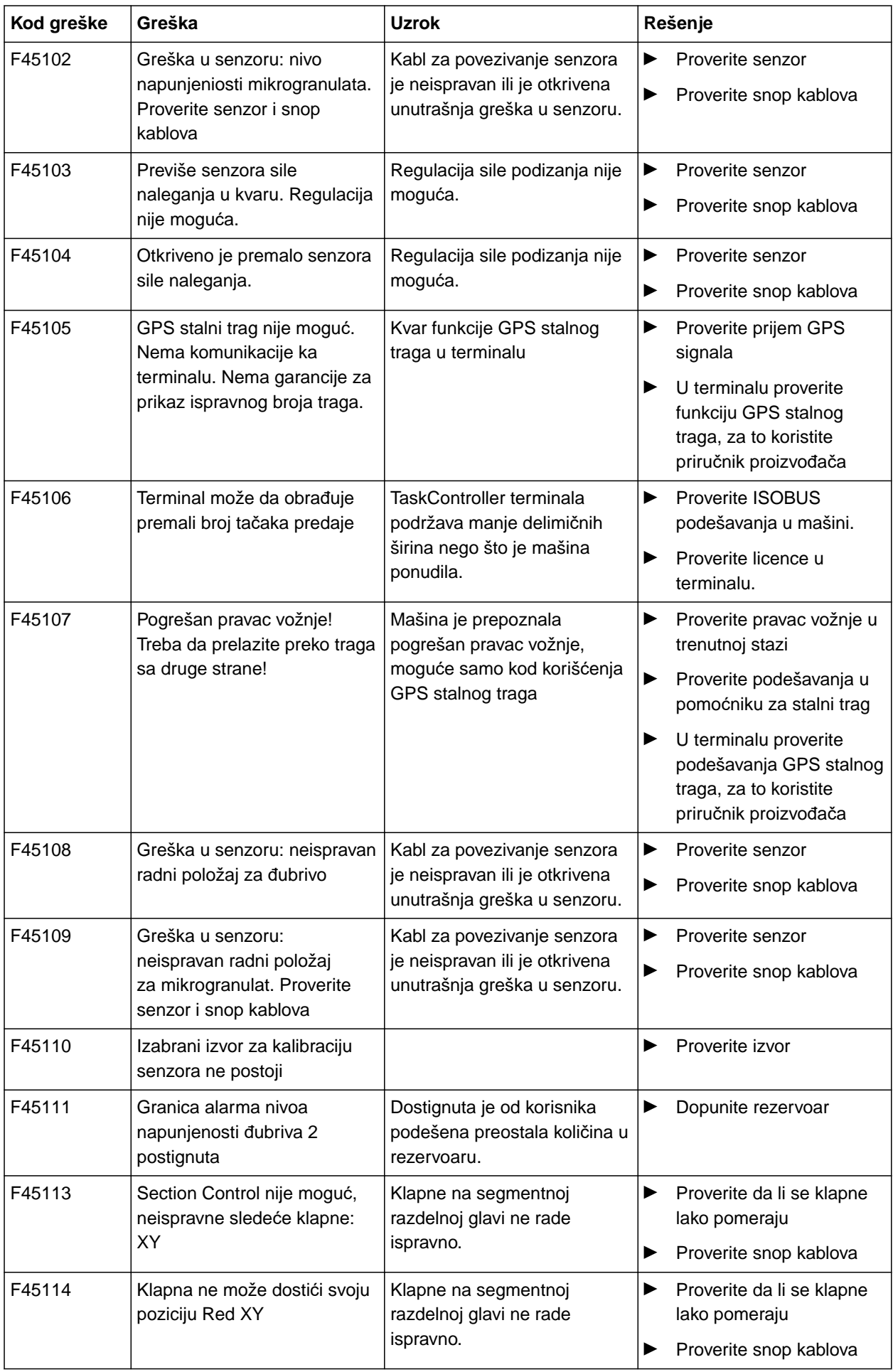

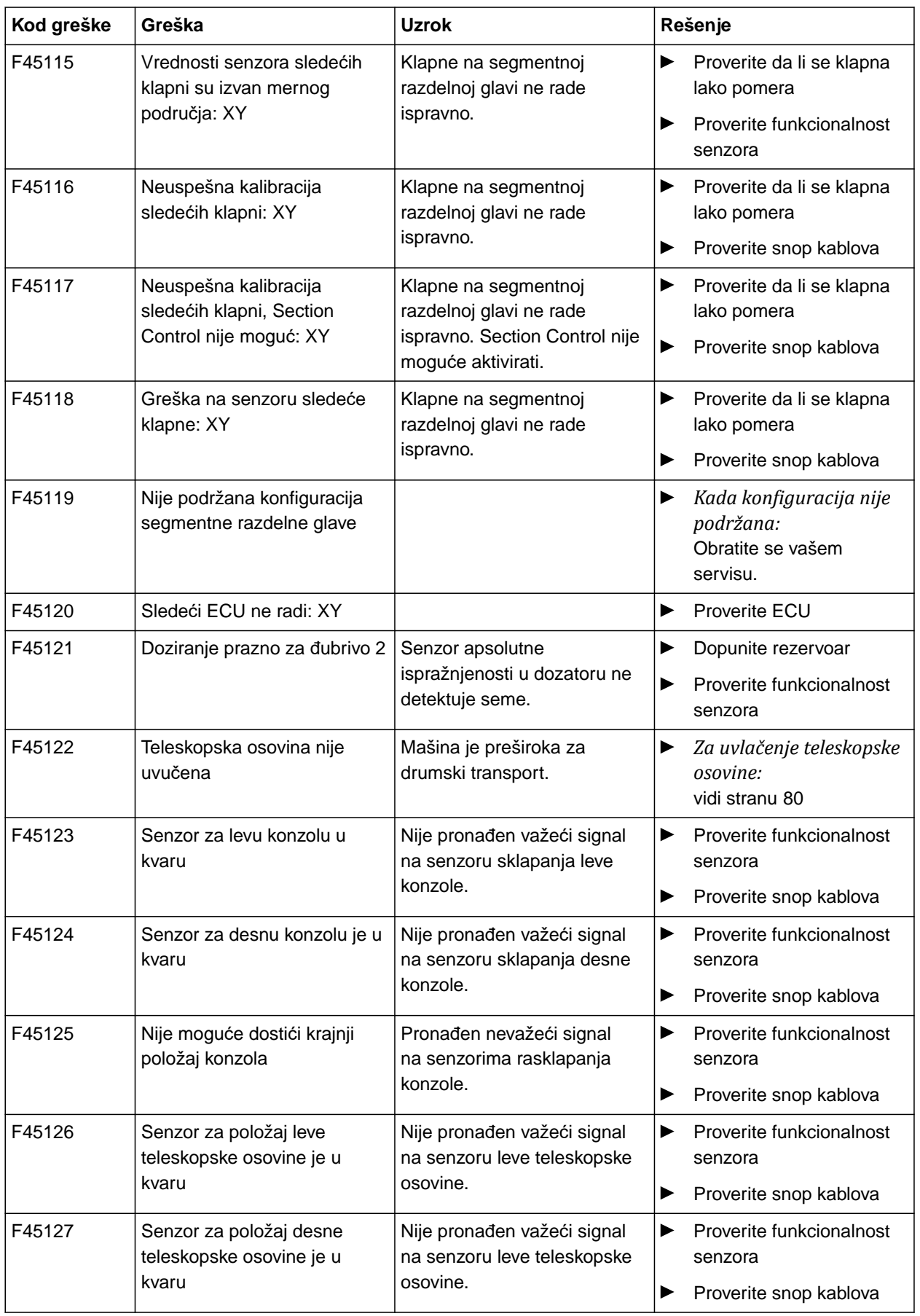

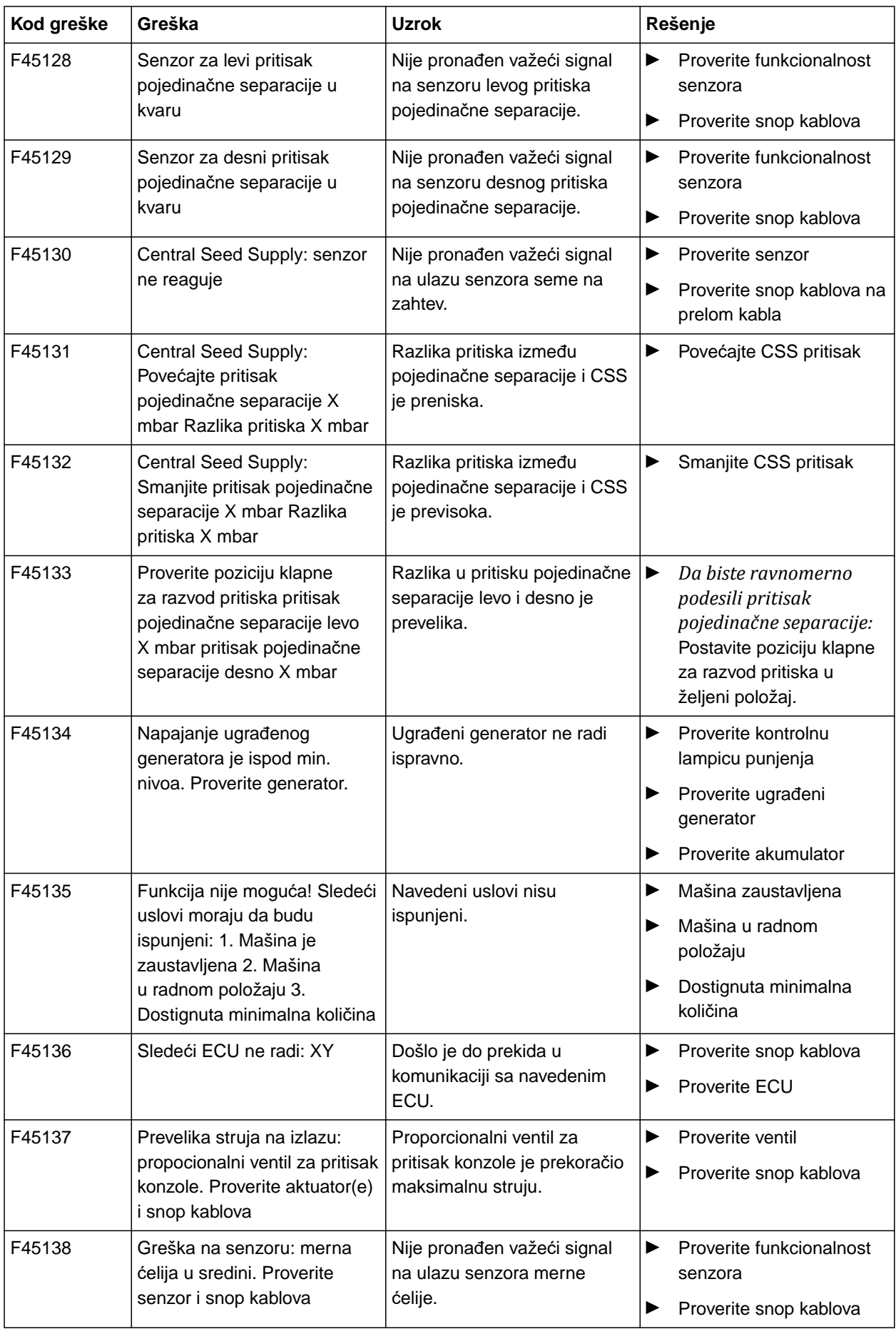

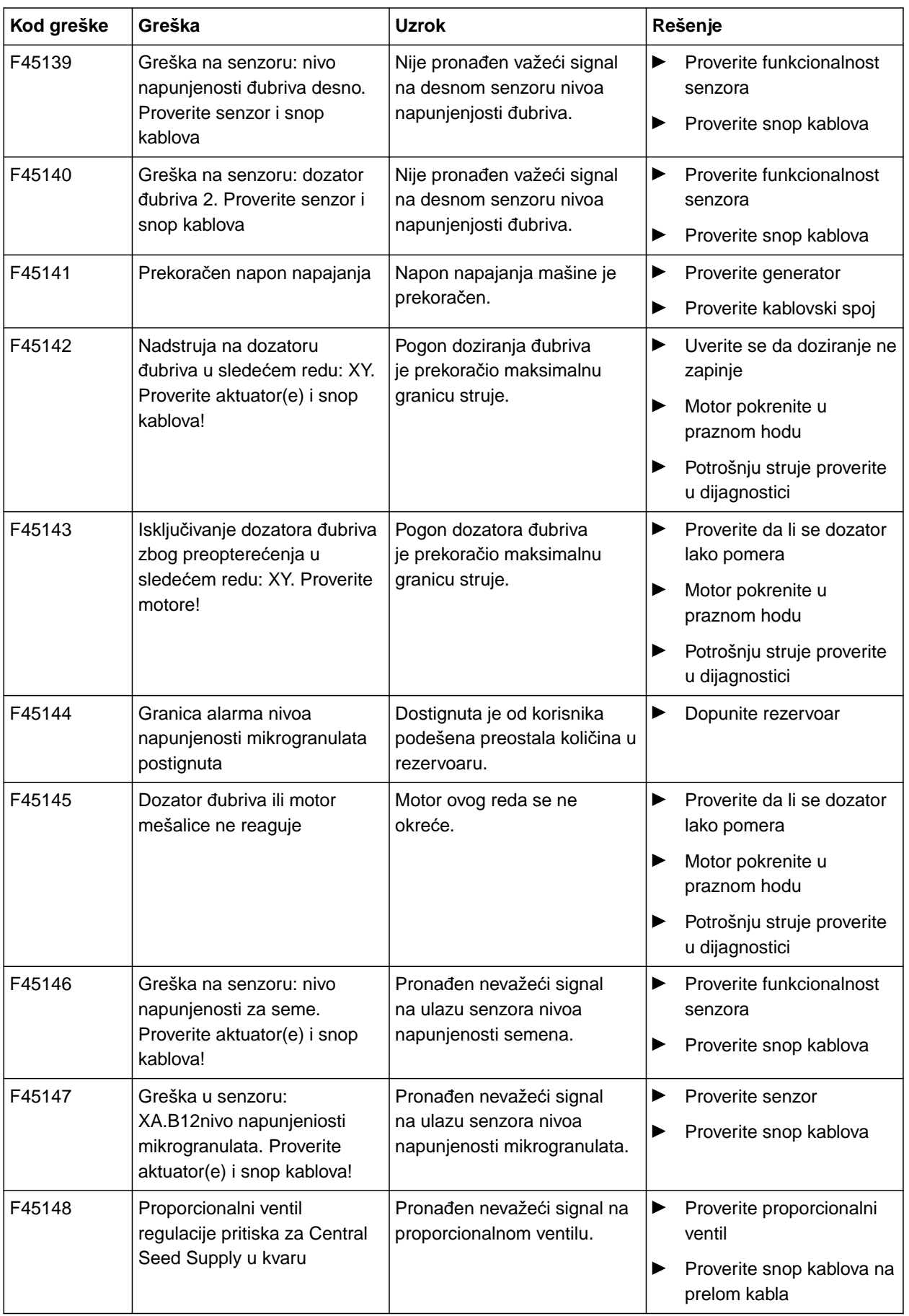

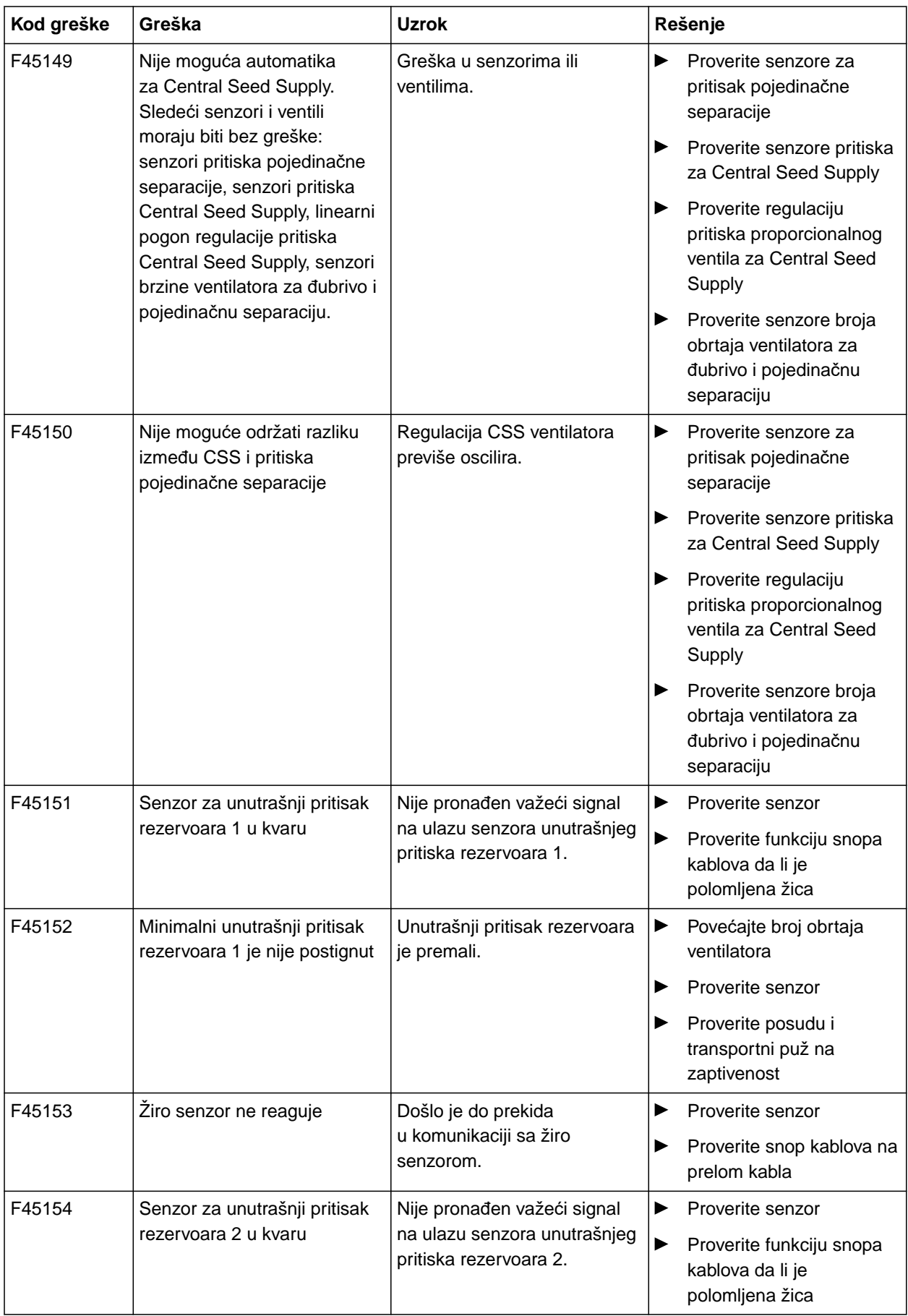

#### **15 | Ukloniti smetnju Otklanjanje grešaka**

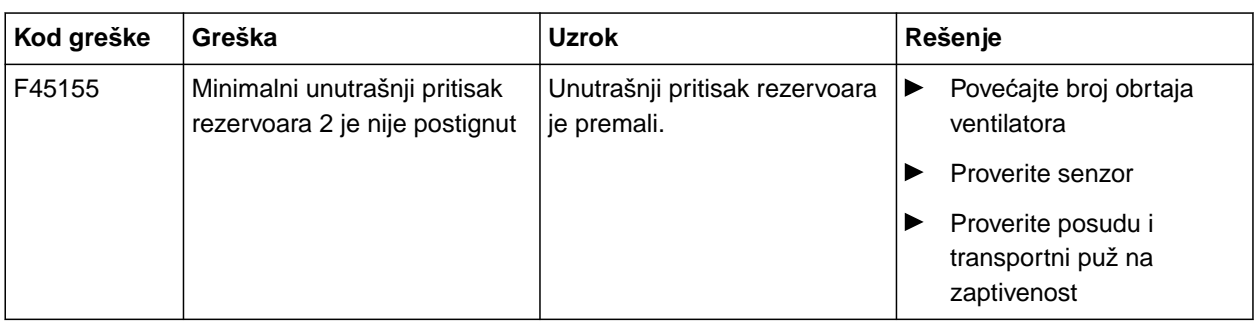

CMS-T-00010733-C.1

#### **F45013**

#### **Eksterno upravljanje aktivno**

Izvršite operaciju na TwinTerminal-u ili u aplikaciji mySeeder

ili

Prekinite eksterno upravljanje.

# **Prilog** 2008 - Prilog 2008 - Prilog 2008 - Prilog 2008 - Prilog 2008 - Prilog 2008 - Prilog 2008 - Prilog 200<br>16 September 2008 - Prilog 2008 - Prilog 2008 - Prilog 2008 - Prilog 2008 - Prilog 2008 - Prilog 2008 - Prilog

CMS-T-00000924-C.1

### **16.1 Dokumenta koja su takođe merodavna**

- Uputstvo za upotrebu Precea 3000-A
- Uputstvo za upotrebu Precea 6000-A
- Uputstvo za upotrebu Precea 3000/4500/6000  $\bullet$
- Uputstvo za upotrebu Precea 4500-2  $\bullet$
- Uputstvo za upotrebu Precea 6000-2
- Uputstvo za upotrebu Precea 9000-TCC  $\bullet$
- Uputstvo za upotrebu Precea 12000-TCC

CMS-T-00000925-C.1

CMS-T-00007107-A.1

# **Indeksi** 17 (17 Meter 17 Meter 17 Meter 17 Meter 17 Meter 17 Meter 17 Meter 17 Meter 17 Meter 17 Meter 17 Meter<br>17 Meter 17 Meter 17 Meter 17 Meter 17 Meter 17 Meter 17 Meter 17 Meter 17 Meter 17 Meter 17 Meter 17 Meter 1

# **17.1 Rečnik**

### **AUX**

*AUX je skraćeno od "auxiliary" i označava dodatni ulazni uređaj, poput multifunkcijske poluge.*

**B**

**A**

#### **Brzina prenosa**

*Brzina prenosa podataka mereno u bitovima po sekundi.*

#### **ECU**

*ECU označava upravljački sistem mašine koji je ugrađen u mašini. Pomoću komandnog terminala je omogućen pristup upravljačkom sistemu mašine, a time i rukovanje mašinom.*

**E**

#### **EGNOS**

*European Geostationary Navigation Overlay Service. Evropski sistem za korekciju satelitske navigacije.*

#### **F**

#### **Farm Management Information System**

*Farm Management Information System ili skraćeno FMIS je program za upravljanje poljoprivrednih domaćinstava. Pomoću takvog programa moguće je upravljati nalozima i matičnim podacima.*

#### **Firmver**

*Računarski program koji je ugrađen u uređaj.*

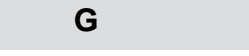

#### **GPS drift**

*Pod pojmom GPS drift se podrazumevaju odstupanja GPS signala koji nastaju prilikom upotrebe korekcijskih izvora sa slabom preciznošću. GPS drift se prepoznaje po tome što pozicija simbola vozila na komandnom terminalu više ne odgovara stvarnoj poziciji vozila.*

#### **GLONASS**

*Ruski globalni sistem za navigaciju*

**H**

#### **HDOP**

*(Horizontal Dilution of Precision) Mera za preciznost horizontalnih podataka o poziciji (stepen latitude i longitude), koje šalju sateliti.*

**I**

#### **Izvor korekcije**

*Izvori korekcije su različiti sistema za poboljšanje i korekciju GPS signala.*

#### **Karta aplikacije**

*Karte aplikacije sadrže podatke kojima se može upravljati nekim elementom radnog uređaja. U ove podatke spadaju količine izbacivanja ili radne dubine.*

**K**

**M**

#### **MSAS**

*Multifunctional Satellite Augmenatation. Japanski sistem za korekciju satelitske navigacije.*

#### **P**

#### **Prijemnik zadatih vrednosti**

*Kao prijemnim zadatih vrednosti se označava element radnog uređaja kojim može da se upravlja. Kod prskalice za polje kao element kojim može da se upravlja može da se navede regulator pritiska prskanja kojim se reguliše količina izbacivanja.*

**R**

**S**

#### **RTK**

*Sistem za korekciju satelitskih podataka koji podrazumeva novčanu naknadu.*

#### **shape datoteka**

*shape datoteke služi za čuvanje geometrijskih podataka i informacija o atributima u zapisu podataka. Informacije o geometriji čine oblike koji se koriste kao granične linije. Informacije o atributima su potrebne za aplikaciju, na primer za upravljanje količinom izbacivanja. shape datoteka ima ekstenziju ".shp".*

**T**

#### **TASK.XML**

*TASK.XML je datoteka koja sadrži podatke o nalozima.*

#### **U**

#### **Universal Terminal**

*Universal Terminal omogućava prikazivanje korisničke površine ECU-a na komandnom terminalu.*

# **17.2 Indeks**

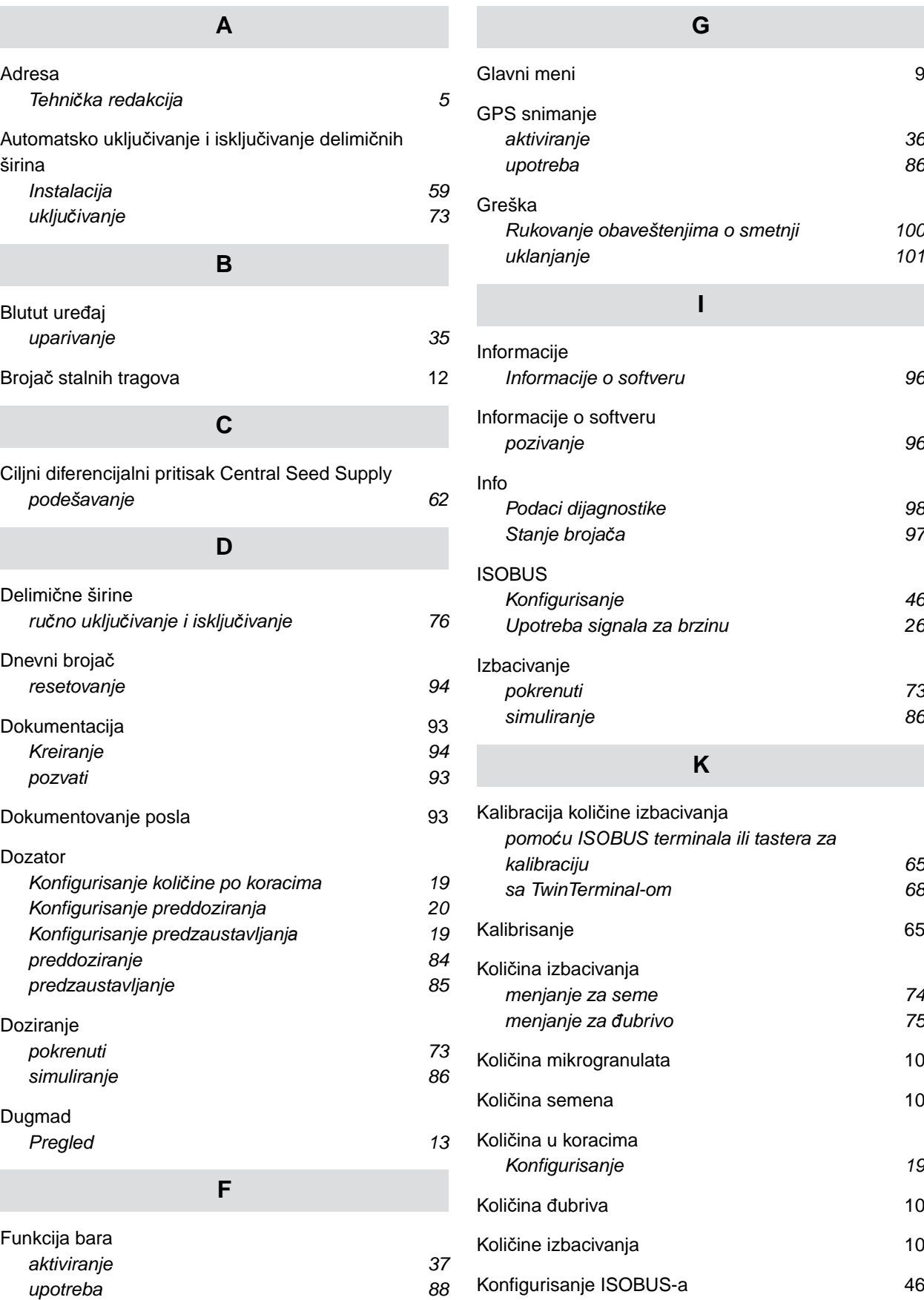

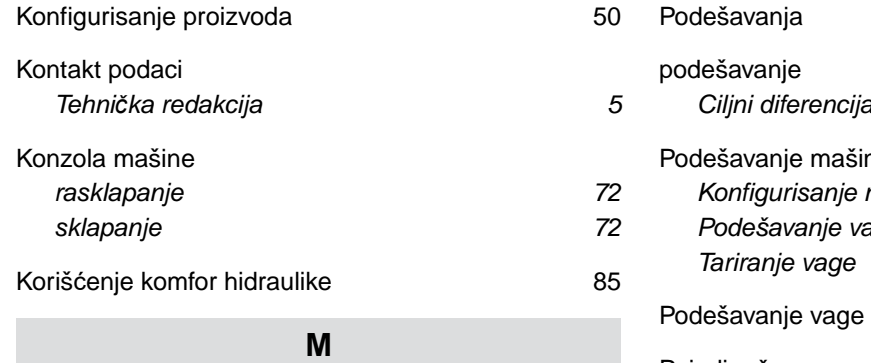

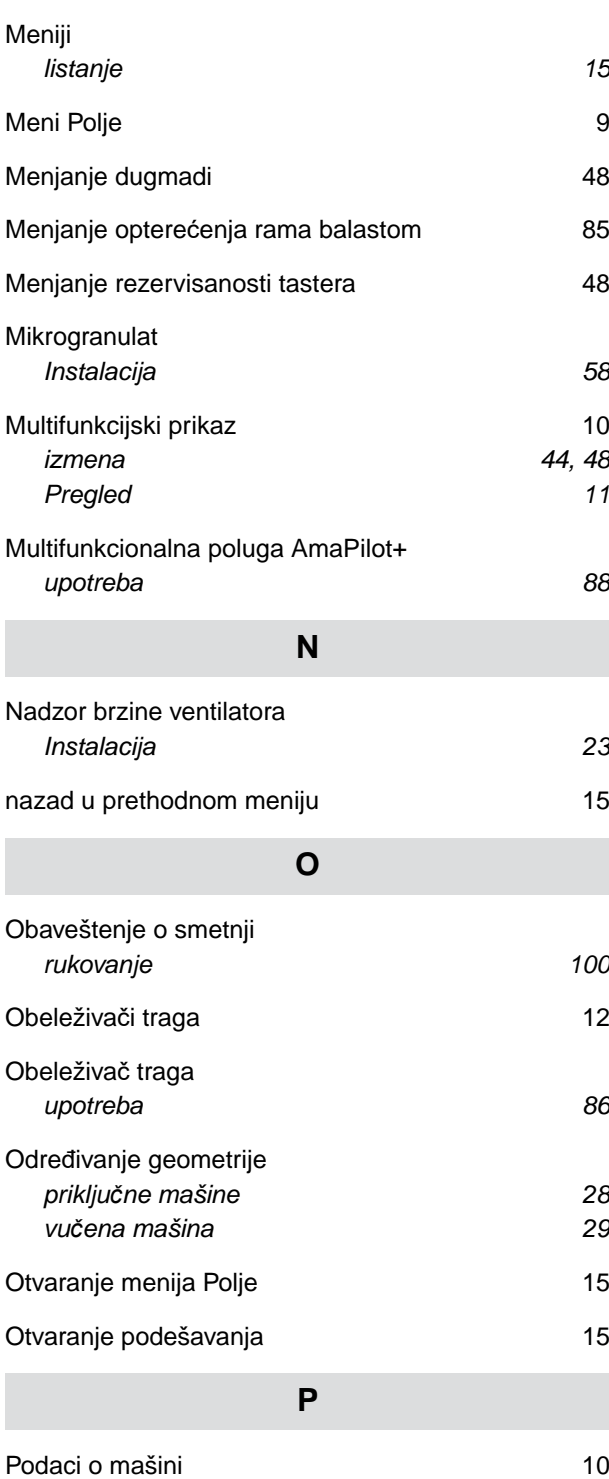

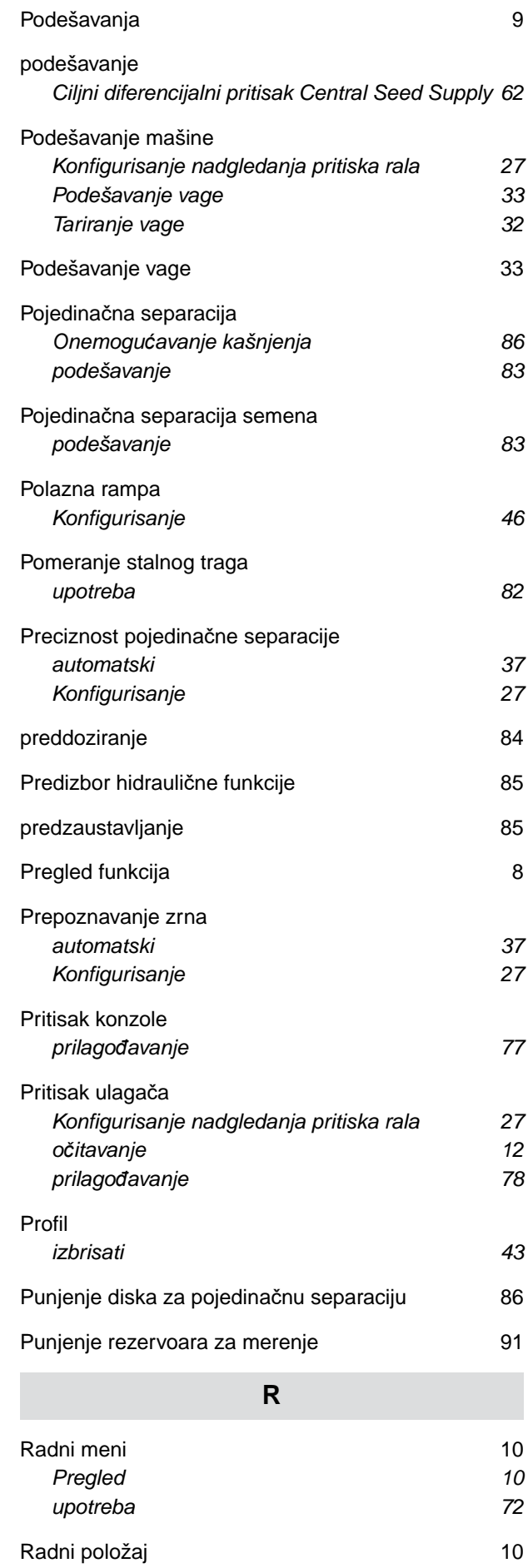

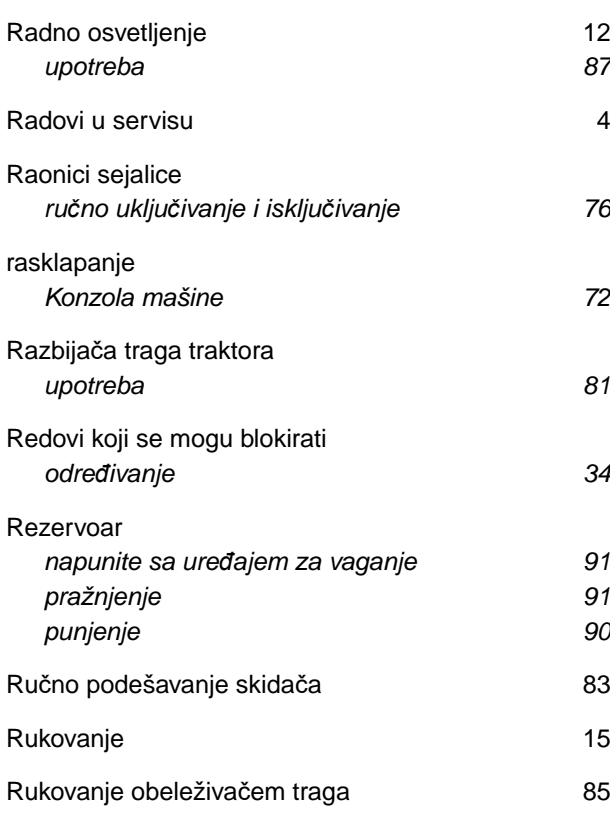

## **S**

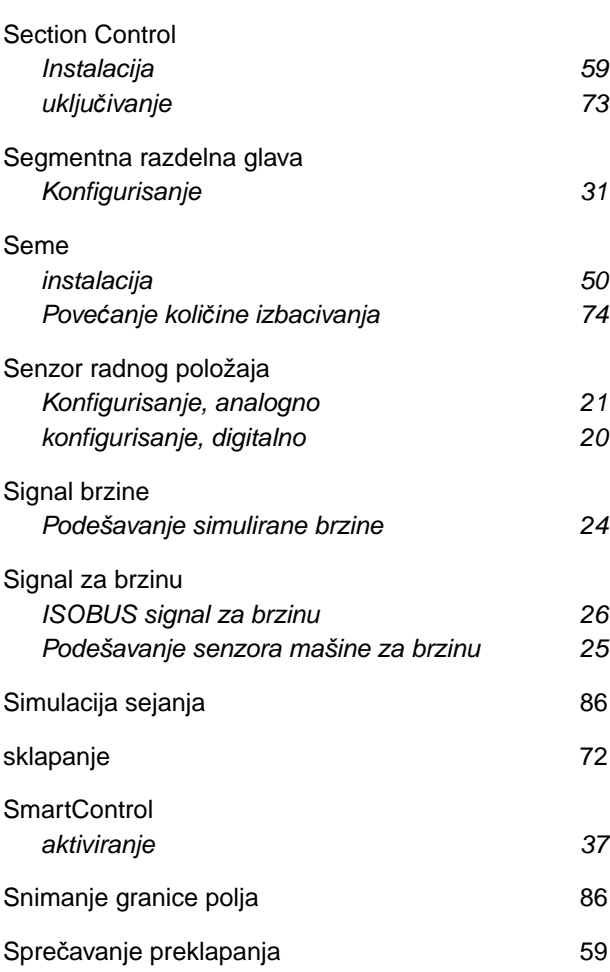

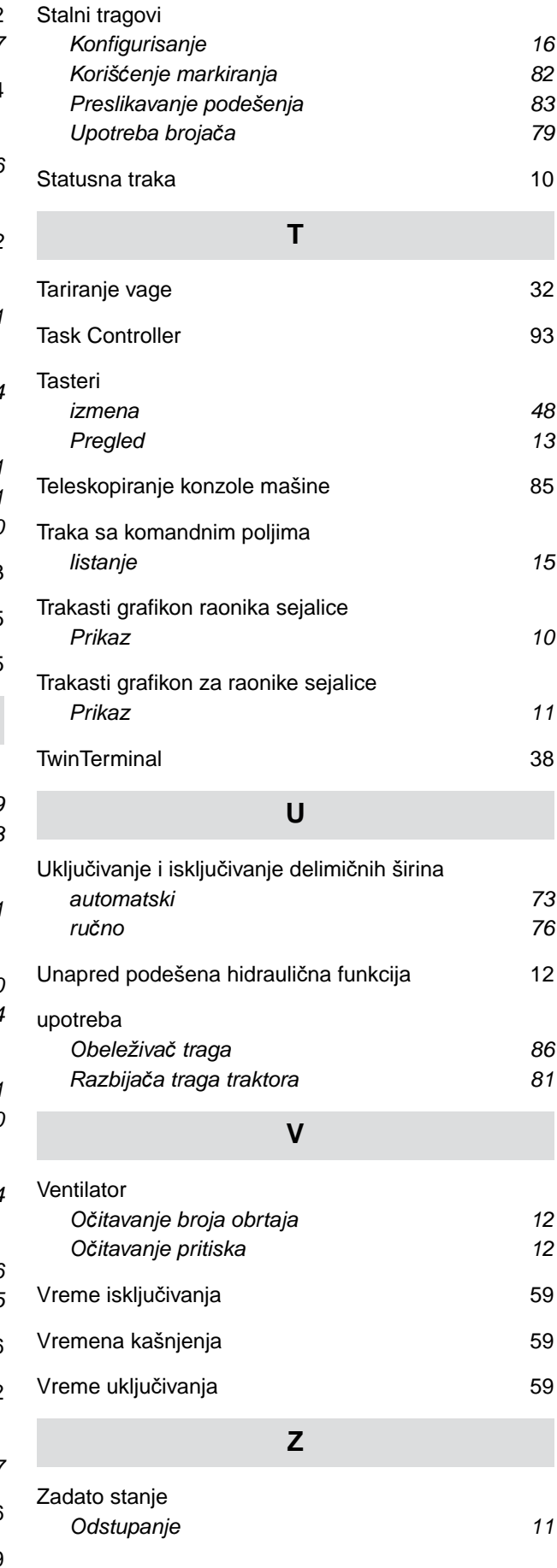

#### **17 | Indeksi Indeks**

Đ[ubrivo](#page-62-0)

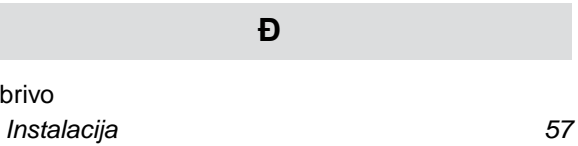

*Povećanje količ[ine izbacivanja 75](#page-80-0)*

#### **AMAZONEN-WERKE**

H. DREYER SE & Co. KG Postfach 51 49202 Hasbergen-Gaste Germany

+49 (0) 5405 501-0 amazone@amazone.de www.amazone.de